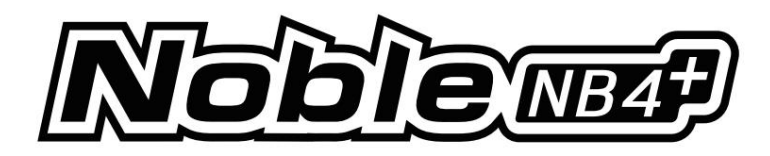

MANUEL DE L'UTILISATEUR

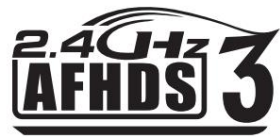

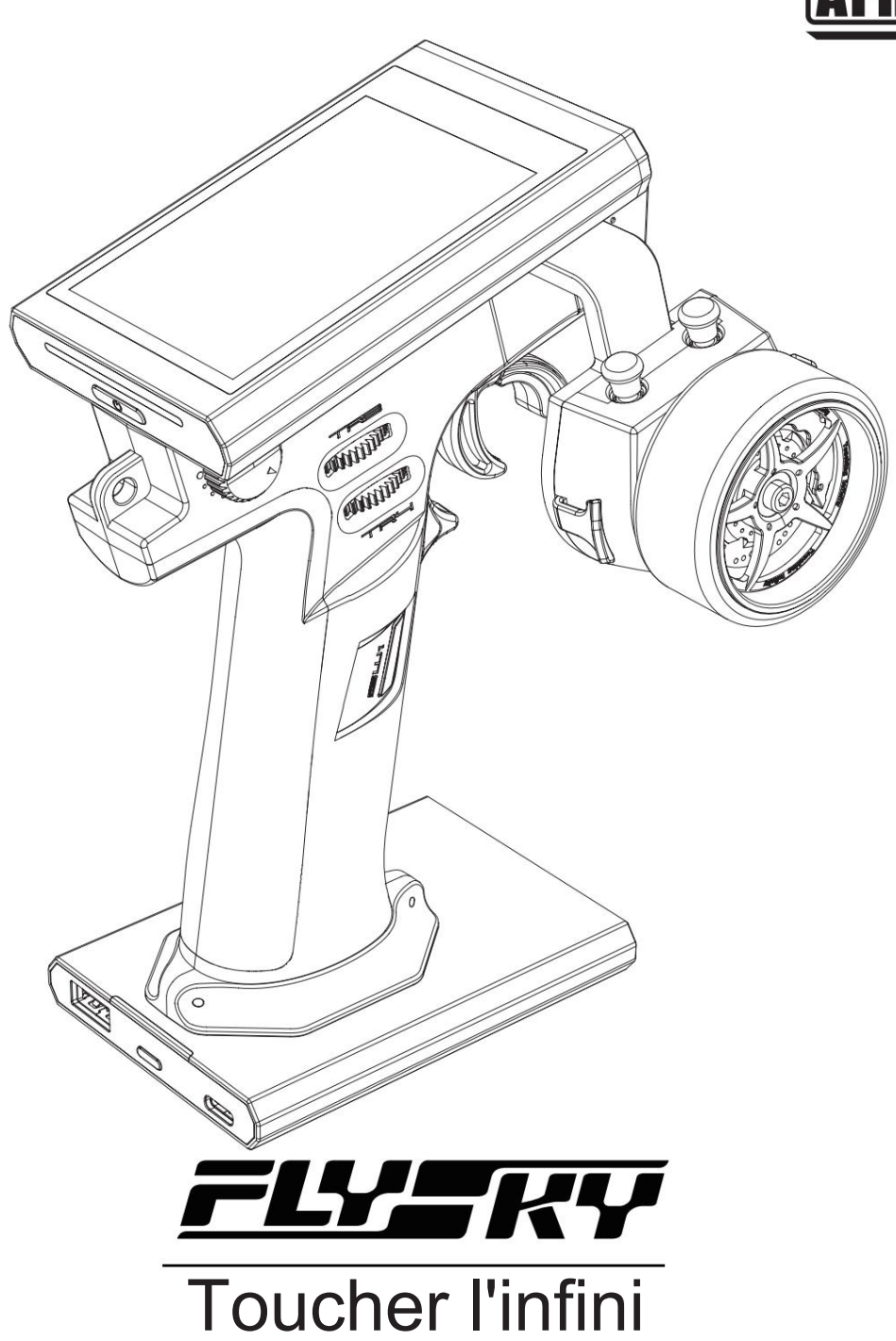

Copyright ©2023 Flysky Technology Co., Ltd.

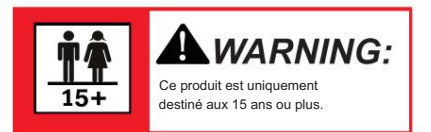

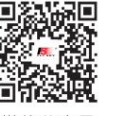

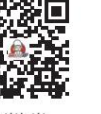

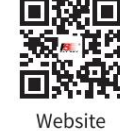

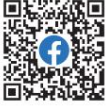

微信公众号

Bilibili

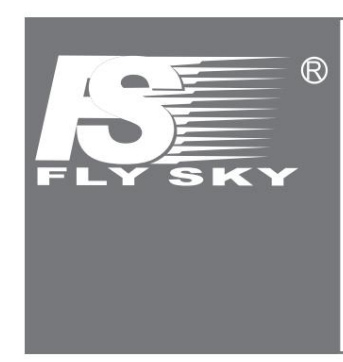

Merci d'avoir acheté nos produits.

Lisez attentivement le manuel pour assurer votre sécurité personnelle ainsi que celle de votre équipement. Si vous rencontrez des problèmes lors de l'utilisation, veuillez d'abord vous référer à ce manuel.

Si le problème n'est toujours pas résolu, veuillez contacter directement le revendeur local ou contacter le service client via le site Web ci-dessous :

www.flysky-cn.com

# **Contenu**

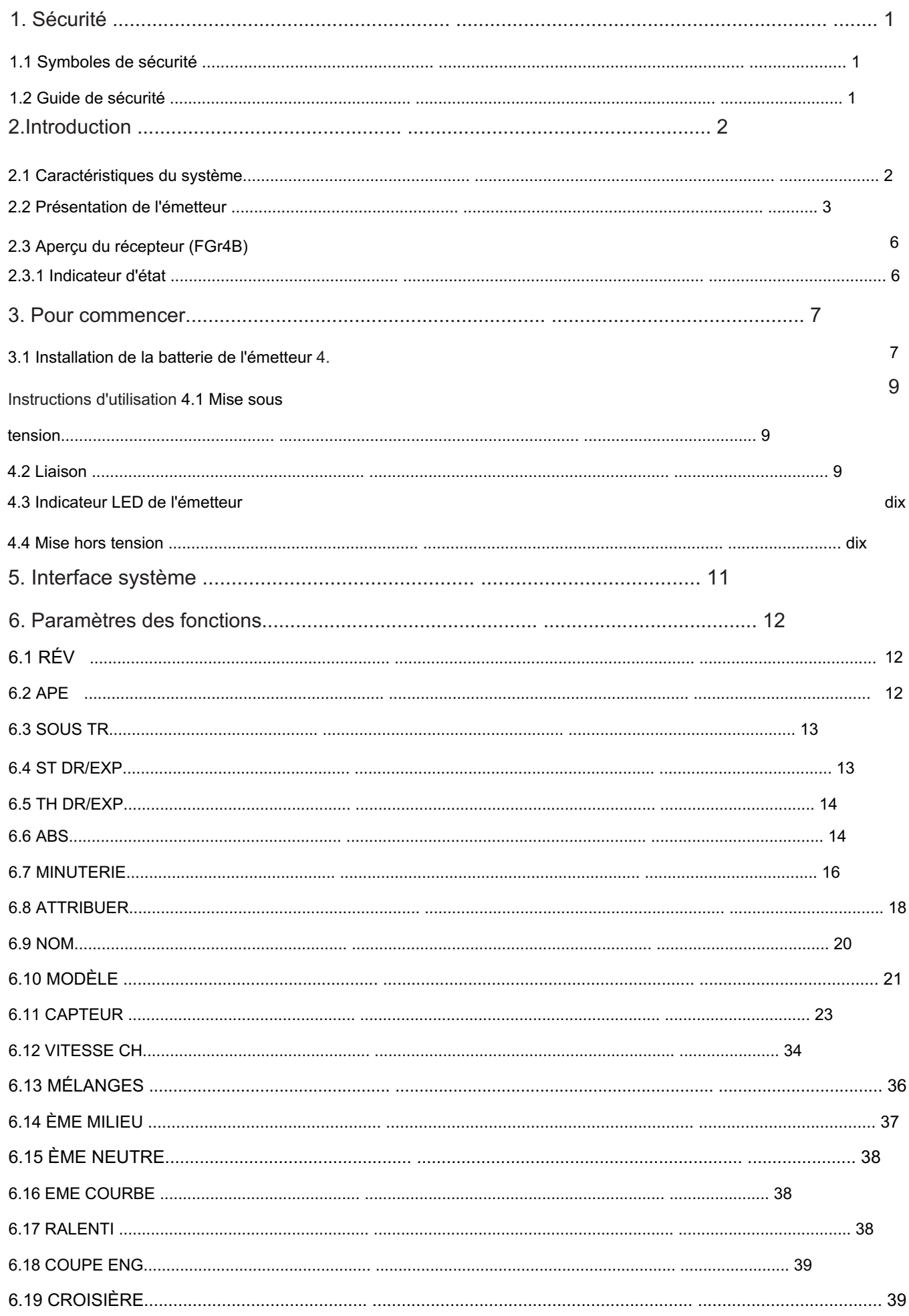

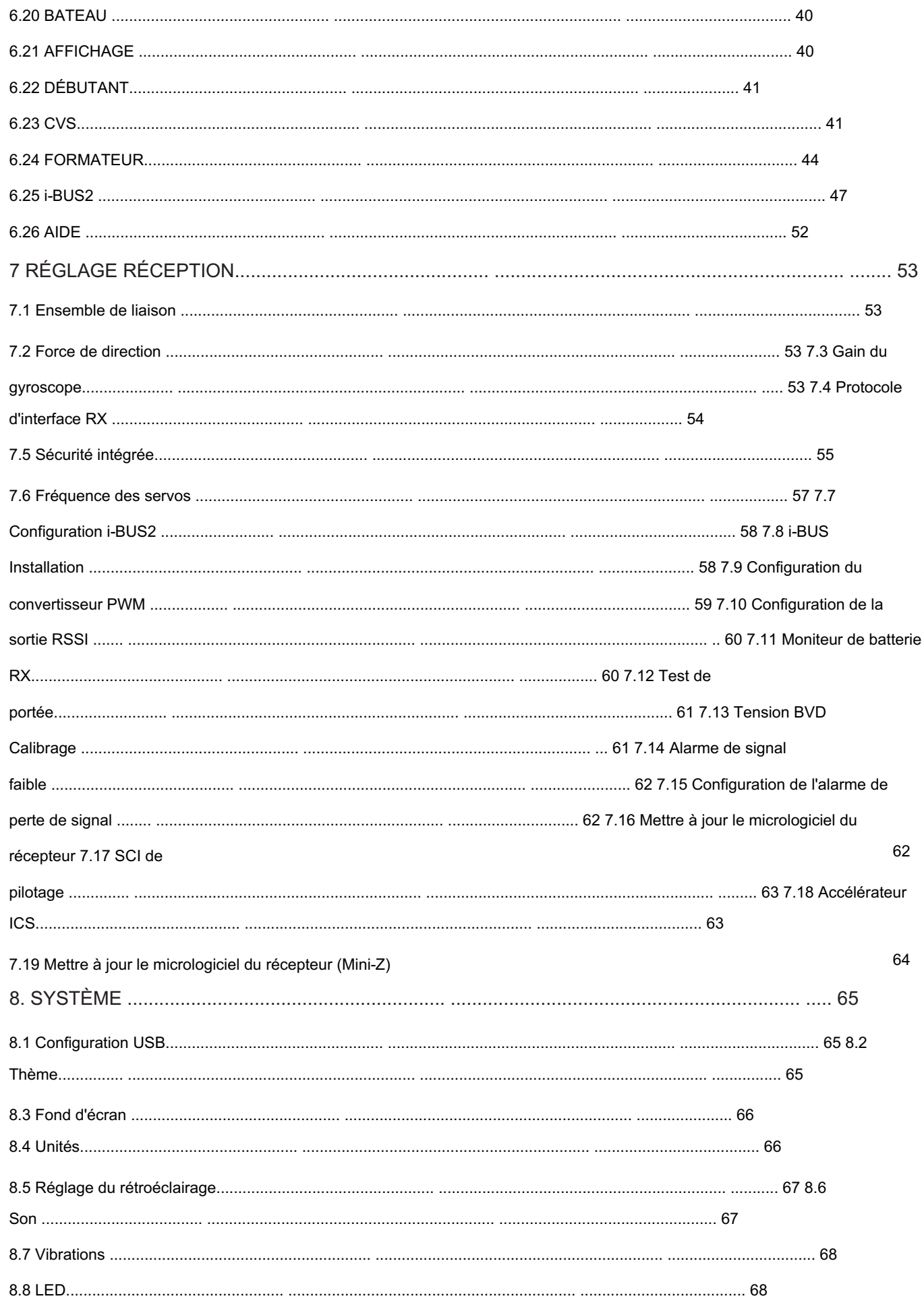

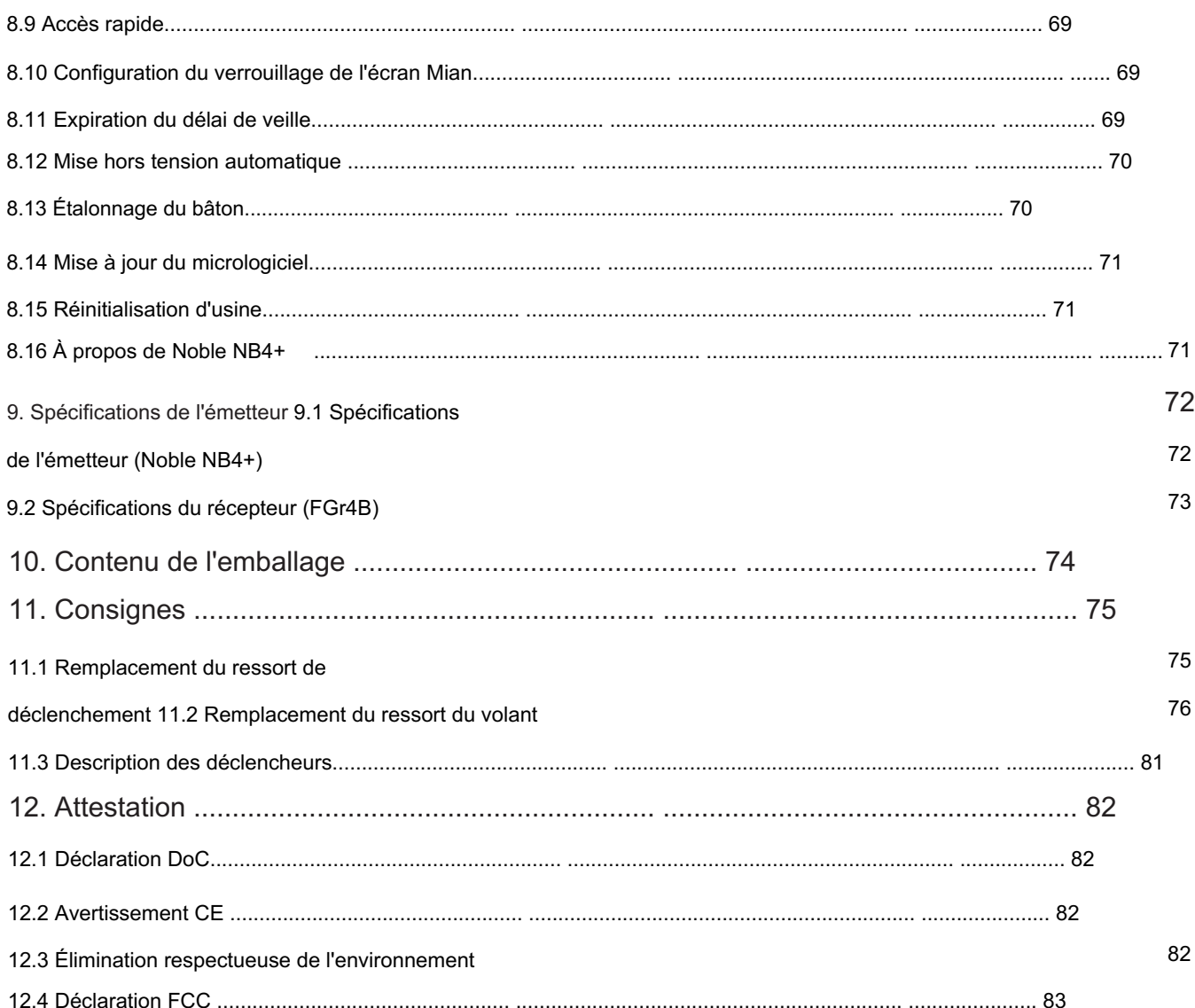

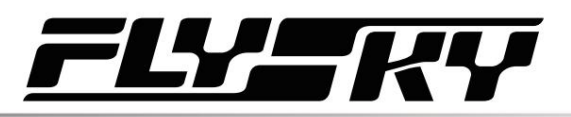

# 1. Sécurité

# 1.1 Symboles de sécurité

Portez une attention particulière aux symboles suivants et à leur signification. Le non-respect de ces avertissements pourrait entraîner des dommages, des blessures, voire la mort.

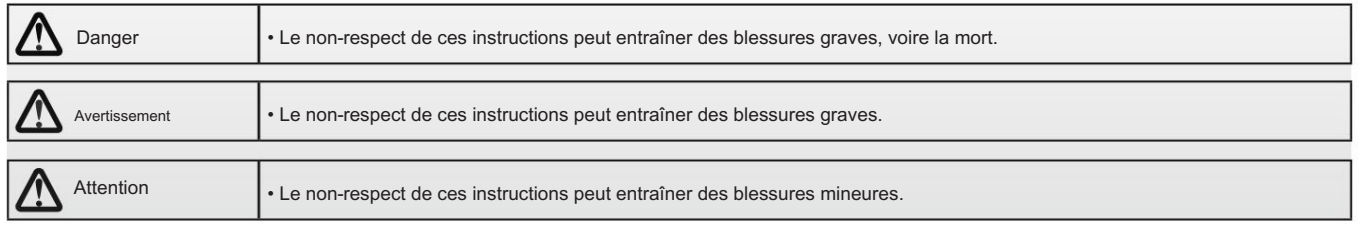

# 1.2 Guide de sécurité

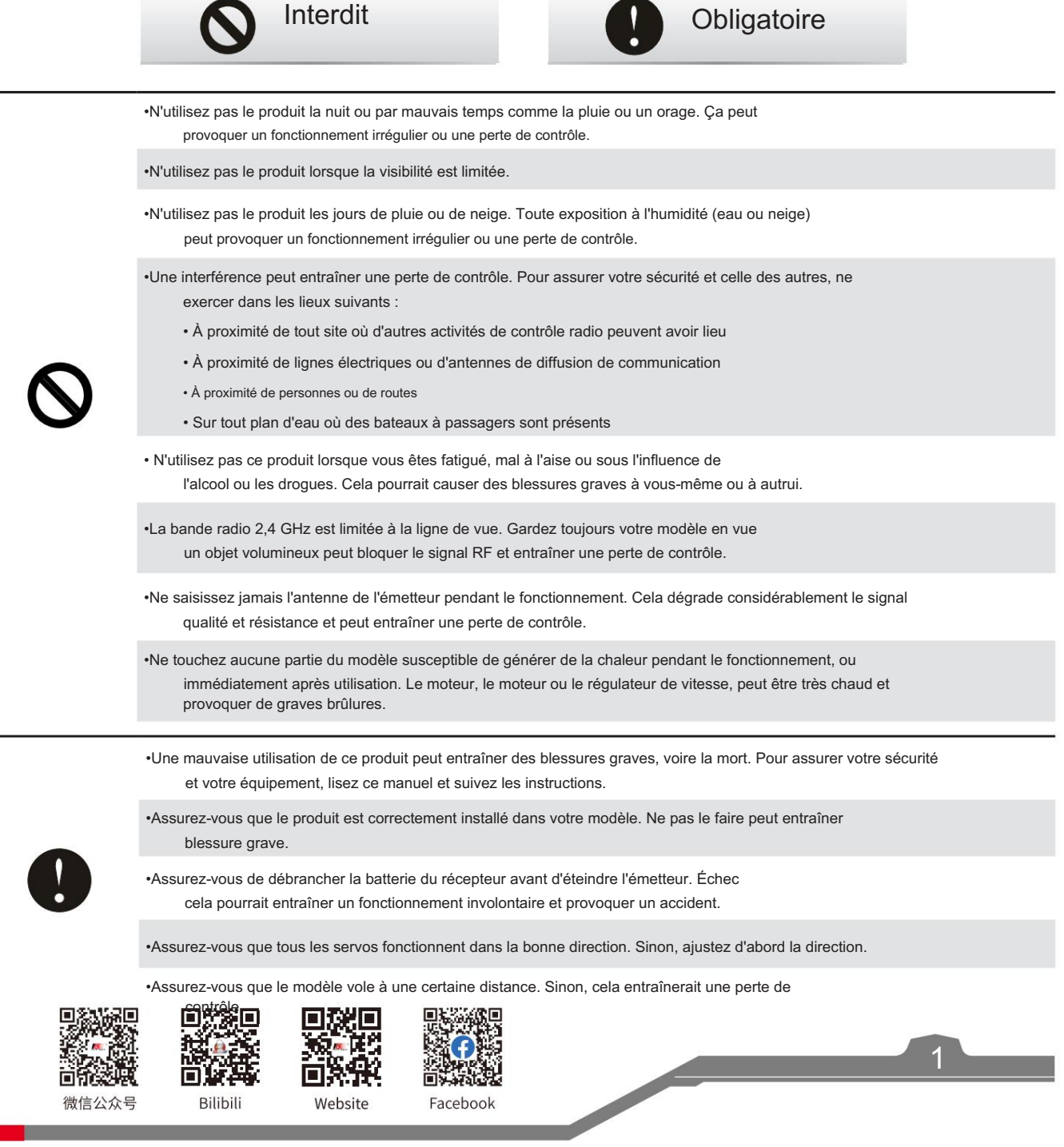

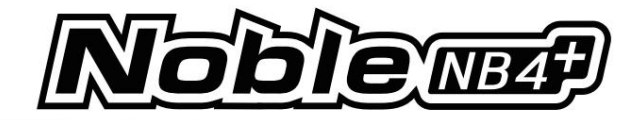

# 2.Introduction

Ce produit utilise le protocole AFHDS 3 de troisième génération à 2,4 GHz. L'émetteur Noble NB4+ et le récepteur FGr4B constituent un système compatible avec les maquettes de voitures, bateaux et autres modèles. et il prend également en charge la fonction de simulateur USB (activée par défaut).

### 2.1 Caractéristiques du système

AFHDS 3 (système numérique à sauts de fréquence automatiques de troisième génération) est un système numérique sans fil nouvellement développé. Il est compatible avec la transmission bidirectionnelle de paquets de données en temps réel à antenne unique et la transmission de flux de données. Grâce aux avantages du système sans fil WS2A et de la nouvelle puce 2,4 GHz, le système peut définir dynamiquement : le nombre de canaux, la résolution des canaux, la portée, les exigences anti-interférence et la latence pour répondre aux besoins des différents utilisateurs.

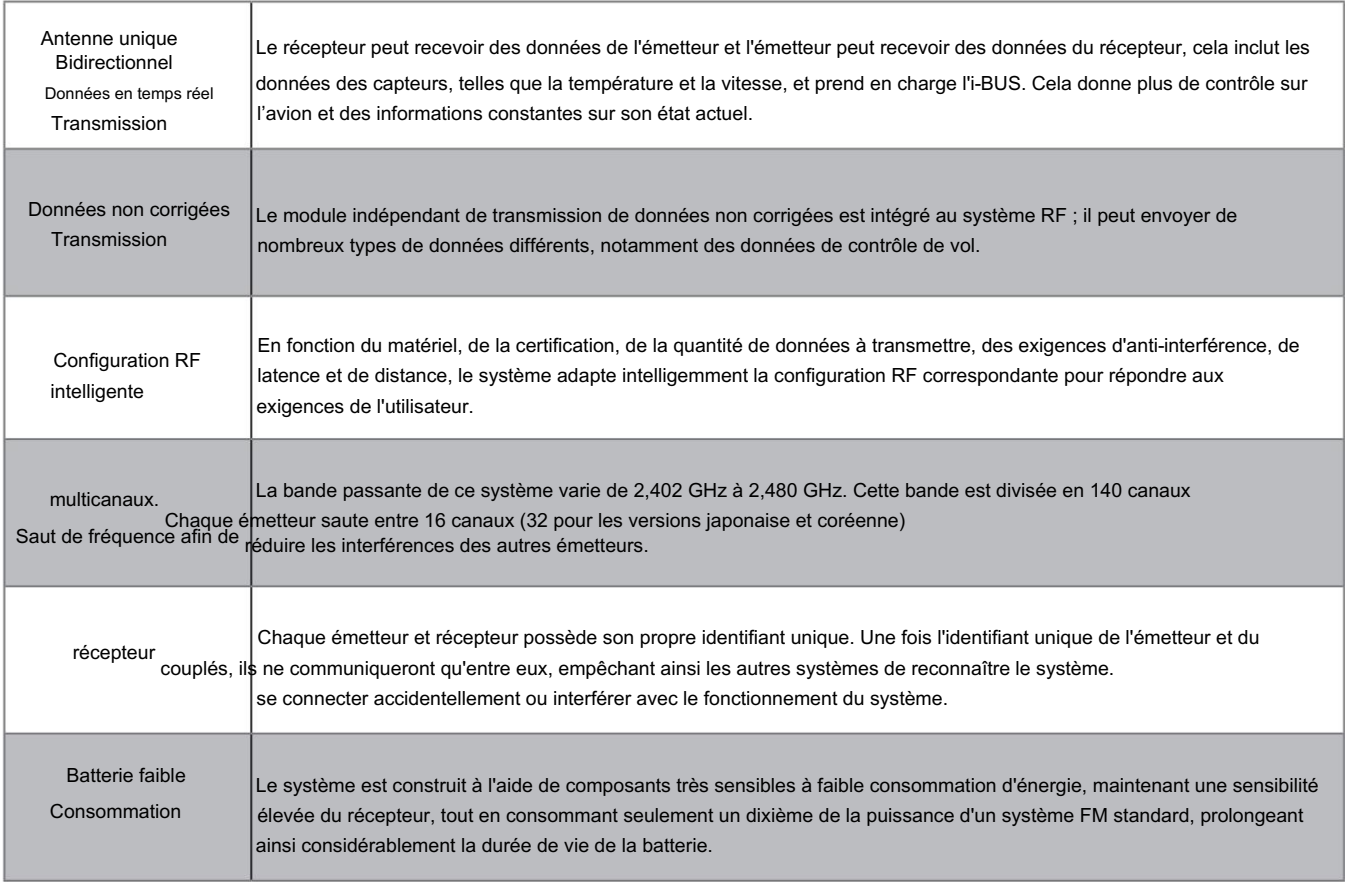

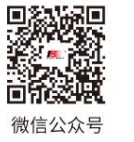

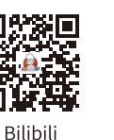

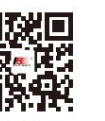

2

Wehsite

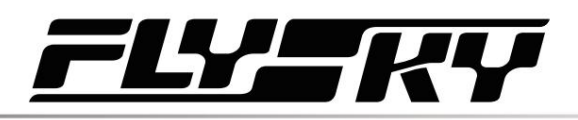

2.2 Présentation de l'émetteur

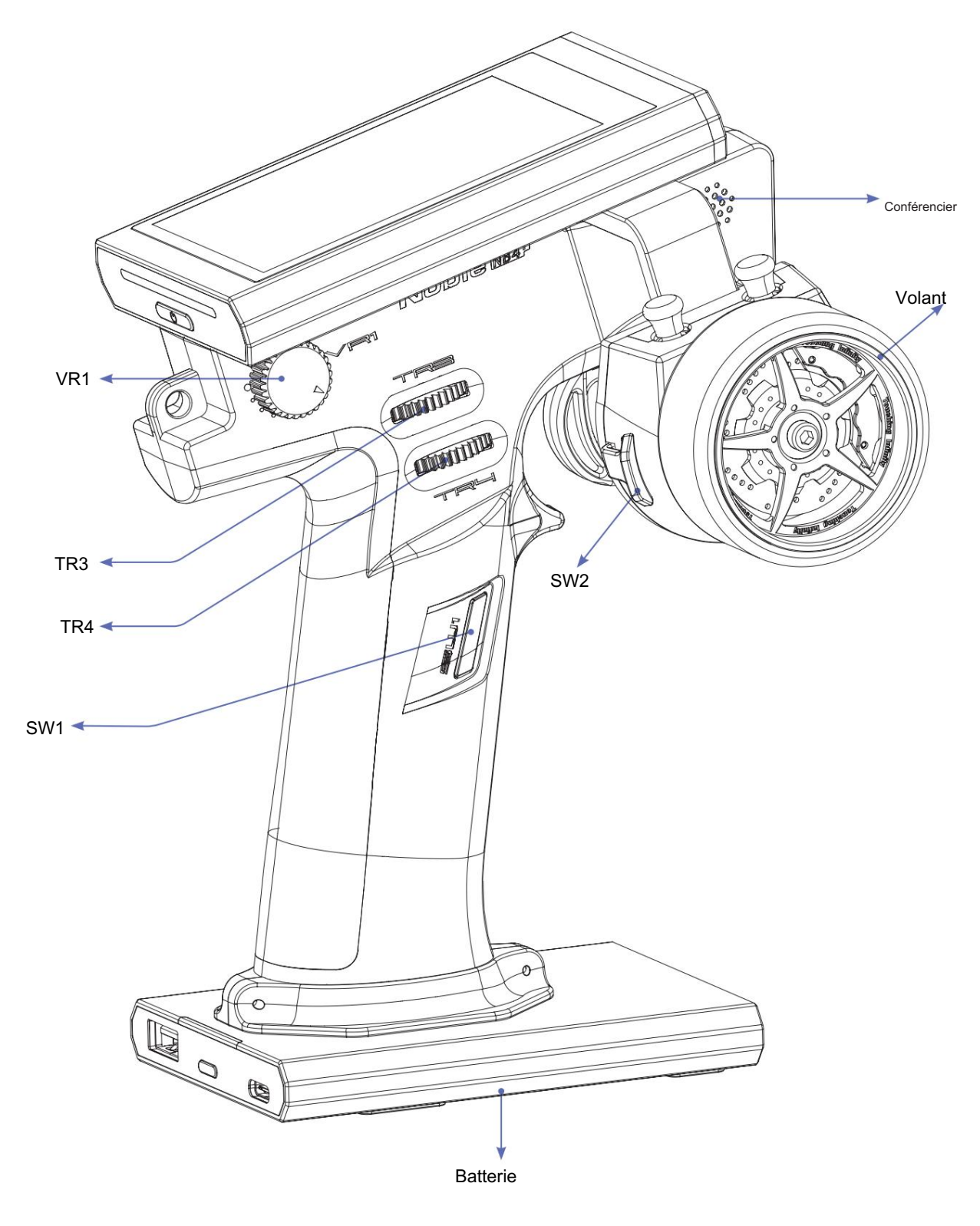

Remarque : Si vous ne parvenez pas à éteindre l'émetteur correctement, veuillez l'éteindre en appuyant sur le bouton d'arrêt forcé de l'émetteur. (Opération : tirez la poignée placée en haut de la poignée de l'émetteur ou retirez toute la poignée. Utilisez un outil relativement fin, insérez l'outil dans le trou rond sur le côté droit de la poignée et appuyez sur le bouton de commutation forcé. Le trou rond après avoir appuyé sur le bouton, l'émetteur sera immédiatement éteint.

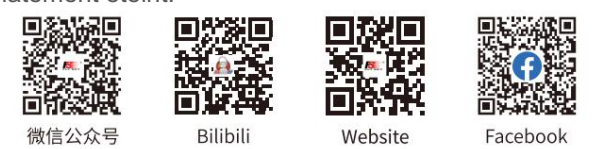

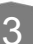

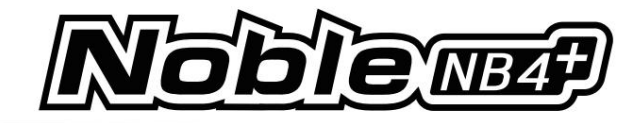

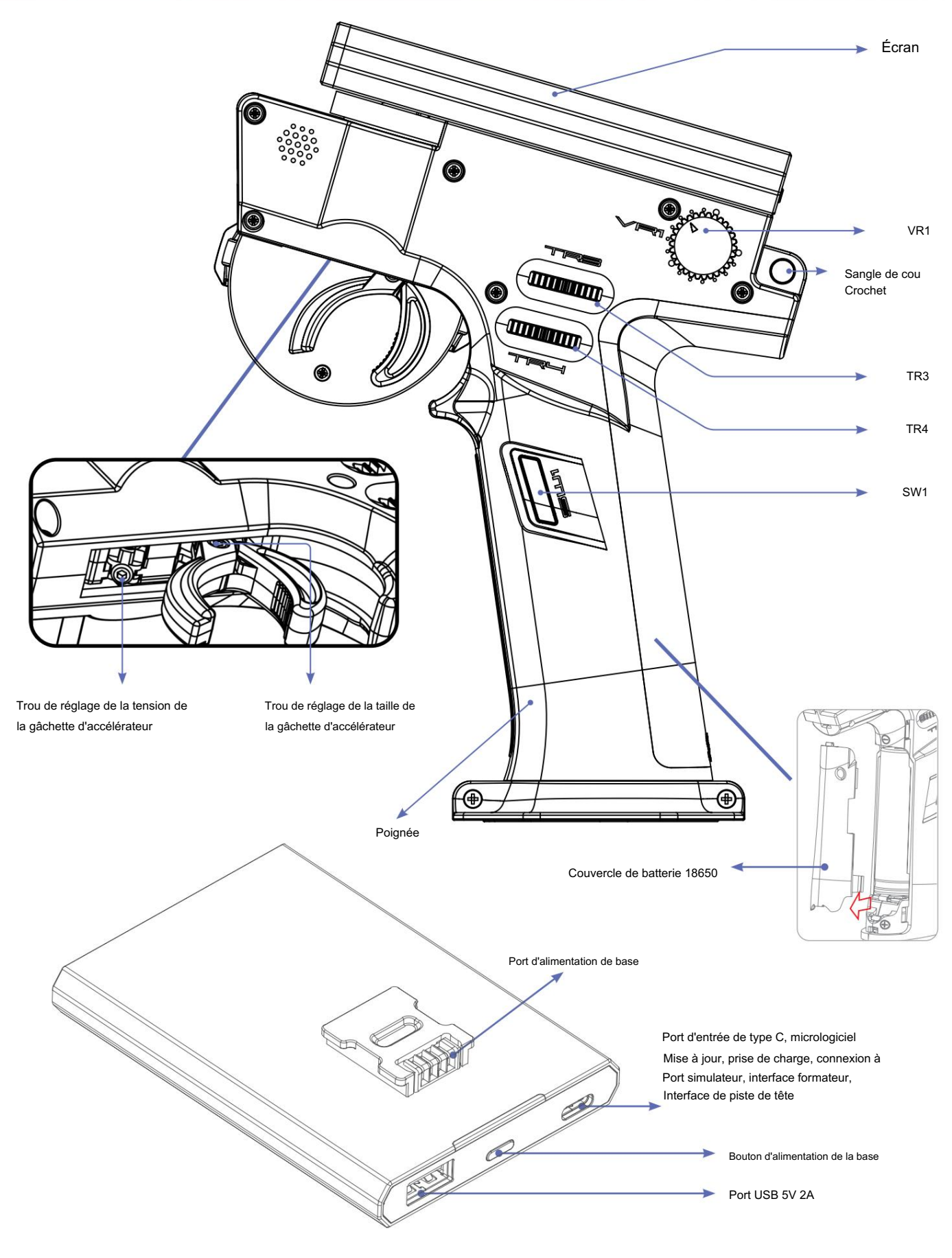

Bouton d'alimentation de la base : appuyez brièvement pour charger la batterie au niveau de la poignée de l'émetteur et pour charger des appareils externes. Appuyez 2 secondes pour éteindre la sortie de l'alimentation.

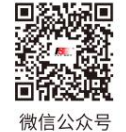

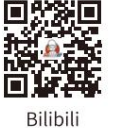

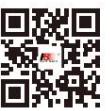

Website

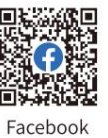

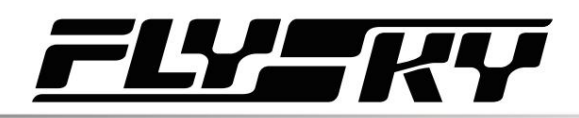

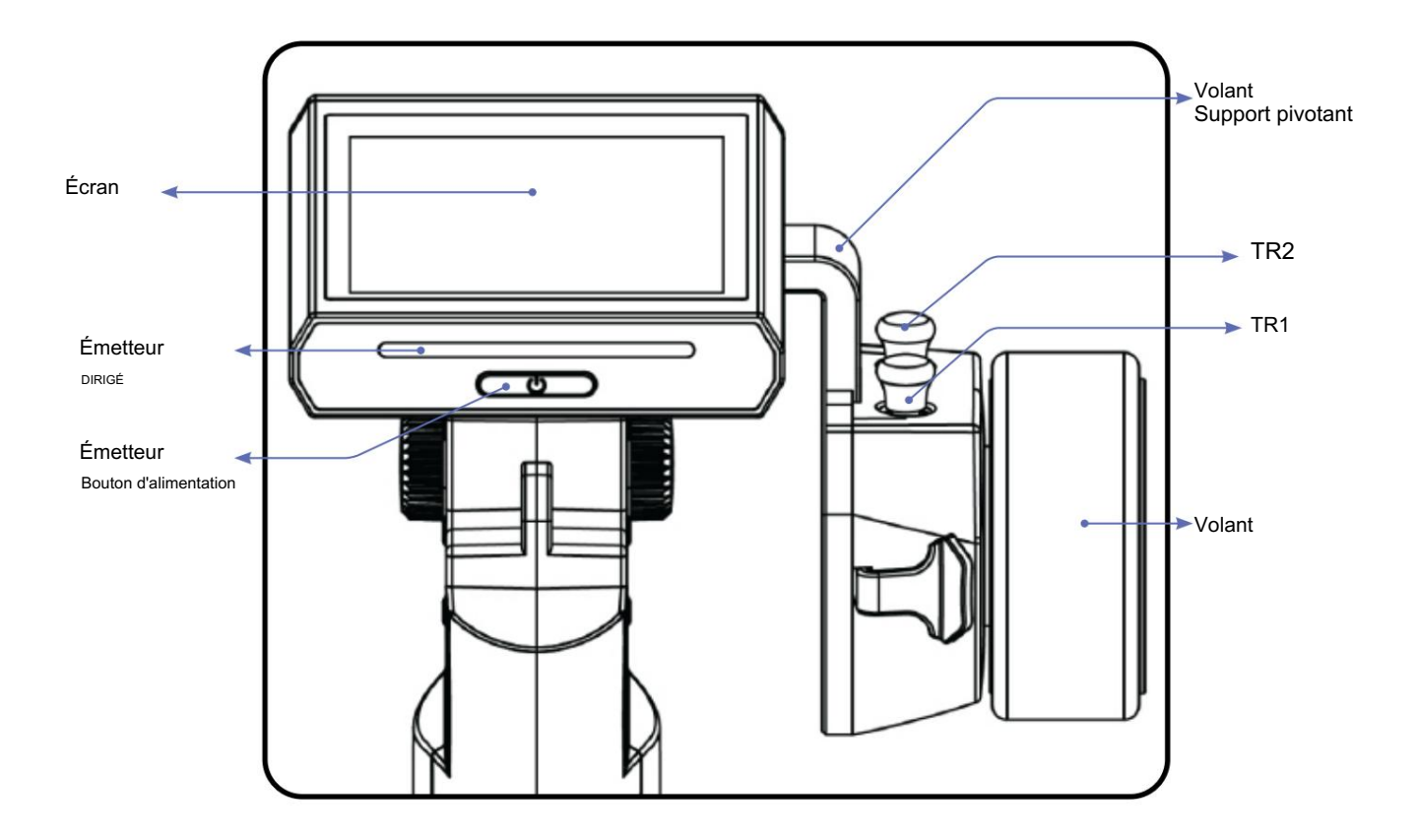

Trou de réglage de la course de la structure de déclenchement de l'accélérateur

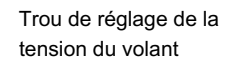

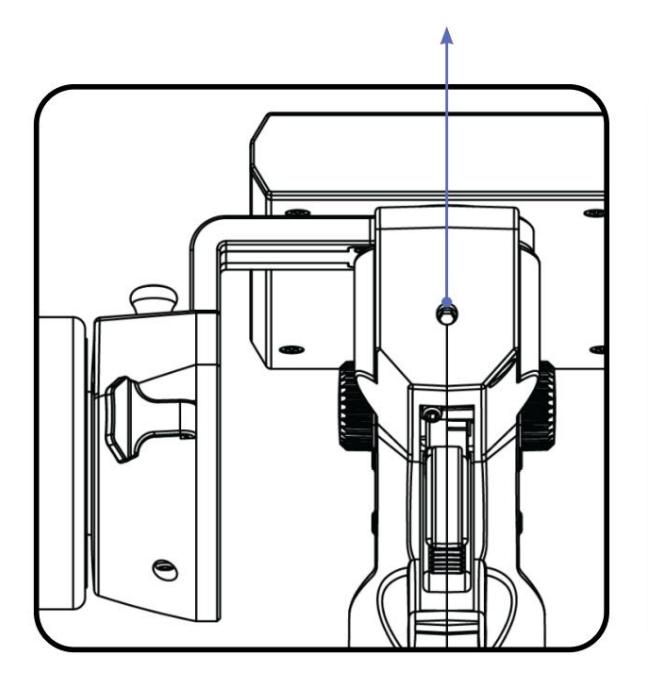

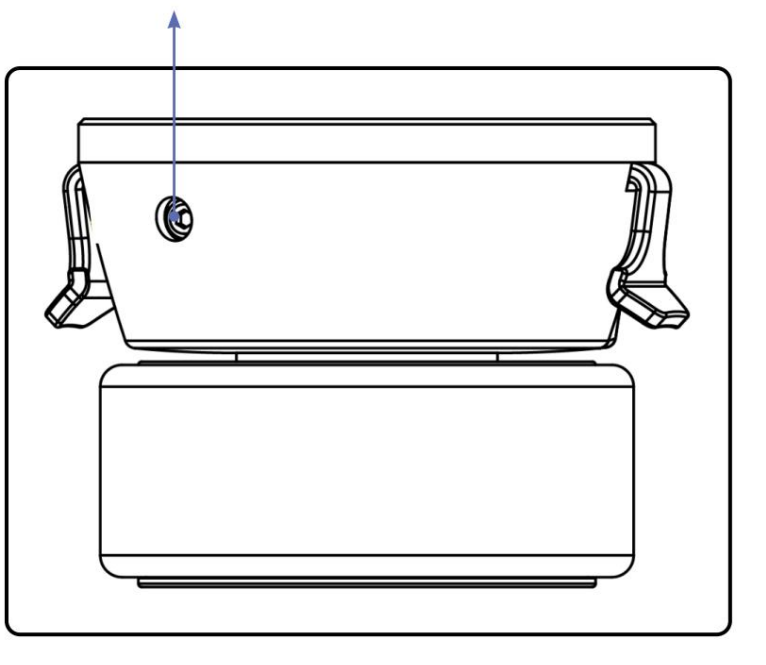

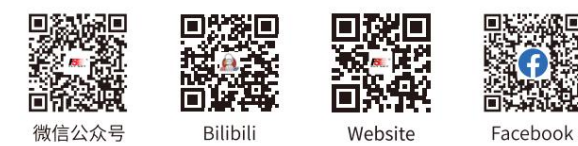

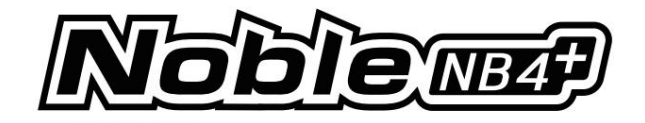

# 2.3 Aperçu du récepteur (FGr4B)

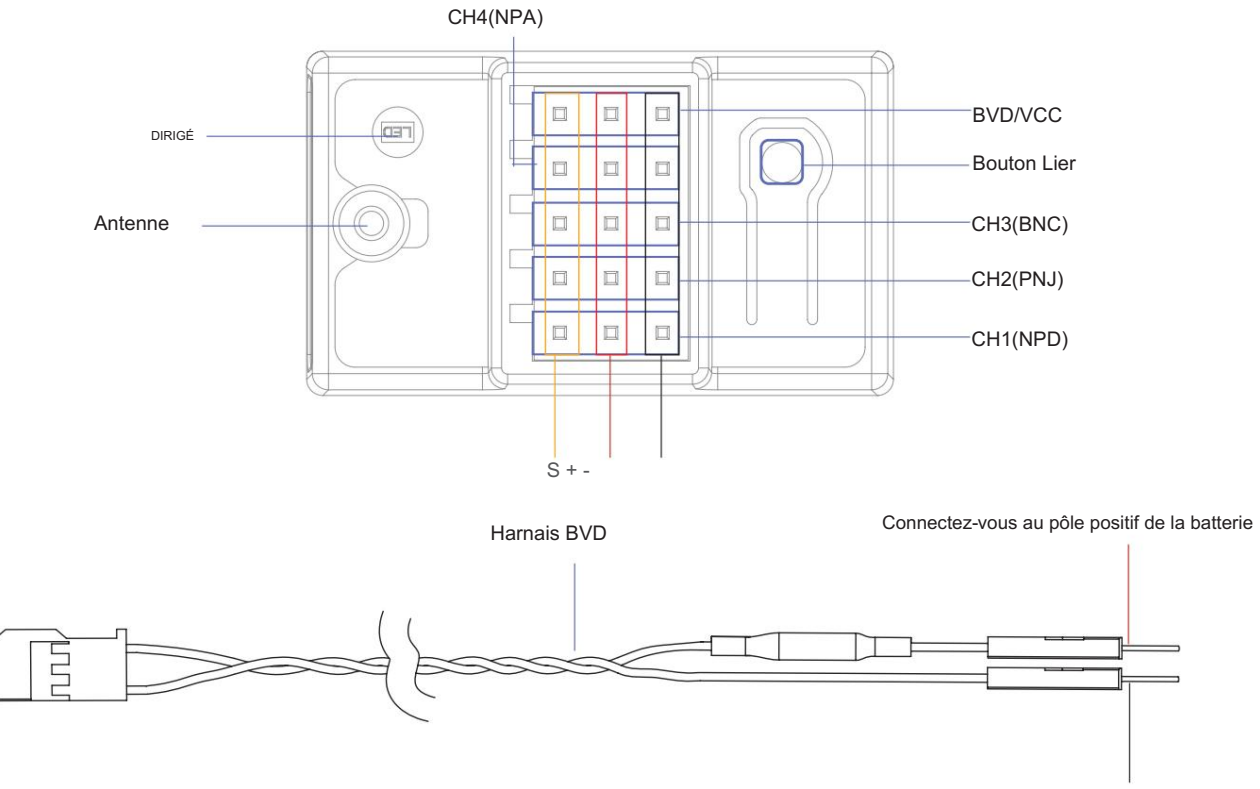

Connectez-vous au pôle négatif de la batterie

# 2.3.1 Indicateur d'état

L'indicateur d'état est utilisé pour indiquer l'alimentation et l'état de fonctionnement du récepteur.

- Éteint : l'alimentation n'est pas connectée. •
- Allumé en rouge : le récepteur est sous tension et fonctionne.
- Clignotant rapidement : Le récepteur est en liaison.

• Clignotant lentement : l'émetteur lié est éteint ou le signal est perdu. • État à trois

flashs uniques : le récepteur entre dans une mise à jour forcée du micrologiciel.

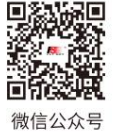

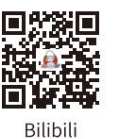

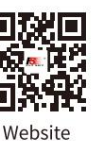

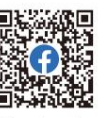

Facebook

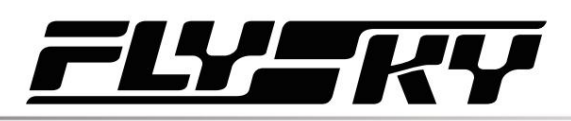

7

# 3. Pour commencer

Avant l'utilisation, installez la batterie et connectez le système comme indiqué ci-dessous.

# 3.1 Installation de la batterie de l'émetteur

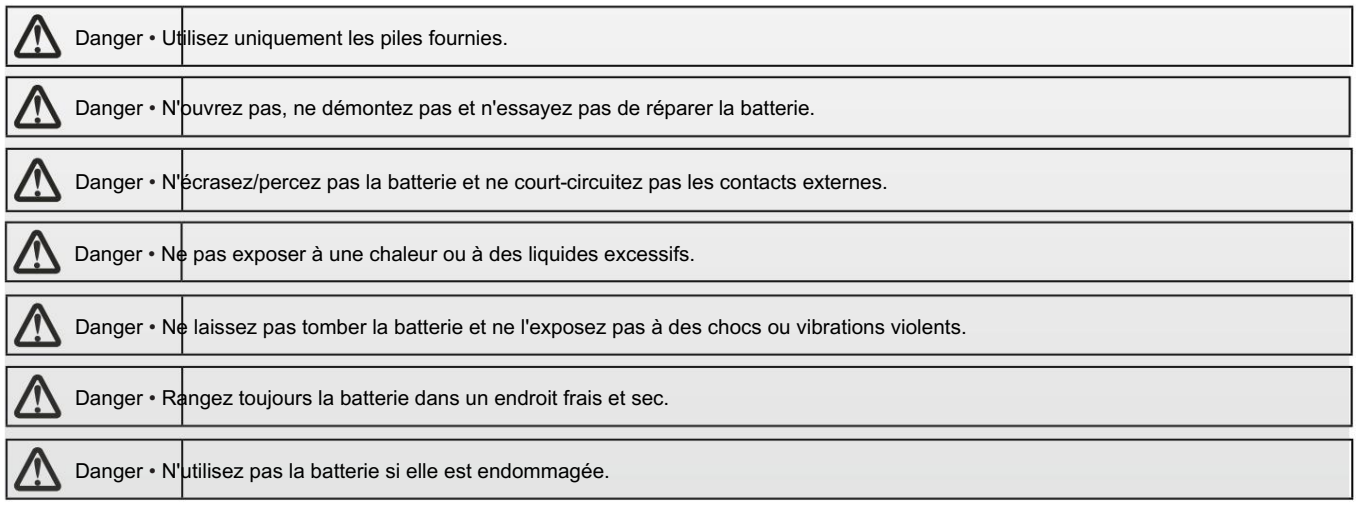

Le Noble NB4+ dispose de 2 piles, une située dans la poignée et une dans la base amovible.

Pour fixer la base :

- 1. Alignez la base de manière à ce que la poignée de l'émetteur dépasse légèrement à l'arrière.
- 2. Insérez soigneusement les contacts de la base dans le trou au bas de la poignée.
- 3. Tenez fermement la poignée et tirez la batterie vers l'arrière. Lorsqu'il est sécurisé, vous devriez entendre un clic.

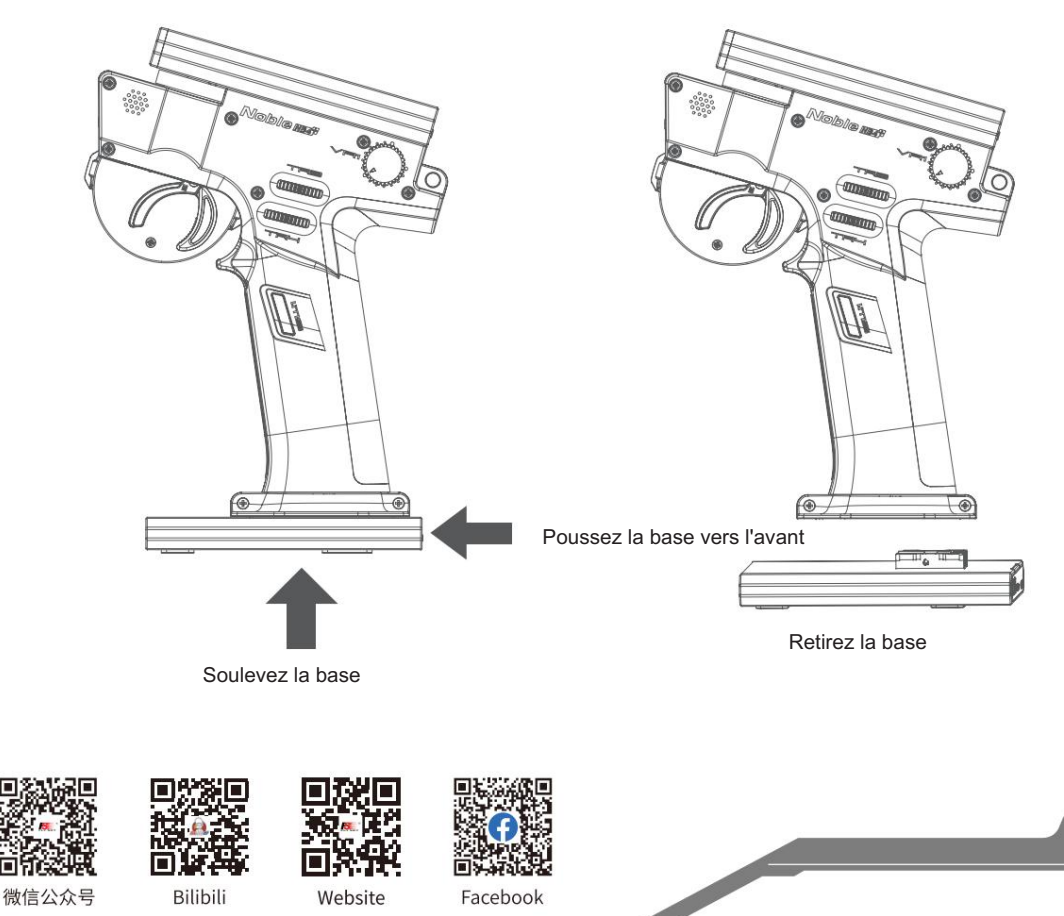

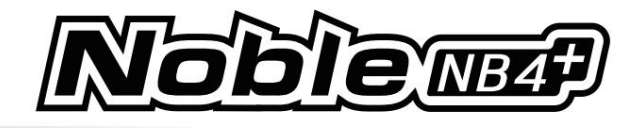

Étapes pour remplacer la batterie intégrée de la poignée :

- 1. Retirez d'abord la poignée, puis retirez le couvercle de la batterie de la poignée (batterie 18650). couverture) ;
- 2. Retirez la batterie 18650 à remplacer, alignez l'extrémité négative de la batterie 18650 complètement chargée avec l'extrémité du compartiment à batterie avec ressort, appuyez sur le ressort et installez la batterie ;
- 3. Fermez le couvercle de la batterie de la poignée (couvercle de la batterie 18650), installez la poignée, allumez-la et testez si l'émetteur fonctionne normalement.

- 1. Avant de remplacer la batterie intégrée de la poignée, assurez-vous que l'émetteur est éteint et déconnecté !
- 2. Lorsque vous placez la batterie intégrée à la poignée, faites attention aux pôles positifs et négatifs de la batterie.
- Faites attention à la force de commande pendant les opérations et suivez les étapes ci-dessous pour retirer la poignée. 3. Pour éviter que la poignée ne soit endommagée lors du retrait ou du montage, payez

### Étapes de retrait de la poignée

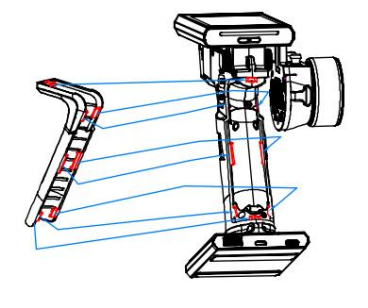

 Vérifiez les positions des 8 clips.

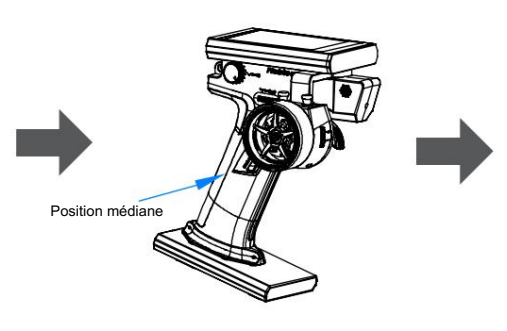

 Détachez le clip central de la poignée du milieu de l'espace de montage, puis retirez tous les clips restants du milieu vers la périphérie.

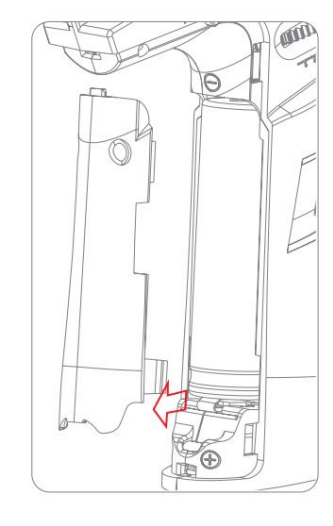

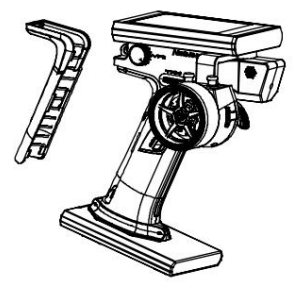

 Retirez toute la poignée naturellement.

Étapes d'assemblage de la poignée

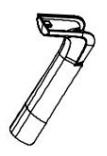

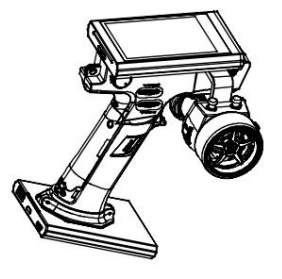

8

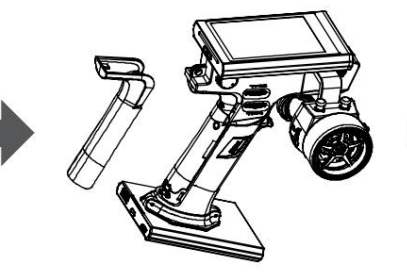

 Alignez les 8 clips de la poignée.

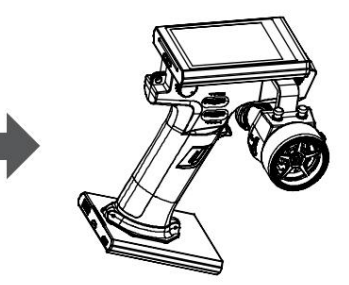

 Mettez la poignée dans la poignée, utilisez votre pouce pour appuyer sur les 8 positions du clip. Appliquez une force croissante jusqu'à ce que le bord de préhension soit complètement fixé aux pièces en plastique.

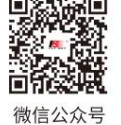

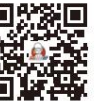

Bilibili

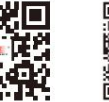

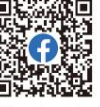

Website

**Remarques** 

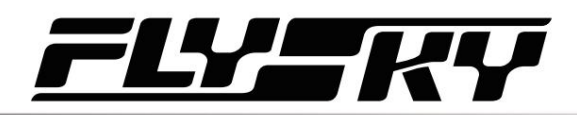

# 4. Instructions d'utilisation

Après la configuration, suivez les instructions ci-dessous pour faire fonctionner le système.

## 4.1 Mise sous tension

Suivez les étapes ci-dessous pour allumer l'émetteur :

1. Assurez-vous que :

• La batterie est complètement chargée et installée correctement.

• Le récepteur est installé correctement et sous tension.

2. Maintenez le bouton d'alimentation enfoncé jusqu'à ce que l'écran s'allume.

3. Connectez l'alimentation au récepteur.

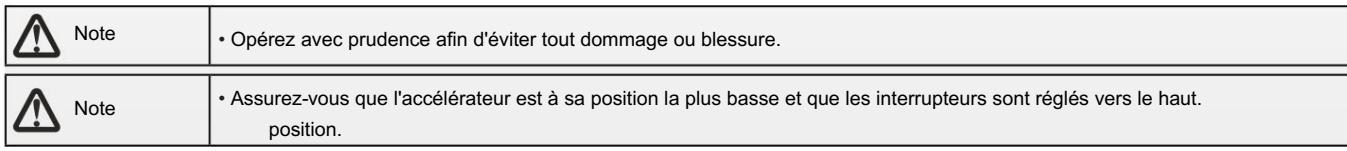

## 4.2 Liaison

Le réglage de liaison départ usine entre l'émetteur et le récepteur est terminé avec succès. Si vous devez les relier à nouveau, veuillez suivre les étapes suivantes.

### Remarques:

- 1. Les récepteurs équipés du protocole AFHDS 3 sont disponibles en édition classique et en édition améliorée. Modèles d'édition classique : FGr4, FGr4S, FGr4P, FTr4, FTr10 et FTr16S (il y aura des menus pop-up). Modèles d'édition améliorée : FGr4B, FGr8B, FGr12B, FTr8B, FTr12B, GMr et TMr.
- L'émetteur quitte automatiquement l'interface d'affectation. Lorsque AFHDS 3 1 voie est sélectionné pour la norme RF : La LED du récepteur clignote lentement si la liaison est réussie. Quittez l'interface de liaison en cliquant sur le côté de l'é $\leq$ etteur. 2. Lorsque AFHDS 3 2 voies est sélectionné pour la norme RF : le voyant du récepteur reste allumé si la liaison est réussie et le
- 3. L'utilisateur doit choisir entre les éditions classiques et améliorées lors de la reliure.
- 4. Lorsqu'une communication bidirectionnelle stable est établie entre l'émetteur et le récepteur, l'émetteur reconnaît le récepteur comme un récepteur non FLYSKY, le système demandera et interrompra la communication.

### Étapes contraignantes :

- 1. Démarrez l'émetteur et entrez [RX Set]. Cliquez sur [Bind Set] et sélectionnez le récepteur classique ou amélioré. Cliquez sur [Démarrer la liaison] pour entrer dans l'état de liaison ;
- 2. Faites en sorte que le récepteur entre dans l'état de liaison ;
- 3. Vérifiez que tout fonctionne comme prévu. Sinon, répétez les étapes ci-dessus.

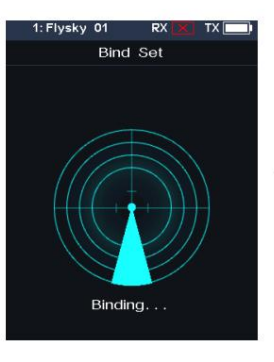

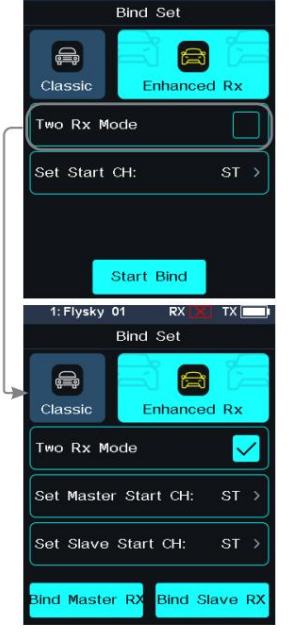

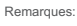

1. Si le récepteur amélioré est sélectionné, vous pouvez choisir le [Mode deux récepteurs] dans cette interface. La valeur par défaut est le mode récepteur unique. Dans ce mode, il vous suffit de définir le canal de démarrage et de cliquer sur [Start Bind] pour entrer dans l'état de liaison. En mode double récepteur, vous devez d'abord cocher le mode double récepteur, définir le démarrage

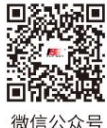

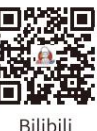

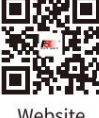

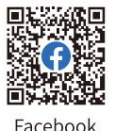

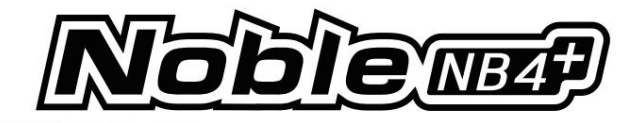

canaux des récepteurs primaires et secondaires respectivement, puis cliquez sur « Récepteur classique » et « Récepteur amélioré » pour entrer dans l'état de liaison.

- 2. Le canal de démarrage par défaut du récepteur principal est « Direction », et celui du récepteur secondaire est automatiquement ajusté en fonction du nombre de canaux de l'émetteur. Par exemple, si l'émetteur dispose de 4 canaux, le canal de démarrage par défaut du récepteur secondaire est « Direction » ; lorsqu'il y a plus de 4 canaux, CH5 est le canal de démarrage par défaut.
- étapes spécifiques. 3. Les différents modèles de récepteurs sont légèrement différents en termes de fonctionnement de liaison. Veuillez vous référer au manuel du récepteur pour

et formulaire de compatibilité du récepteur. • Les produits sont soumis à une mise à jour constante. Veuillez accéder au site Web FLYSKY pour le dernier émetteur

## 4.3 Indicateur LED de l'émetteur

La couleur de la LED de l'émetteur peut être personnalisée, ou vous pouvez sélectionner l'une des cinq couleurs définies dans les options (Rouge, Vert, Bleu, Jaune ou Blanc), et la luminosité de la LED peut être ajustée. L'affichage LED peut également être éteint ou réglé pour indiquer la puissance de la batterie de l'émetteur en utilisant la fonction [Indicateur de batterie].

Pour changer la couleur de la LED, consultez la section 8.8 LED de ce manuel d'utilisation.

## 4.4 Mise hors tension

Suivez les étapes ci-dessous pour éteindre le système :

1. Débranchez d'abord l'alimentation du récepteur.

2. Maintenez le bouton d'alimentation de l'émetteur jusqu'à ce que l'écran s'éteigne.

• Assurez-vous de débrancher l'alimentation du récepteur avant d'éteindre l'émetteur. Ne pas le faire pourrait entraîner des dommages ou des blessures graves. Danger

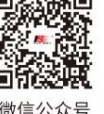

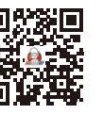

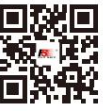

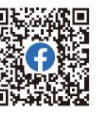

dix

微信公介号

**Bilibil** 

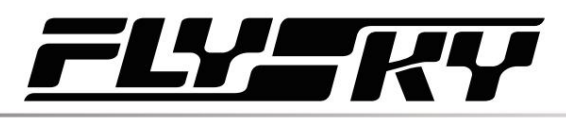

# 5. Interface système

L'interface principale affiche principalement des informations liées au modèle, telles que les informations sur la tension de l'émetteur, l'état des fonctions, etc.

L'affichage sur l'interface principale peut être personnalisé selon les besoins, y compris les états et les données de l'interface principale. Jusqu'à 8 états et données peuvent être affichés.

Glissière gauche de l'interface principale : affichage des canaux ; diapositive de droite : sécurité intégrée ; diapositive vers le haut : minuterie ; diapositive vers le bas : Paramètres système. Si vous devez modifier les paramètres, cliquez sur [8.9 Raccourci de l'interface principale].

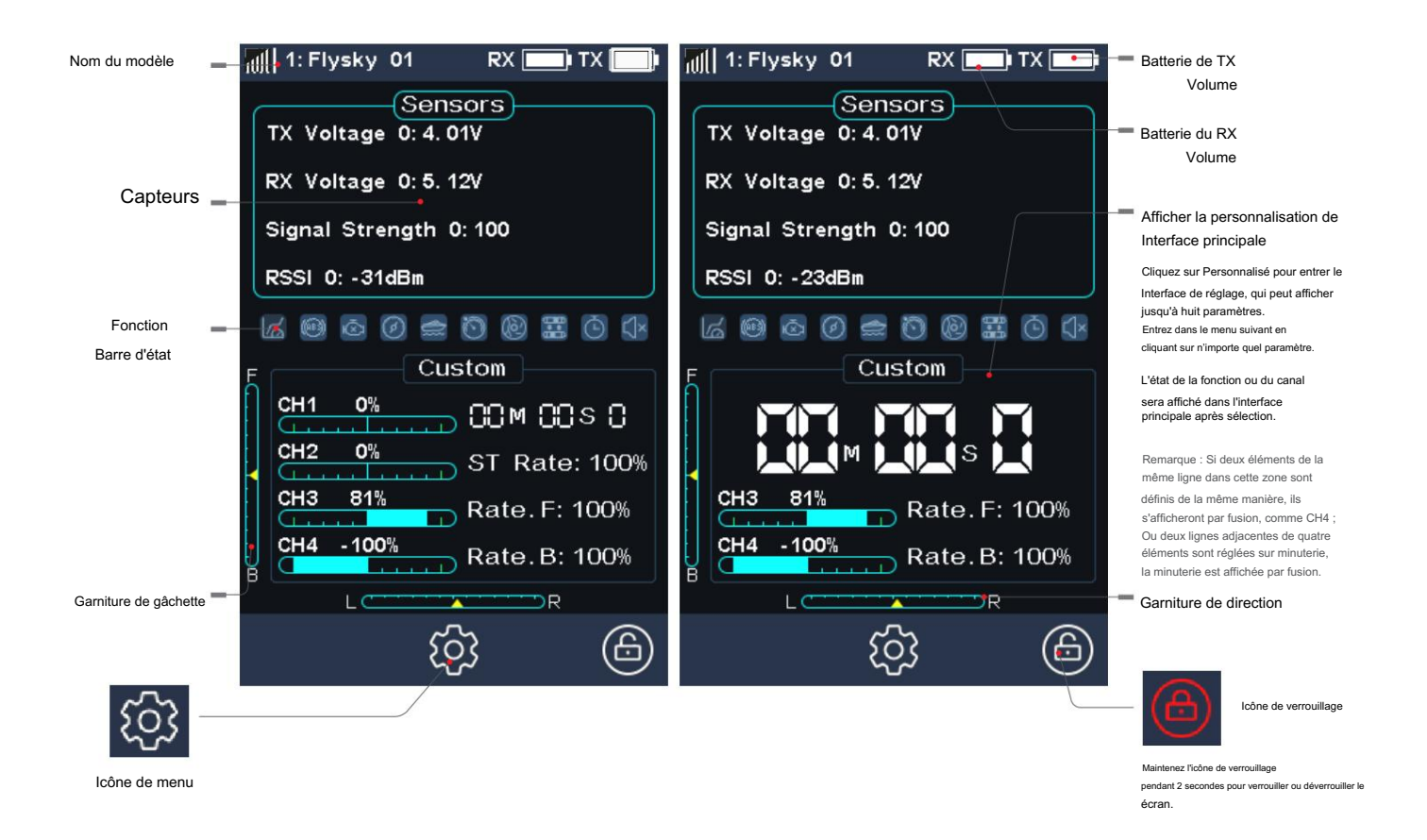

## Barre d'état des fonctions

La barre d'état des fonctions affiche l'état de diverses fonctions. Si la fonction s'affiche en couleur vive, alors elle est active ; s'il est gris clair, alors il est inactif.

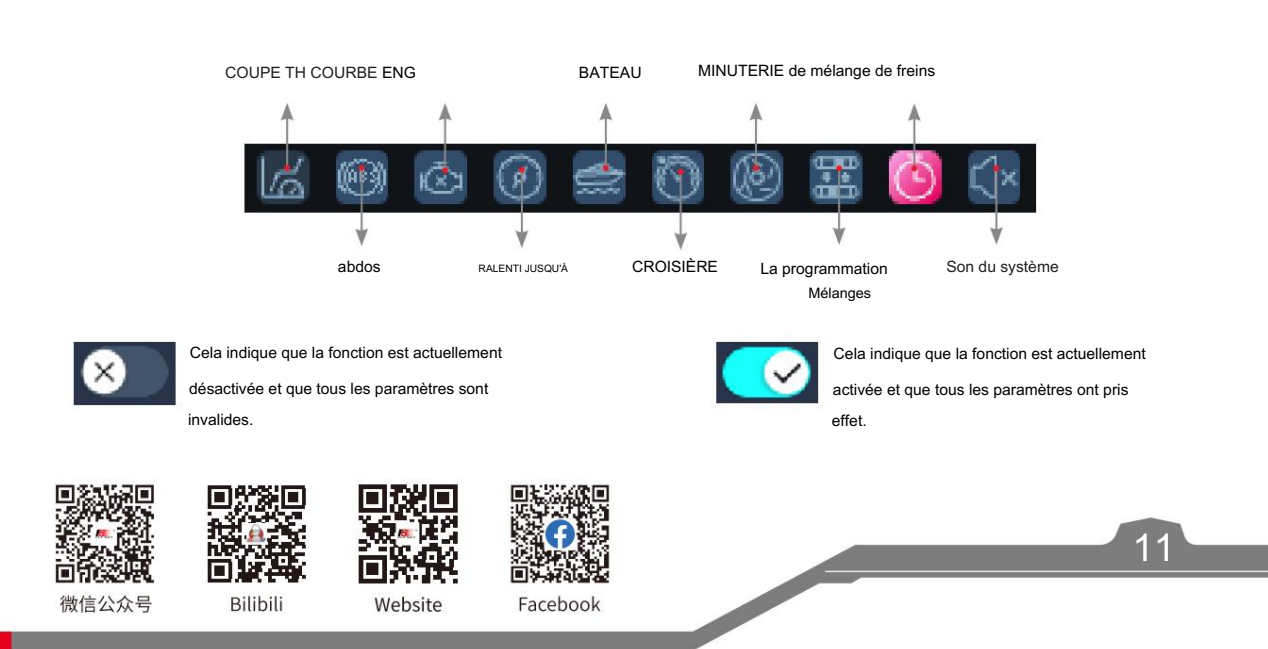

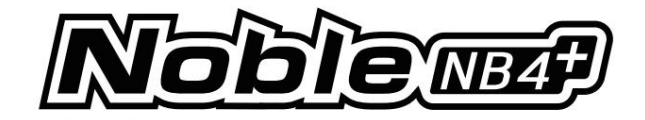

# 6. Paramètres de fonction

Cette section présente les fonctions détaillées et leur utilisation.

Remarques:

- 1. L'état départ usine par défaut de cet émetteur permet à l'utilisateur de définir les fonctions sous CH1-CH4, suivez les étapes pour les paramètres de fonction spécifiques pour d'autres canaux (reportez-vous à la définition du numéro de canal du modèle 6.9 pour le réglage de 6 canaux ou de 8 canaux).
- prendre effet. 2. Certaines fonctions sont désactivées par défaut et vous devrez peut-être appuyer et active i fonction pour le paramètre
- 3. Les menus de fonctions peuvent varier selon les protocoles du récepteur. Le menu actuel du produit prévaudra.

# 6.1 RÉV

La fonction REV (fonction Reverse) est utilisée pour corriger la direction d'un servo ou d'un moteur par rapport aux commandes du système.

### Installation:

- 1. Touchez la case à côté du nom des chaînes. Si le canal est en mode normal, la boite affichera "NOR", si elle est inversée elle affichera "REV".
- 2. Testez pour vous assurer que tout fonctionne comme prévu.

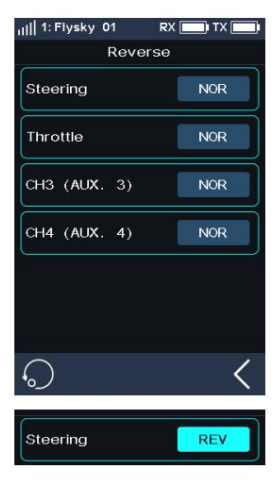

# 6.2 APE

Les points finaux sont les limites de la plage de mouvement du canal. Il y a deux points finaux, un point final bas et un point final haut.

### Installation:

- 1. Touchez une case de point final bas ou haut sur un canal ou déplacez la commande vers la direction que vous souhaitez limiter. Le point final sélectionné sera surligné en vert.
- 2. Utilisez "+" et "-" pour modifier la position du point final (appuyez et maintenez pour accélérer le réglage). Le maximum est de 120 % et le minimum est de 0 %.

3. Testez pour vous assurer que tout fonctionne comme prévu.

12

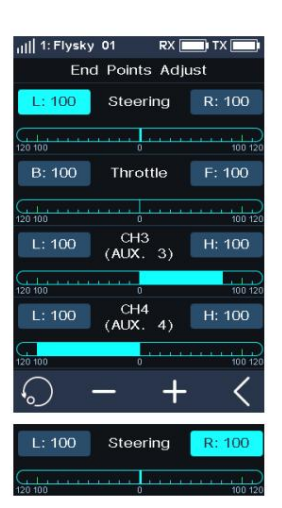

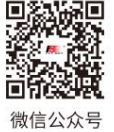

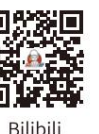

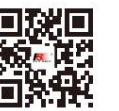

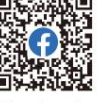

Wehsite

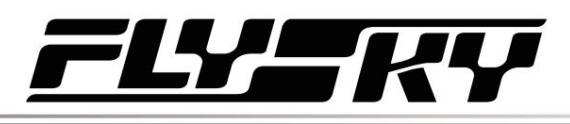

# 6.3 SOUS TR

SUBTRIM peut être utilisé pour ajuster l'erreur de la structure en changeant la position neutre du canal.

Par exemple, si les roues d'une voiture sont légèrement désalignées, même lorsque le volant de l'émetteur n'est pas touché, le subtrim peut être utilisé pour corriger l'alignement.

### Installation:

- 1. Touchez la case à côté du nom de la chaîne pour la sélectionner. Une fois sélectionnée, la boîte sera Souligné.
- 2. Utilisez "+" et "-" pour changer la position du subtrim.
- 3. Testez pour vous assurer que tout fonctionne comme prévu.

## 6.4 ST DR/EXP

Cette fonction modifie la courbe de réponse du canal de direction.

Cette fonction est activée par défaut, cliquez sur con pour désactiver la fonction, puis l'icône change en . **O** 

Cette fonction peut être activée ou désactivée via les commandes SW, et les taux et courbes correspondants peuvent être réglés par d'autres trims ou boutons. Veuillez vous référer à la fonction [Assign] pour le réglage.

Il y a 2 paramètres principaux :

[Taux] : modifie les limites extérieures de la direction, la valeur par défaut et maximale est de 100 %.

[Exp] : modifie la courbe de direction, ce qui modifie la réponse du volant. L'Exp. Le réglage peut être positif ou négatif.

### Installation:

- 1. Touchez [Taux] ou [EXP] (lorsqu'une option est sélectionnée, elle sera mise en surbrillance).
- 2. Utilisez "+" et "-" pour augmenter ou diminuer le pourcentage selon vos besoins. La valeur du taux augmente en cas de clic sur "+" et diminue en cliquant sur "-".
- 3. Pour désactiver la fonction en touchant . L'icône devient désactivée.

4. Testez pour vous assurer que tout fonctionne comme prévu.

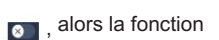

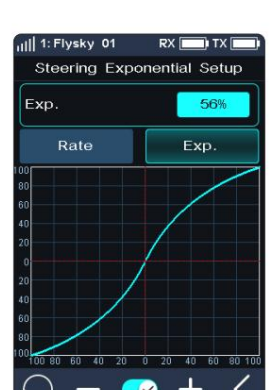

13

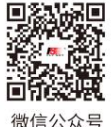

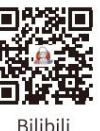

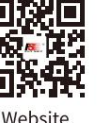

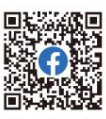

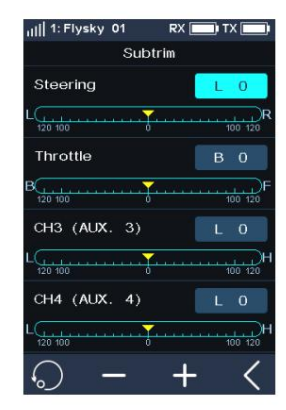

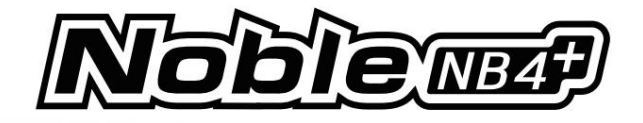

# 6.5 ÈME RD/EXP

Cette fonction similaire à la fonction ST DR/EXP est utilisée pour contrôler le canal des gaz.

Cette fonction peut être activée ou désactivée via les touches SW, et les taux et courbes correspondants peuvent être réglés par d'autres trims ou boutons. Veuillez vous référer à la fonction [Assign] pour le réglage.

[Rate F] et [Rate.B] : utilisés pour régler la pente de la courbe de marche avant ou de freinage, plus le taux est petit, plus la pente est petite. La portée maximale est de 100 %.

[Exp.F] et [Exp.B] : modifie la courbe de marche avant ou de freinage. Lorsque la valeur est définie sur 0, la courbe se transforme en ligne. Et la plage de réglage est de -100 % à 0 à 100 %.

### Installation:

- 1. Touchez [Rate.F], [Rate.B] ou [Exp.F],[Exp.B].
- 2. Utilisez "+" et "-" pour augmenter ou diminuer le pourcentage selon vos besoins. La pente de la courbe augmente en touchant "+" et diminue en touchant "-".
- 3. Répétez l'opération pour l'autre paramètre si nécessaire.
- 4. Testez pour vous assurer que tout fonctionne comme prévu.

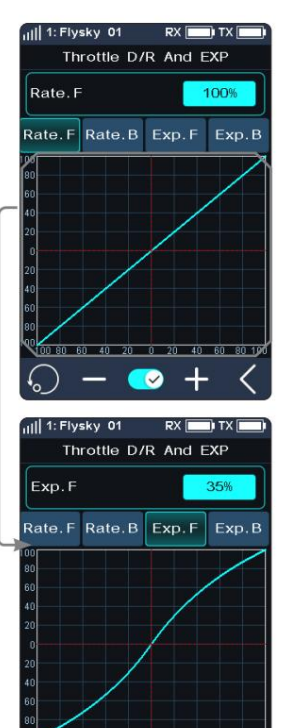

### 6.6 ABS

ABS signifie système de freinage automatique. Cette fonction permet d'éviter le blocage des roues pouvant entraîner une perte de contrôle ou un dérapage. L'ABS gère cela en régulant la quantité de pression utilisée par les freins, ce qui se fait en pompant les freins plutôt qu'en appliquant une force constante.

Il existe six sous-menus pour le réglage de la fonction ABS, [Retour du frein], [Délai], [Longueur du cycle], [Point de déclenchement], [Cycle de service] et [Mixage de direction].

Dans les sous-menus, les impulsions sont affichées sous forme d'onde carrée, les pics indiquant le freinage activé et les creux indiquant une réduction du freinage. À mesure que la valeur change, l'onde carrée changera pour représenter les paramètres actuels de la fonction.

Le point de déclenchement est représenté par une ligne blanche sur le graphique.

Sous le graphique se trouve une barre qui indique la position de freinage en temps réel. Lorsque cette fonction est active et que le frein est appliqué, la barre verte oscillera en temps réel indiquant l'ABS en action.

Pour activer cette fonction appuyez sur . L<sup>e</sup>cône deviendra lorsqu'elle sera active.

14

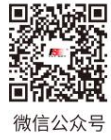

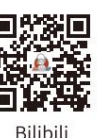

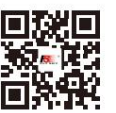

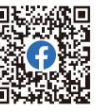

 $\bullet$ 

Website

Flysky 01

Brake Return

Cycle Length

Trigger Point

Duty Cycle

**Steering Mix** 

Delay

**RX** Throttle A.B.S

50%)

 $O\%$  :

 $50%$ 

 $30%$ 

 $\sigma$ 

OFF<sub>2</sub>

# Machine Translated by Google

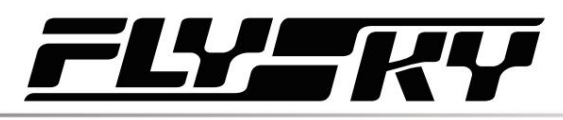

### Pause Retour

Contrôle la réduction du freinage à chaque impulsion. Peut être défini sur n'importe quelle valeur comprise entre 0 % et 100 %. Par défaut, il est fixé à 50 %. S'il est réglé à 60%, lorsque les freins sont actifs ; le système supprimera 60 % de la force des freins à chaque impulsion.

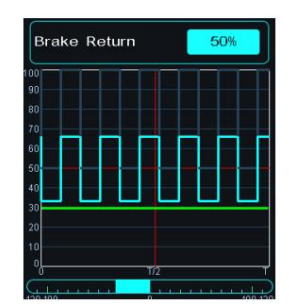

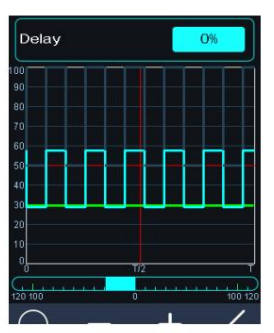

### Retard

Détermine le temps nécessaire pour que le système ABS fasse effet. Avec un réglage de 0 %, le système ABS entrera en vigueur dès que le frein sera appliqué. Plus la valeur est élevée, plus le fonctionnement de l'ABS sera long.

Lorsqu'il est réglé sur 0 %, il n'y aura pas de délai, ce qui signifie que les pauses seront appliquées dès qu'elles seront déclenchées. Le réglage maximum de 100 % entraînera un délai de 2 secondes.

### Durée du cycle

Augmente ou diminue le temps entre les impulsions. Plus la valeur est élevée, plus l'impulsion est longue.

Le réglage maximum de 100 % entraînera une durée de cycle de 0,5 seconde.

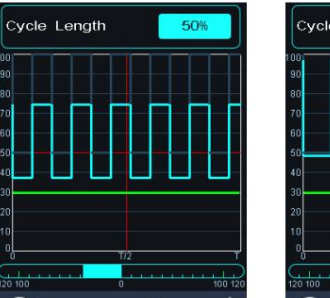

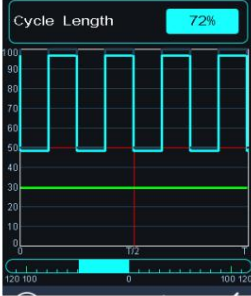

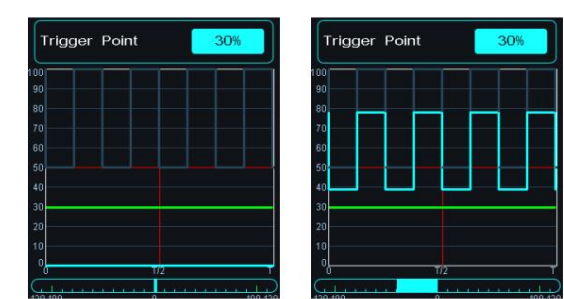

### Point de déclenchement

Configure le point auquel l'ABS commence à fonctionner. Plus le pourcentage est élevé, plus il faut déplacer la gâchette pour activer l'ABS.

0 % à 100 % représente la course entière du servo de freinage.

**Contract Contract Contract Contract Contract Contract Contract Contract Contract Contract Contract Contract Contract Contract Contract Contract Contract Contract Contract Contract Contract Contract Contract Contract Contr** 

### Cycle de service

Modifie la durée de chaque impulsion et l'écart entre elles. La plage de réglage est de-4 à +4 cycles. À mesure que la valeur change, la longueur des pics et des creux des ondes de freinage changera indépendamment les unes des autres et ne sera plus symétrique.

Réglage du rapport frein/desserrage

Lorsque la période est réglée sur « 0 », le rapport est de 1 : 1 ;

Lorsque la période est réglée sur « 1 », le rapport est de 1 : 2 ;

Lorsque la période est réglée sur "-1", le rapport est de 2 : 1.

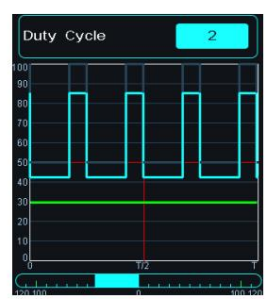

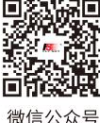

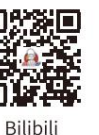

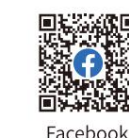

Website

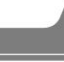

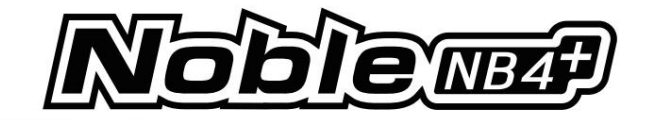

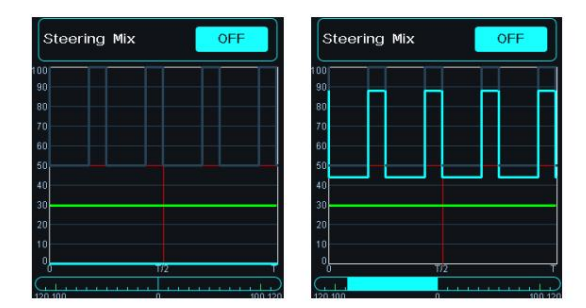

### Mélange de direction

L'ABS peut être activé ou désactivé automatiquement lors des virages lorsqu'il est mélangé au volant.

Le pourcentage représente la position de la gâchette sur toute sa plage de mouvement. E représente l'intérieur, N représente l'extérieur ; si 50 % N est réglé, la fonction ABS doit être désactivée à moins de 50 % (10 % N-50 % N) et en dehors de 50 % (50 % N-100 % N) doit activer la fonction ABS ;

Si 50 % E est réglé, la fonction ABS sera activée dans un délai de 50 % (10 % E-50 % E) et la fonction ABS sera désactivée en dehors de 50 % (50 % E-100  $% F$ 

### Installation:

- 1. Touchez pour activer cette fonction.
- 2. Touchez un paramètre pour le sélectionner.
- 3. Touchez « + » ou « » pour modifier la valeur.
- 4. Répétez si nécessaire.
- 5. Testez pour vous assurer que tout fonctionne comme prévu.

### 6.7 MINUTERIE

Cette fonction peut être réglée avec une variété de minuteries, pour calculer généralement la durée totale d'exécution du modèle, le temps passé spécifique à la compétition ou la durée d'exécution de l'émetteur, etc.

La fonction peut être activée, désactivée ou comptée en cycle par les touches SW, et la minuterie peut être réinitialisée d'une seule touche. Veuillez vous référer à la fonction [Assign].

La fonction minuterie peut être activée selon trois modes :

### Mode

:

16

- 1. Cliquez sur [Mode minuterie : Minuterie avancée]. Cliquez ensuite sur la fonction correspondante selon vos besoins. Cliquez pour revenir à l'interface précédente.
- 2. Cliquez sur [Démarrer] pour démarrer le minuteur. Cliquez sur [Stop] pour arrêter le chronomètre. Cliquez sur [Réinitialiser] pour réinitialiser la fonction de minuterie unique à sa valeur par défaut.

### Mode :

1. Cliquez sur [Minuterie de démarrage de l'accélérateur]. Cliquez sur "+" ou "-" pour modifier la valeur de démarrage de l'accélérateur.

Appuyez sur "+" ou "-" pendant quelques secondes pour accélérer la valeur de démarrage de l'accélérateur. Le niveau de changement de valeur est 1 et la plage de niveaux est de -100 à 100. Les utilisateurs peuvent l'ajuster comme ils le souhaitent.

2. Cliquez pour activer cette fonction. L'interface affiche « Minuterie de démarrage du papillon ouverte ». Cela indique une activation réussie.

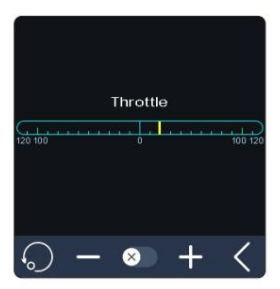

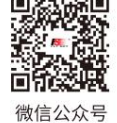

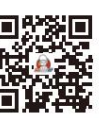

**Bilibili** 

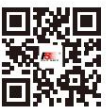

Website

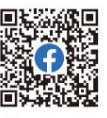

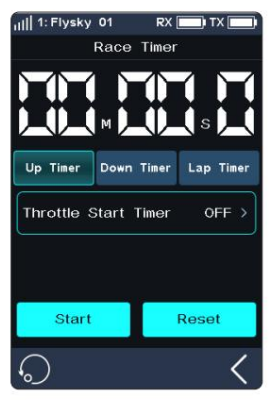

# 47 – 1

à la valeur définie, la minuterie commencera à chronométrer. 3. Vérifiez que le paramètre est normal comme prévu. À savoir, lorsque l'accélérateur est réglé

Mode :

La minuterie peut être activée ou désactivée rapidement via la fonction d'affectation des touches.

Le système enverra un rappel lorsqu'il atteindra une minute précise.

Le chronomètre de course dispose de 3 modes :

[Up timer] : Démarrez l'horloge à partir de zéro.

[Down Then UP Timer] : compte à rebours à partir du temps défini, le temps le plus court est de 1 seconde. Le système enverra un rappel lorsqu'il atteindra une minute précise. Lorsque le compte à rebours est inférieur à 1 minute, le système émettra une invite vocale dans 30 secondes, 20 secondes, 15 secondes. Et lorsque le compte à rebours ne reste plus que 10 secondes, le système enverra une invite vocale toutes les secondes. Lorsque la minuterie atteint 0, le système enverra une voix pour indiquer que le temps de la minuterie est écoulé et démarrera la minuterie.

Cliquez sur [Minuteur vers le bas puis vers le haut]. Cliquez ensuite sur l'interface d'affichage des minutes ou des secondes, en cliquant sur "+" ou "-" pour modifier la durée. Appuyez et maintenez enfoncé le "+" ou "-" pour accélérer le réglage. La durée maximale est de 99 minutes et 59 secondes.

[Lap Timer] : conserve le temps de suivi pour chaque tour individuel. Une fois déclenchée, l'icône activée deviendra l'icône du tour. Chaque fois que vous appuyez sur l'icône de tour, le dernier tour sera enregistré dans la liste du chronomètre au tour. Le nombre maximum de tours est de 99 et le temps minimum par tour doit être supérieur à 3 secondes.

[Lap Memory] : Enregistre les résultats du chronomètre.

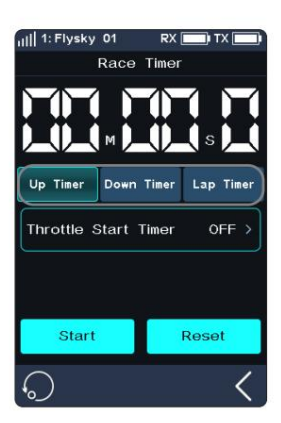

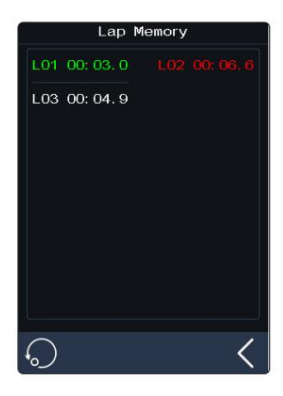

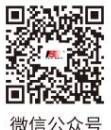

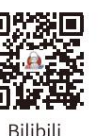

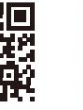

Website

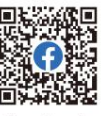

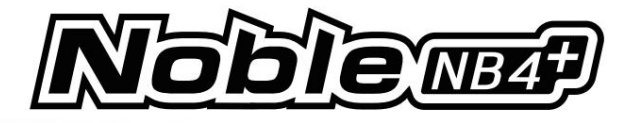

### 6.8 ATTRIBUER

La fonction d'affectation des touches est utilisée pour attribuer des touches ou des commutateurs à différentes fonctions pour une commutation ou un contrôle rapide. Si la couleur de base d'un contrôle est verte, cela indique que le contrôle a été attribué.

### Commandes logicielles

Les touches SW1L, SW1R, SW2 et SW3 peuvent activer, désactiver ou commuter CH3 à CH8 et de nombreuses fonctions. La combinaison de SW2 et SW3 peut ajuster les valeurs des canaux et fonctions sélectionnés.

Remarque : Le nombre de canaux à contrôler dépend de la [Définition du numéro de canal].

[Fonction] : Attribuez des fonctions à cette touche ou ce bouton.

[Direction] : utilisé pour définir l'avance ou l'arrière de ce bouton ou bouton.

[Mode] : lorsque « Déclencheur » est sélectionné, les données du canal changeront une fois via le déclenchement par touche. Les données du canal reviendront à l'état avant l'opération sur la touche lorsque la touche est relâchée. Lorsque « TURN » est sélectionné, les données du canal restent en vigueur au moment du déclenchement si le bouton est rebondi.

[Step] : étape utilisée pour ajuster le changement de valeur d'une seule opération. "1" signifie déplacer la touche une fois, le niveau de changement de valeur est 1, la plage de niveaux est de 1 à 120, l'utilisateur peut l'ajuster selon ses besoins.

#### Installation:

- 1. Touchez [SW1-L] ou l'une des autres icônes de bouton.
- 2. Touchez [Fonction], puis touchez la fonction ou le canal souhaité.

Si la fonction ou le canal a été attribué à une autre touche, le système vous demandera "La fonction est déjà attribuée à SW2. Êtes-vous sûr ? Attribuée à SW1-L." cliquez sur [Oui] pour changer.

- 3. Cliquez sur l'option [Déclencheur] sur le côté droit de [Mode]. Ensuite, [TURN] s'affiche. Cela indique que les données du canal sont modifiées une fois pour chaque déclenchement de ce bouton et que les données sont conservées dans l'état où le déclenchement est effectif.
- 4. Cliquez sur l'option [NOR] sur le côté droit de [Direction]. Ensuite, [REV] s'affiche. Cela indique que le fonctionnement réel de ce bouton est inversé avec la sortie.

### Passer à C BTN ( bouton combiné)

1. Cliquez sur [SW2] ou [SW3] pour accéder au sous-menu, puis cliquez sur [Button Type S BTN] pour basculer [C BTN].

[Bouton Type S BTN] : signifie que la touche ou le bouton peut contrôler l'activation, la désactivation ou la commutation dans une direction séparément.

[Bouton Type C BTN] : signifie que la touche ou le bouton peut régler la fonction ou les valeurs du canal dans deux directions (vers le haut et vers le bas).

- 2. Cliquez sur [Type], basculez entre [Normal], [2 POS] et [3 POS] selon vos besoins.
- 3. Touchez [Fonction] lorsque le type est défini sur Normal, touchez la fonction souhaitée et cliquez pour revenir à l'interface précédente.

Une touche ou un interrupteur peut se voir attribuer une fonction ou un canal. Lorsque [Type] est réglé sur [2 POS] ou [3 POS], la fonction ne peut pas être attribuée.

- 4. Cliquez sur l'option [NOR] à droite de [Direction], et l'affichage de [Reverse] indique que le fonctionnement réel de ce bouton est inversé avec la sortie.
- 5. Cliquez sur [Step], puis utilisez "+" ou "-" pour modifier la valeur. Lorsque [Type] sélectionne [2 POS] ou [3 POS], la valeur de pas n'est pas réglable.

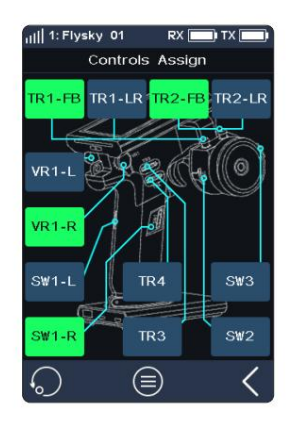

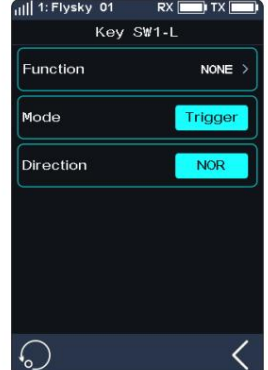

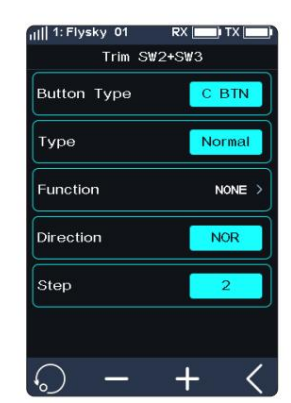

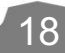

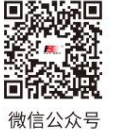

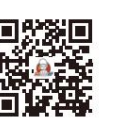

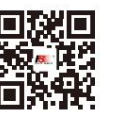

Wehsite

Facebook

**Bilibili** 

# Machine Translated by Google

# **/\_\_/**

### Contrôles TR

Les six touches ou boutons (TR1-FB, TR1-LR, TR2-FB, TR2-LR, TR3 et TR4) ont la même fonction et peuvent être utilisés pour ajuster rapidement les valeurs de CH3 à CH8 et plusieurs fonctions, avec attribution Interrupteurs 2 ou 3 positions.

Remarque : le nombre de canaux contrôlés est soumis à la [Définition du numéro de canal].

La procédure de fonctionnement de cette fonction est fondamentalement la même que celle du réglage du contrôle SW.

### Commandes VR

Les fonctions du VR1-L et du VR1-R sont les mêmes que ci-dessus. Cependant, le pas n'est pas réglable.

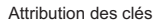

Cliquez pour entrer dans [Attribuer les touches]. Dans cette liste, vous pouvez afficher des informations détaillées sur l'attribution des fonctions de toutes les touches et boutons.

Vous pouvez directement cliquer sur la fonction du bouton correspondant pour définir la fonction.

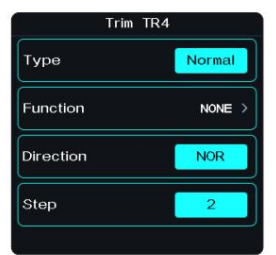

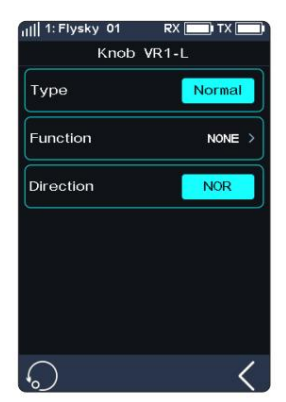

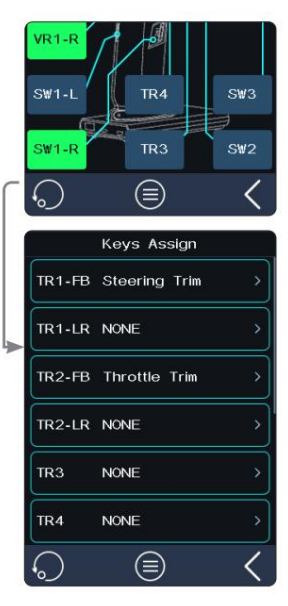

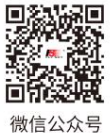

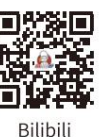

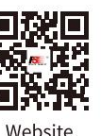

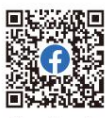

**Contract Contract Contract Contract Contract Contract Contract Contract Contract Contract Contract Contract Contract Contract Contract Contract Contract Contract Contract Contract Contract Contract Contract Contract Contr** 

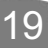

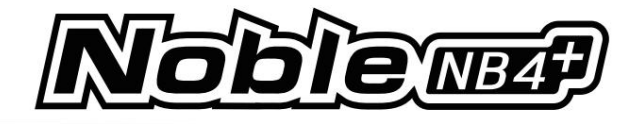

# 6.9 NOM

Vous pouvez personnaliser le nom de la fonction en fonction du nom de la fonction du canal. Vous pouvez également choisir un nom chinois prédéfini.

Nom de la chaîne chinoise prédéfinie

Direction, accélérateur, Trim Tab1, Trim Tab2, Aux.ST, F Diff, C Diff, R Diff, Shift, Boîte de vitesses, T Case, CutGear, Lumières, H Beam, L Beam, F Light, T Light, Fumée, Sifflet, Cabestan, Ecas, Moteur.

Remarque : Le nombre de canaux est soumis à la [Définition du numéro de canal].

### Installation:

1. Cliquez sur [NOM] pour accéder à l'interface.

20

- 2. Cliquez sur le canal correspondant. Appuyez sur [Entrée] pour confirmer. Cliquez pour revenir à l'interface de niveau précédent.
	- Un nom peut être défini avec n'importe quelle combinaison de lettres, de chiffres ou de symboles.
- 3. Si vous souhaitez sélectionner un nom chinois prédéfini, cliquez sur . Cliquez sur le nom correspondant si nécessaire, cliquez sur . Lorsque le nom est enregistré, l'icône devient . Cliquez pour revenir à linterface de niveau précédent.

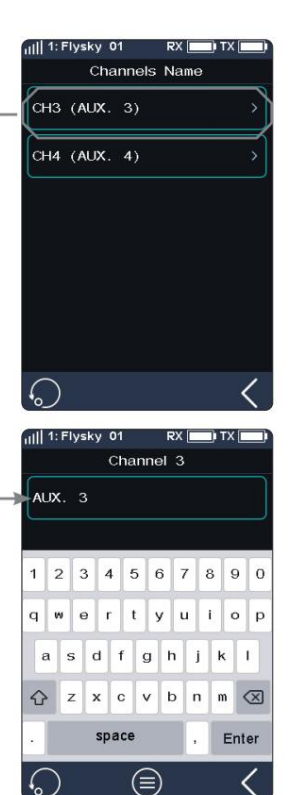

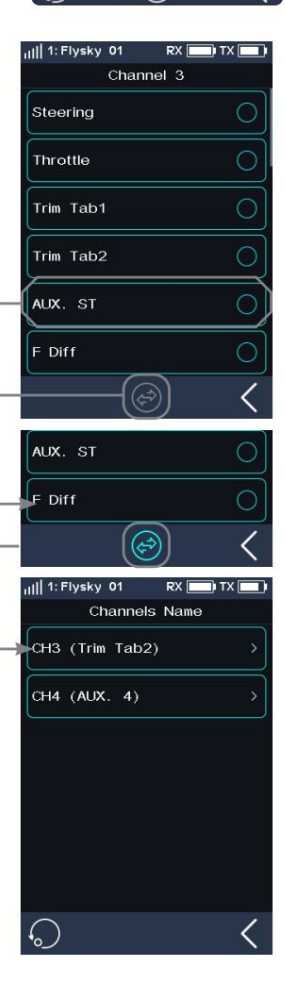

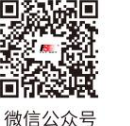

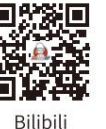

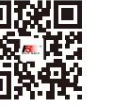

Website

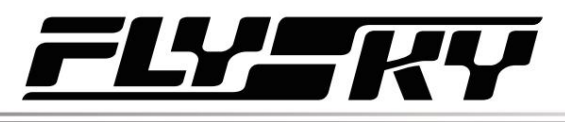

.<br>Select Model

Model Name

**Channel Number Definition** 

 $01$ 

Flysky 01 >

# 6.10 MODÈLE

Les fonctions du modèle permettent de modifier, réinitialiser, renommer, copier ou personnaliser l'affichage et le tri du menu principal. Le Noble NB4+ peut stocker jusqu'à 25 modèles.

Sélectionnez le modèle

Sélectionne un modèle.

Touchez [Sélectionner un modèle], puis touchez un modèle dans la liste. Cliquez ensuite sur "Oui" dans l'invite menu.

Nom : FlySky 01

Pour nommer le modèle.

Après avoir cliqué, utilisez le clavier de l'interface pour saisir un nouveau nom. Une fois le réglage terminé, cliquez sur "Entrée" pour enregistrer le réglage. Cliquez pour revenir.

Définition du numéro de canal Cette fonction

est utilisée pour sélectionner le nombre de canaux (2 à 8 canaux).

Remarque : lorsque l'utilisateur sélectionne 2 canaux (rapide), il s'agit du mode vitesse maximale.

Appuyez sur [Définition du numéro de chaîne], puis appuyez sur le numéro de chaîne souhaité, cliquez sur « Oui » dans le menu d'invite.

Si le plus grand nombre de canaux est commuté sur le nombre de canaux inférieur, le système affichera le message « Le modèle sera réinitialisé et nécessitera une nouvelle liaison, êtes-vous sûr ? ». Cliquez sur "Oui".

La commutation est réussie. Si le nombre inférieur de canaux est commuté sur le plus grand nombre de canaux, le système vous demandera « Après le changement, vous avez besoin d'une nouvelle liaison, êtes-vous sûr ? ». Cliquez sur "Oui". La commutation est réussie.

Configuration de la fréquence radio Il

comprend la configuration du protocole RF et la mise à jour du module RF de l'émetteur et du récepteur.

Norme RF (norme RF)

[AFHDS3 1 Way] : il présente une latence plus faible, permettant à un émetteur de connecter plusieurs récepteurs. Il est appliqué lorsque le modèle n'a besoin d'aucune donnée de retour.

[AFHDS3 2 voies] : avec la fonction de retour bidirectionnel, il peut renvoyer les données de retour des récepteurs et des capteurs et réaliser un émetteur vers un récepteur.

[Mini-Z(EVO)] : il est utilisé avec le récepteur Kyosho FHSS pour contrôler les voitures de Kyosho miniZ EVO. Le nombre de canaux est fixe (deux canaux).

[Mini-Z(EVO2)] : il est compatible avec le récepteur Mini-Z RF3V2 pour contrôler les voitures de Kyosho miniZ EVO. Le nombre de canaux est fixe (deux canaux : direction et accélérateur).

[Mini-Z(FHSS)] : Il est utilisé avec un récepteur Kyosho FHSS pour contrôler les voitures de Kyosho miniZ FHSS. Le nombre de canaux est fixe (quatre canaux).

La tête RF FS-RM005 prend en charge un émetteur Noble+. Il est uniquement compatible avec les voitures Kyosho Mini-Z (FHSS).

Étapes de liaison lors de l'utilisation du module RF FS-RM005 :

- 1. Retirez l'alimentation mobile de la base émettrice et insérez correctement la tête RF dans la base émettrice (comme indiqué sur la figure de droite).
- 2. Cliquez sur [MODÈLE]. Sélectionnez le paramètre RF sur Mini-Z (FHSS).
- 3. Insérez le module RF FS-RM005 et réinstallez l'alimentation de la base de l'émetteur.
- 4. Connectez le cordon d'alimentation à l'émetteur. Appuyez sur la touche d'affectation du récepteur pendant

Website

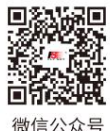

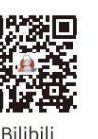

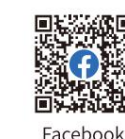

Radio Frequency Setup Custom Main Menu Model Reset Copy Model Import Or Export Model

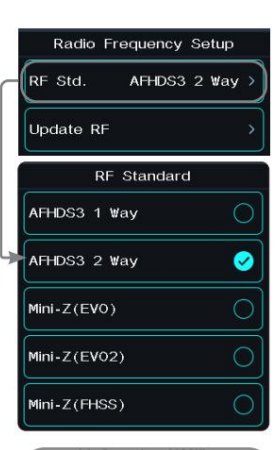

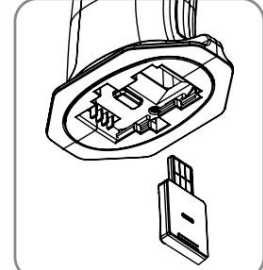

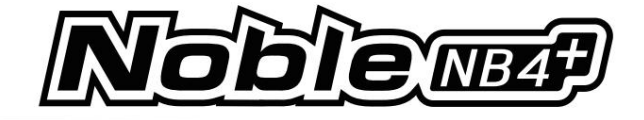

connecter l'alimentation du récepteur. À ce moment, le voyant LED du récepteur clignote rapidement.

• Les modes de fonctionnement varient selon les récepteurs en cas de leur état d'affectation.

• Lorsque Mini-Z(FHSS) n'est pas sélectionné, le module FS-RM005RF n'a pas le

Fonction de transmission RF et son alimentation est coupée.

5. Cliquez sur [RÉGLAGE RÉCEPTION]. Sélectionnez [Ensemble de reliure]. Après que la LED du récepteur clignote lentement, le L'émetteur quittera automatiquement l'état de liaison. Lorsque la LED du récepteur est allumée fixe, cela indique que la liaison est réussie.

6. Vérifiez si le servo fonctionne correctement. Si une liaison est à nouveau requise, répétez les étapes ci-dessus.

#### Changer le protocole RF

Cliquez sur [RF Std. (Standard RF)] pour accéder au sous-menu. Cliquez sur le côté droit de la fonction correspondante. Sélectionnez "Oui" après l'apparition de la boîte de dialogue et cliquez pour revenir à l'interface de réfeau précédent.

Si vous passez au standard RF, le modèle sera réinitialisé et une liaison sera à nouveau requise. •

### Mettre à jour RF

La fonction de mise à jour RF peut être utilisée pour mettre à jour le micrologiciel du module RF intégré. Une fois le micrologiciel de l'émetteur mis à jour, vous devez mettre à jour le RF lorsque le système vous indique que le RF échoue ou que la liaison du récepteur échoue.

Cliquez sur [Mettre à jour RF], cliquez sur « Oui » après l'apparition de l'interface d'invite. Une barre de progression de la mise à jour apparaît. Attendez quelques secondes. La mise à jour est terminée. L'émetteur quittera automatiquement l'interface de mise à jour. Si l'émetteur ne peut pas entrer dans l'état RF de mise à jour, il n'y a pas de module RF ou le module RF est défectueux.

### Menu principal personnalisé

Vous pouvez personnaliser les fonctions de tri et de masquage du menu principal. Pour afficher le menu, cochez la case. Pour masquer le menu, décochez la case. Pour ajuster l'ordre du menu, sélectionnez le menu à déplacer (en surbrillance) et cliquez sur [Déplacer vers le haut] ou [Descendre] ci-dessous pour modifier l'ordre du menu.

Remarque : Par défaut, la fonction « Mode débutant » est masquée. À l'exception de [Système] et [Modèle], toutes les autres fonctions peuvent être masquées.

#### Réinitialisation du modèle

Pour réinitialiser un modèle.

Touchez [Réinitialisation du modèle], puis sélectionnez le modèle que vous souhaitez réinitialiser dans la liste. Le système vous demandera si vous êtes sûr, sélectionnez « Oui ».

### Copier le modèle

### Pour dupliquer un modèle.

Touchez [Copier le modèle], puis touchez le modèle à copier dans la liste. Sélectionnez ensuite un emplacement cible dans la liste, cela écrasera tout ce qui se trouve dans cet emplacement. Le système vous demandera si vous êtes sûr, sélectionnez « Oui ».

### Modèle d'importation ou d'exportation

22

Vous pouvez importer et exporter des modèles par FlySky Assistant qui peuvent être téléchargés via le site officiel de FlySky, puis les faire fonctionner sur le PC (pas besoin de revenir en arrière pour cliquer sur le menu de l'émetteur, vous pouvez le faire fonctionner directement) !

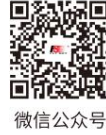

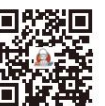

**Bilibili** 

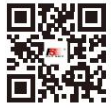

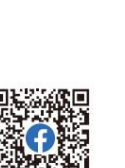

Wehsite

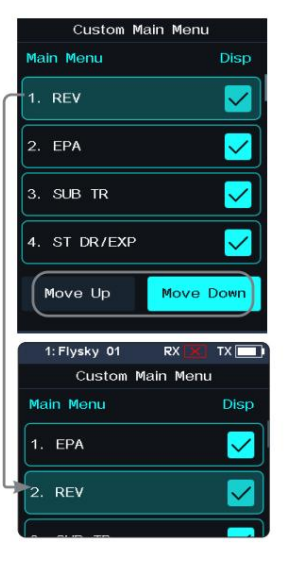

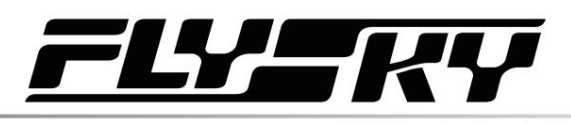

# 6.11 CAPTEUR

Cette fonction peut afficher les informations du capteur reçues par le récepteur sur l'émetteur.

Cette fonction affiche tous les capteurs connectés au récepteur, y compris le type de capteur, l'ID et la valeur en temps réel.

Il est également accessible rapidement depuis l'écran d'accueil.

Cette fonction est disponible lorsque le récepteur est lié à l'émetteur à l'aide du protocole AFHDS 3 2 Way.

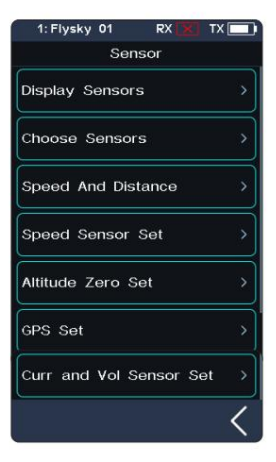

#### lysky O' **Display Sensors** Type 3.98V TX Voltage RX Voltag  $5.11V$  $100$  $C++$ **RSSI**  $-19dBm$  $82dB$ .<br>101dBr  $0.01V$ **BVD Voltant**  $\overline{a}$ Air Pressure  $57$ 997.4hPz

23

### Capteurs d'affichage

Cette liste affiche toutes les données du capteur connecté à ce transmetteur, y compris le type de capteur, l'ID, la valeur en temps réel, ainsi que la polarité et les valeurs limites.

[Type] : Pour afficher le type de capteur.

[ID] : Pour afficher le numéro du capteur.

Par défaut, le numéro zéro dans la liste inclut la tension TX, la tension RX, le signal, le RSSI, le bruit et le SNR.

Le numéro 1 correspond aux informations de retour du récepteur esclave (secondaire).

Le n°2 est le premier capteur externe connecté au récepteur, et ainsi de suite, il prend en charge jusqu'à 14 capteurs.

Ces données de liste sont affichées en temps réel. Lorsque le récepteur est connecté à un capteur, cette liste sera actualisée pour afficher les données du nouveau capteur. Lorsque le capteur est déconnecté, les données du capteur ne seront pas affichées.

[Valeur] : Pour afficher les données renvoyées par un capteur.

Schéma de connexion des capteurs de la série i-BUS

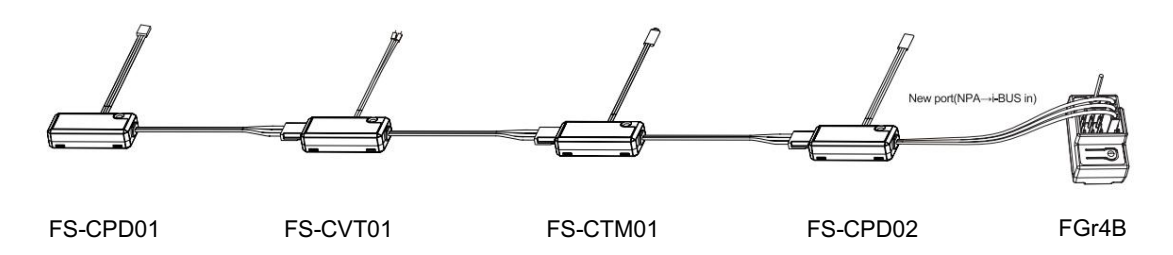

Remarques

1. Si vous utilisez les récepteurs AFHDS 3 version classique, vous devez sélectionner le [RX Interface Protocol] dans le [RX SET] menu et sélectionnez [i-BUS], enregistrez et quittez, puis connectez le capteur au port i-BUS du récepteur. Toutes les autres étapes restent les mêmes.

2. Si vous utilisez un récepteur version améliorée, vous devez définir l'interface du nouveau port sur i-BUS in.

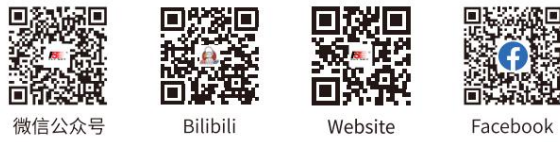

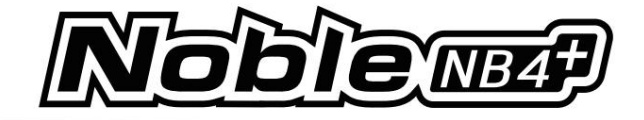

### Capteur de vitesse (FS-CPD01, FS-CPD02)

Le capteur de vitesse est appliqué pour tester la vitesse du moteur.

• « Vitesse moteur » indique que le capteur teste la vitesse du moteur ; "0rpm" est la valeur de mesure de la vitesse.

Capteur de vitesse à induction magnétique (FS-CPD01)

- 1. Connectez le capteur FS-CPD01 au récepteur ou à d'autres capteurs
	- connecté au récepteur en utilisant la même méthode que celle indiquée ci-dessus.
- 2. Placez le capteur à côté de l'aimant, qui est fixé à la position de rotation axiale à tester (par exemple à l'intérieur du moyeu de roue du modèle réduit de voiture).
- 3. Placez le capteur à moins de 2 mm de l'aimant, avec le pôle sud ou nord de l'aimant parallèle au capteur.
- 4. Allumez l'émetteur et sélectionnez [Capteur] > [Capteur d'affichage]. Tournez la vitesse. Lorsque la colonne [Type] affiche « RPM » et que la valeur RPM (0 tr/min) dans la colonne [Valeur] change. Cela indique que l'installation est réussie. Sinon, répétez les étapes ci-dessus.

### Capteur de vitesse à induction lumineuse (FS-CPD02)

- méthode de connexion comme ci-dessus. 1. Connectez le FS-CPD02 à l'appareil concerné, avec le même
- 2. Fixez le capteur et l'autocollant réfléchissant à la position de rotation axiale à tester. Gardez l'autocollant plat et perpendiculaire à la sonde du capteur. Gardez une distance modérée entre la sonde du capteur et l'autocollant.
- 3. Allumez l'émetteur et sélectionnez [Capteur] > [Capteur d'affichage]. Tournez la vitesse. Lorsque la colonne « Type » affiche « RPM » et que la valeur RPM (0 tr/min) dans la colonne « Valeur » change. Cela indique que l'installation est réussie. Sinon, répétez les étapes ci-dessus.

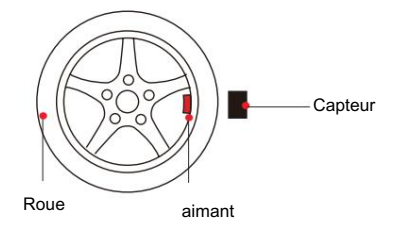

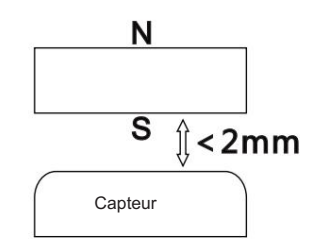

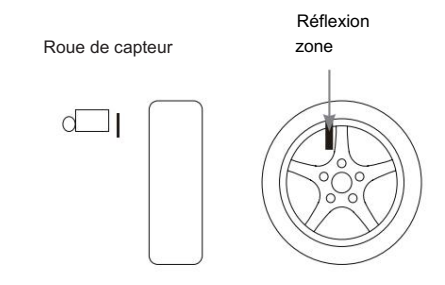

### Capteur de température (FS-CTM01)

24

Utilisé pour surveiller la température de divers composants. La température du composant peut être surveillée via le transmetteur. Des alarmes peuvent être définies.

- 1. Connectez le FS-CTM01 au récepteur ou à d'autres capteurs en utilisant la même méthode que celle utilisée avec d'autres capteurs.
- 2. Utilisez un ruban adhésif double face spongieux pour coller la sonde de température sur la pièce que vous souhaitez surveiller (telle que : moteur, batterie).
- 3. Allumez l'émetteur, entrez [Capteur]> [Afficher les capteurs] et faire tourner la roue. Si la colonne « Type » affiche « Température » et la colonne « Valeur » affiche une température alors l'installation a réussi, sinon répétez les étapes ci-dessus.

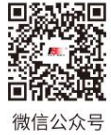

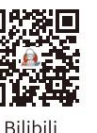

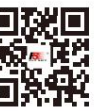

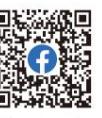

Website

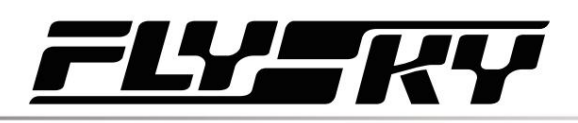

Capteur de tension (FS-CVT01)

Il est utilisé pour surveiller la tension de la batterie du modèle. La tension de la batterie peut être surveillée via l'émetteur. Des alarmes peuvent être définies.

1. Connectez le FS-CPD02 en suivant les mêmes étapes que ci-dessus.

- 2. Insérez les broches des fils rouge et noir dans la fiche de la batterie utilisée pour essai. Le fil rouge est l'anode de puissance et le fil noir est la cathode de puissance. Assurez-vous de vous connecter correctement.
- 3. Allumez l'émetteur, entrez dans le menu [Capteur] > [Afficher les capteurs] et faites tourner la roue. Si la colonne « Type » affiche « Tension externe » et la colonne « Valeur » affiche une tension, alors l'installation a réussi, sinon répétez les étapes ci-dessus.

Schéma de connexion des capteurs de la série i-BUS2

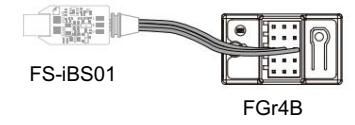

Remarques

ensemble.

- 1. Les capteurs de la série i-BUS2 sont uniquement compatibles avec les récepteurs AFHDS 3 version améliorée. Prenons comme exemple le schéma de connexion du capteur FS-iBS01. La méthode de connexion d'autres capteurs i-BUS2 est la même.
- 2. Le capteur de la série i-BUS2 doit être connecté au nouveau port du récepteur et définir l'interface du nouveau port. protocole vers i-BUS2 via [RX SET]>[Receiver Interface Protocol].

### Capteur de perception optique i-BUS2 (FS-iBS01)

Il est utilisé pour surveiller la vitesse du modèle, comme la vitesse du moteur. Les alarmes peuvent être

- « Vitesse du moteur » indique que le capteur teste la vitesse du moteur ; "0rpm" est la valeur de mesure de la vitesse.
- 1. Utilisez des autocollants 3M pour fixer le capteur à l'emplacement approprié du modèle, comme indiqué à droite sur la figure. Et rendre l'élément de détection de perception optique perpendiculaire à la surface réfléchissante du rotor du moteur. Il convient de noter que la surface fixe doit être plane. Vous pouvez également utiliser un serre-câble pour l'attacher au modèle. Dans ce cas, vous devez contrôler la force.
- 2. Connectez le capteur au récepteur en utilisant la même méthode que celle indiquée au-dessus de.
- puis sélectionnez [Afficher les capteurs] , 3. Allumez l'émetteur, entrez dans le menu [CAPTEUR] . Lorsque la colonne « Type » affiche RPM et la valeur RPM (0 tr/min) dans la colonne « Valeur ». Cela indique que l'installation est réussie. Sinon, répétez les étapes ci-dessus.
	- La distance entre l'élément de détection de perception optique et l'hélice ou le rotor ne dépasse pas 50 mm ou 30 mm (avec un écran anti-lumière).

**Website** 

Remarque : veuillez vous référer au manuel du FS-iBS01 pour plus de détails.

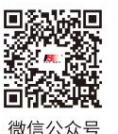

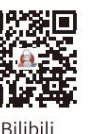

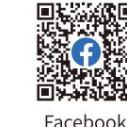

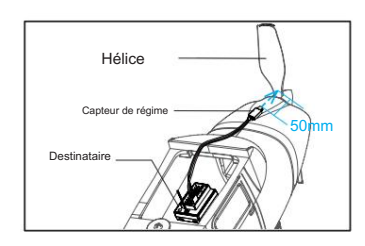

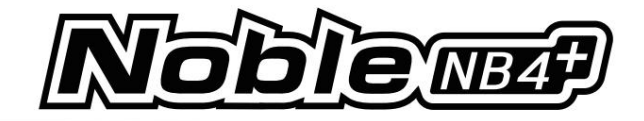

### Capteur d'altitude i-BUS2 (FS-iBA01)

Il est utilisé pour surveiller l'altitude du modèle. Des alarmes peuvent être définies.

- « Pression de l'air » indique que le capteur surveille la pression de l'air ; "Hauteur" signifie la mesure de la hauteur, "Altitude" est l'altitude • la mesure.
- 1. Utilisez des autocollants 3M pour fixer le capteur d'altitude à l'emplacement approprié du modèle. Il convient de noter que la surface fixe doit être plane. Vous pouvez également utiliser un serre-

câble pour l'attacher au modèle. Dans ce cas, vous devez contrôler la force

2. Connectez le capteur au récepteur en utilisant la même méthode que celle indiquée au-dessus de.

puis sélectionnez [Afficher les capteurs] , 3. Allumez l'émetteur, entrez dans le menu [CAPTEUR] . Lorsque la colonne « Type » affiche la pression atmosphérique, la hauteur, l'altitude et leurs valeurs dans la colonne « Valeur ». Cela indique que l'installation est réussie. Sinon, répétez les étapes ci-dessus.

Remarque : veuillez vous référer au manuel du FS-iBA01 pour plus de détails.

### Capteur de température i-BUS2 (FS-iBT01)

Il est utilisé pour surveiller la température des composants. Des alarmes peuvent être définies.

- 1. Utilisez des autocollants 3M pour fixer le capteur de température à l'endroit approprié. emplacement du modèle. Il convient de noter que la surface fixe doit être plane. Vous pouvez également utiliser un serre-câble pour l'attacher au modèle. Dans ce cas, vous devez contrôler la force.
- 2. Utilisez de la colle douce pour coller l'élément de détection de température sur les pièces à être détecté, par exemple, le moteur, l'ESC ou le moteur.
- 3. Connectez le capteur au récepteur en utilisant la même méthode que celle indiquée au-dessus de.
- 4. Allumez l'émetteur, entrez dans le menu [CAPTEUR] . Lorsque la colonne « Type » affiche la température et la valeur dans la colonne « Valeur ». Cela indique que l'installation est réussie. Sinon, répétez les étapes ci-dessus. puis sélectionnez [Afficher les capteurs] ,

Remarque : veuillez vous référer au manuel du FS-iBT01 pour plus de détails.

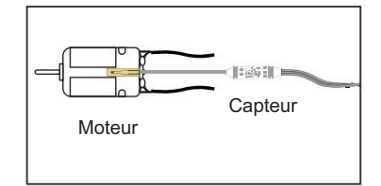

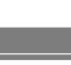

26

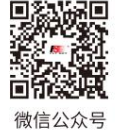

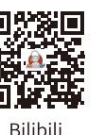

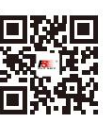

Wehsite

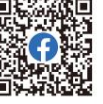

# 77.EI

Destinataire

▲

**Destinataire** 

Moteur

Moteur

Capteur de courant et de tension i-BUS2 (FS-iBC01)

Il est utilisé pour surveiller les informations telles que la tension,

le courant et la capacité réelle de consommation de la batterie de l'ESC en temps réel.

- 1. Utilisez des autocollants 3M pour fixer le capteur à un emplacement approprié du modèle. Il convient de noter que la surface fixe doit être plane. Vous pouvez également utiliser un serre-câble pour l'attacher au modèle. Dans ce cas, vous devez contrôler la force.
- 2. Terminez la connexion des câbles conformément aux schémas de connexion des câbles, comme indiqué. Assurez-vous que les câbles sont correctement connectés.
- 3. Allumez l'émetteur, entrez [CAPTEUR] alors , sélectionnez le menu [Afficher les capteurs]. Lorsque la colonne « Type » affiche Curr et Vol, Tension, Courant, etc., ainsi que les valeurs correspondantes de tension et de courant dans la colonne « Valeur ». Cela indique que l'installation est

réussie. Sinon, répétez les étapes ci-dessus.

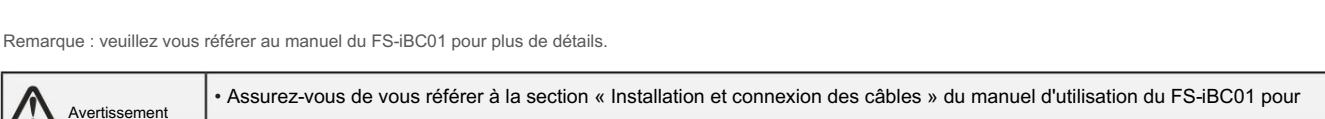

connaître le câblage correct. Sinon, il pourrait y avoir une explosion ou un incendie.

Méthode de connexion par câble II

Méthode de connexion par câble I

**Capteur** 

FIVET FS-IBC01  $c\epsilon \mathbb{E}$  FC

Capteur

 $\epsilon \in \mathbb{Z}$  הכ

### Choisir le capteur

Cette fonction vous permet de sélectionner le capteur à afficher sur l'écran principal ainsi que les valeurs d'alarme haute et basse pour ce capteur.

Il y a quatre paramètres sous cette fonction : [Tension de l'émetteur], [Tension du récepteur], [Intensité du signal] et [RSSI], pour définir les valeurs d'alarme hautes et basses du capteur correspondant.

l'émetteur et le l'indication de la force du signal (RSSI). Il fait référence à la distance entre, par exemple, modèle, déterminée par la force du signal reçu. Une force de signal faible indique un signal reçu plus faible par le récepteur. Cela peut entraîner une perte de signaux pour le modèle. Une force de signal élevée indique que le signal reçu est trop fort, ce qui peut interférer avec les signaux du récepteur et faire perdre le contrôle du modèle. Par conséquent, les utilisateurs peuvent également choisir de définir une alerte d'alarme forte.

### Configuration : [Tension TX] :

- 1. Accédez à ce menu, puis touchez pour activer cette fonction. Lorsque cette fonction est activée, l'icône se transforme en .
- 2. Touchez [Alarme basse] pour sélectionner. [Valeur] est la valeur d'alarme d'état correspondante. Touche "+" ou "-" pour modifier la valeur de déclenchement. Idem avec le [Hight Alaram].
	- Par exemple, réglez la valeur d'alarme basse du capteur de vitesse à 200 tr/min, si la vitesse est inférieure à cette valeur, alors l'émetteur déclenchera une alarme, un mode d'alarme : son et vibration, et l'élément correspondant dans la zone d'affichage du capteur de l'écran principal. l'interface clignotera en rouge.

[Tension RX], [Intensité du signal], [RSSI] peuvent tous être définis à l'aide des instructions ci-dessus.

Website

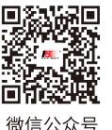

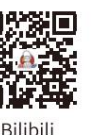

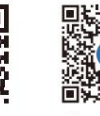

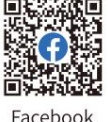

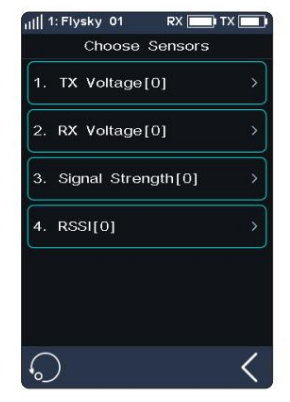

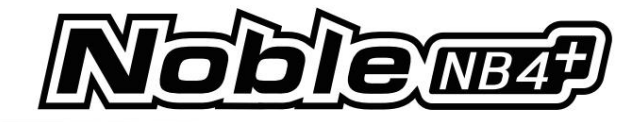

Enregistrement de données

Remarque : Avant d'utiliser cette fonction, notez que [Standard RF] doit être réglé sur [AFHDS3 2 Way].

Cette fonction est utilisée pour afficher et définir les informations d'enregistrement de données.

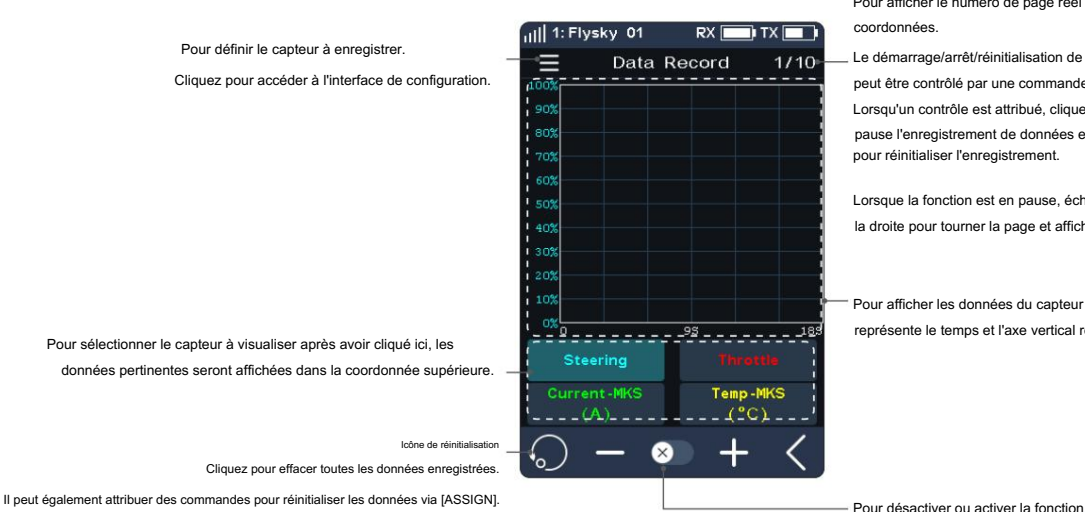

Pour afficher le numéro de page réel du diagramme de coordonnées.

Lorsqu'un contrôle est attribué, cliquez sur le contrôle pour mettre en pause l'enregistrement de données et maintenez le contrôle pendant 2S pour réinitialiser l'enregistrement. Le démarrage/arrêt/réinitialisation de l'enregistrement de données peut être contrôlé par une commande attribuée via [ASSIGN].

Lorsque la fonction est en pause, échangez l'écran vers la gauche ou la droite pour tourner la page et afficher les enregistrements associés.

Pour afficher les données du capteur sélectionné. L'axe horizontal représente le temps et l'axe vertical représente la valeur du capteur.

Vous pouvez configurer le capteur pour qu'il soit enregistré via Data Record Set.

[Durée d'enregistrement] : sélectionne la durée maximale d'un enregistrement de données.

[Courbe1~4] : Sélectionne la fonction affichée sur la courbe (voir le tableau suivant pour la fonction qui peut être définie). Quatre courbes peuvent être définies.

[Valeur Max] : Définit la valeur maximale correspondant à la fonction. Si la fonction de courbe est définie sur Non-canal, cet élément de fonction apparaît.

[Valeur Min] : Définit la valeur minimale correspondant à la fonction. Si la fonction de courbe est définie sur Non-canal, cet élément de fonction apparaît.

Configuration : 1. Cliquez sur [Enregistrement de données], puis touchez pour activer cette fonction. Lorsque cette fonction est activée, l'icône se transforme en  $\bullet$ 

2. Cliquez pour accéder au menu de définition des enregistrements de données.

- 3. Cliquez sur la courbe pour entrer, puis sélectionnez une fonction appropriée selon vos souhaits. Cliquez  $\leftarrow$ ur revenir.
- 4. Cliquez sur [Valeur maximale], puis touchez « + » ou « » pour modifier la valeur. Le réglage de [Valeur Min] est le même.

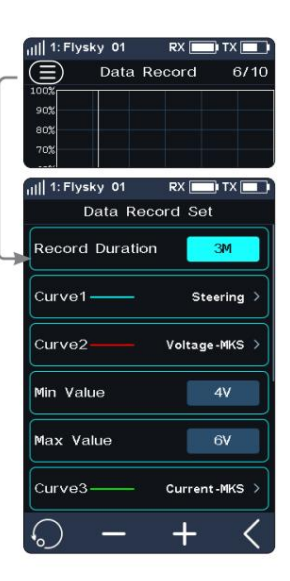

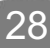

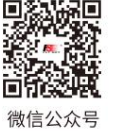

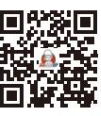

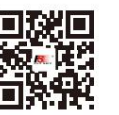

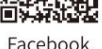

**Bilibili** 

Website

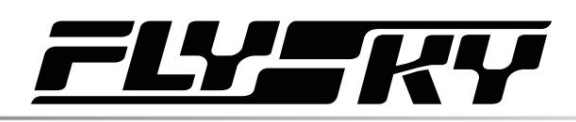

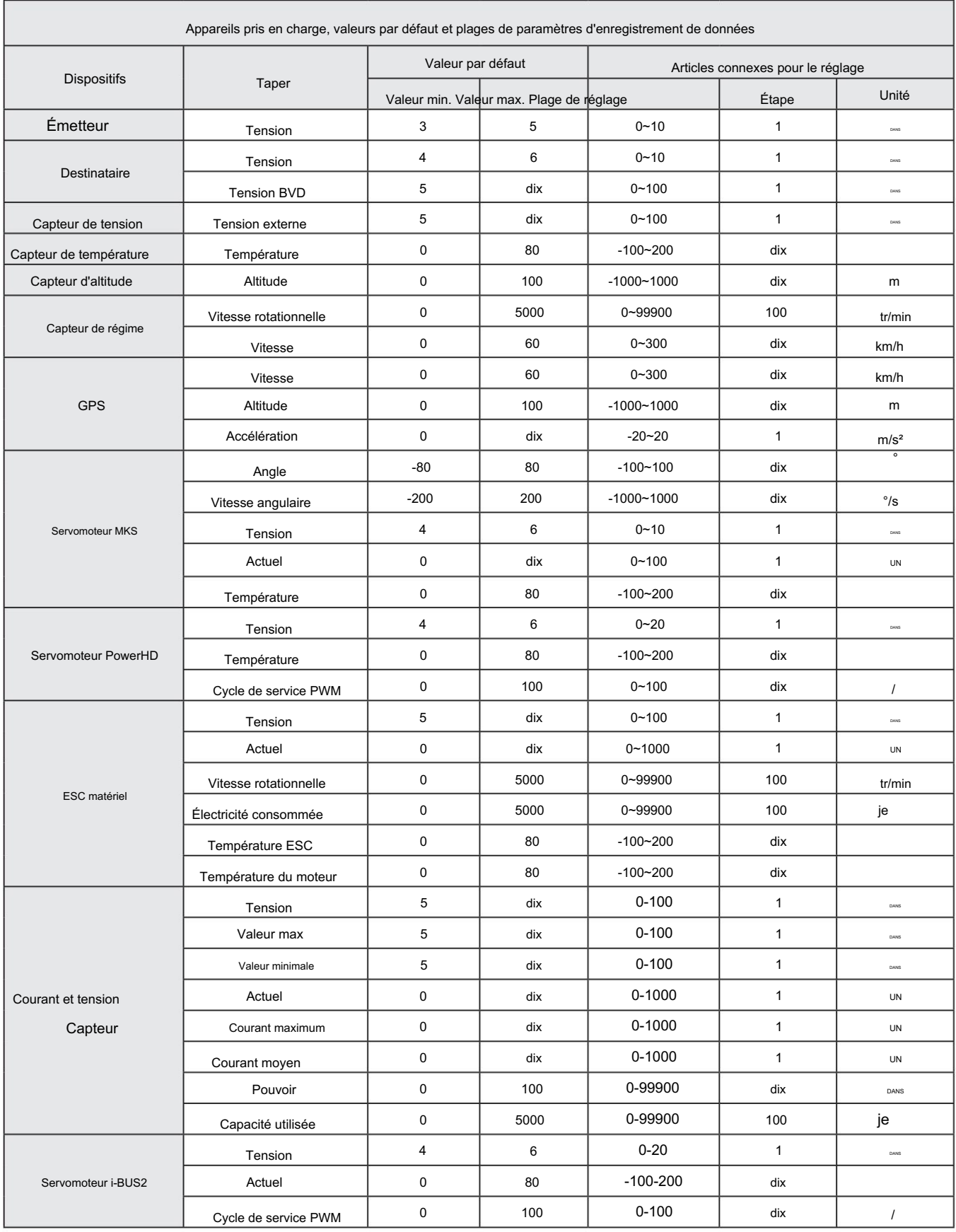

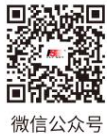

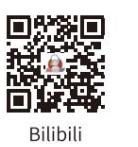

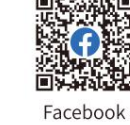

**Contract Contract Contract Contract Contract Contract Contract Contract Contract Contract Contract Contract Contract Contract Contract Contract Contract Contract Contract Contract Contract Contract Contract Contract Contr** 

回染节 Website

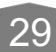

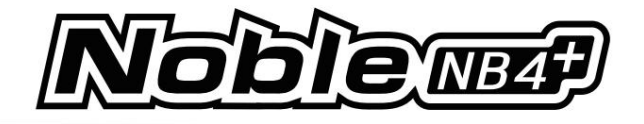

### Vitesse et distance

Cette fonction est utilisée pour détecter les révolutions des roues et la distance parcourue.

[Capteur de vitesse] : sélectionne le capteur cible. Si le capteur et le récepteur sont connectés, ils apparaîtront automatiquement dans ce menu. Vous pouvez choisir entre deux vitesses ou [Aucune].

[Définir la longueur de rotation] : si un capteur de vitesse est installé sur la roue, vous devez définir la longueur de rotation. Cette longueur servira à calculer la distance parcourue. Cliquez sur "+" ou "-" pour ajuster le rayon.

[Réinitialiser l'odomètre 1] : l'odomètre 1 est utilisé pour enregistrer la distance parcourue.

[Réinitialiser le compteur kilométrique 2] : Le compteur kilométrique 2 est utilisé pour enregistrer la distance totale de conduite et, en tant que telle, la distance cumulée de chaque session.

Ensemble de capteurs de vitesse i-BUS2

Cette fonction permet de définir le nombre de points réfléchissants sur le capteur.

[Réglage capteur de vitesse] : sélectionnez le capteur.

Cliquez dessus pour entrer, puis sélectionnez le capteur. Cliquez pour revenir.

[Tache réfléchissante] : Pour définir le nombre de points réfléchissants du capteur. A savoir, cette valeur correspond au nombre réel de points réfléchissants sur l'appareil. Cliquez sur "+" ou "-" pour ajuster le nombre.

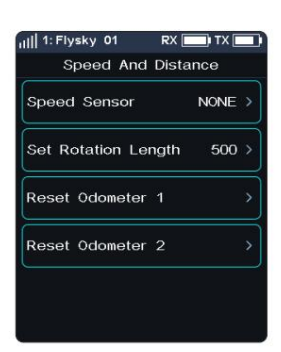

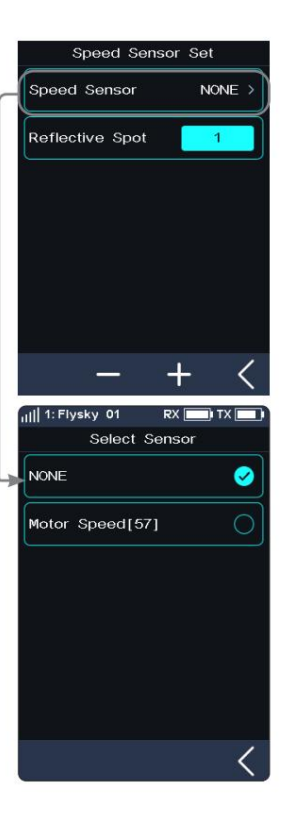

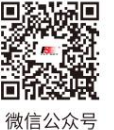

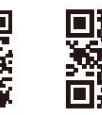

Website

Bilibili

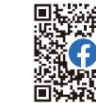

Facebook

# Machine Translated by Google

# **PERSONAL**

# Altitude Zéro

Cette fonction est utilisée pour régler la hauteur actuelle à 0 m de hauteur de base.

[Capteur d'altitude] : Pour afficher l'ID du capteur. Si plusieurs capteurs d'altitude sont connectés, par défaut, c'est le capteur avec le plus petit ID.

[Hauteur actuelle] : affiche les informations de hauteur en temps réel après avoir effectué le réglage du zéro. sinon, ce sont les informations d'altitude réelles.

Après avoir effectué le réglage du zéro, les informations de hauteur avant et après le réglage du zéro s'afficheront dans la [Liste des capteurs]. Autrement dit, c'est la hauteur et l'altitude.

Cliquez pur réinitialiser l'altitude actuelle à l'altitude réelle. Après avoir cliqué,

sélectionnez « OUI » après que la boîte de dialogue apparaît.

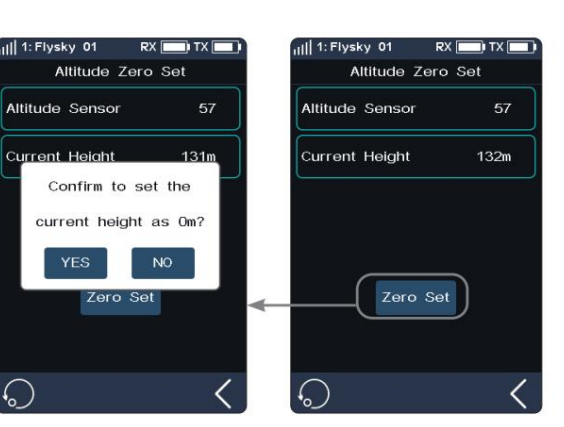

### Ensemble GPS

Cette fonction est applicable au module GPS du protocole i-BUS2. Grâce à cette fonction, vous pouvez définir le fuseau horaire standard, effectuer l'étalonnage du niveau du gyroscope et afficher l'interface d'affichage des paramètres GPS pour obtenir des informations pertinentes.

[Sélection UTC] : définit UTC. Appuyez sur UTC Select pour entrer, puis appuyez sur un fuseau horaire approprié. Cliquez ensuite pour revenir.

[Calibrage du gyroscope] : calibre le gyroscope. Avant l'étalonnage, veuillez connecter correctement le capteur GPS à l'appareil et assurez-vous que l'appareil est placé horizontalement. Appuyez sur Calibrage du gyroscope pour entrer, puis cliquez sur Calibrage. Le système se calibrera automatiquement. Lorsque l'étalonnage réussit ou échoue, le système affiche un écran contextuel indiquant la réussite ou l'échec de l'étalonnage. Recalibrez-le en cas de panne.

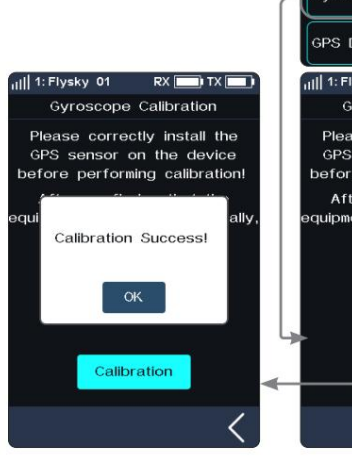

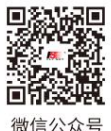

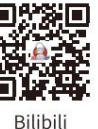

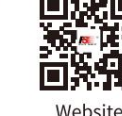

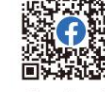

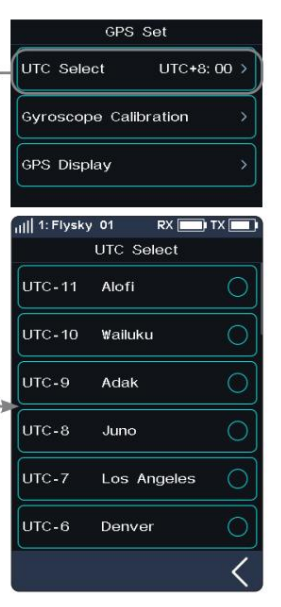

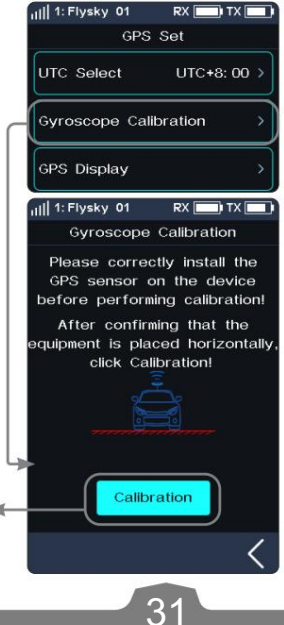
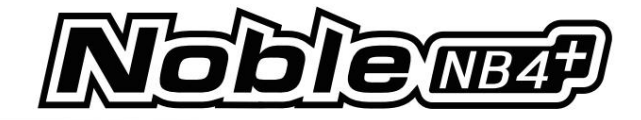

[Affichage GPS] : Pour afficher les informations renvoyées par le capteur GPS.

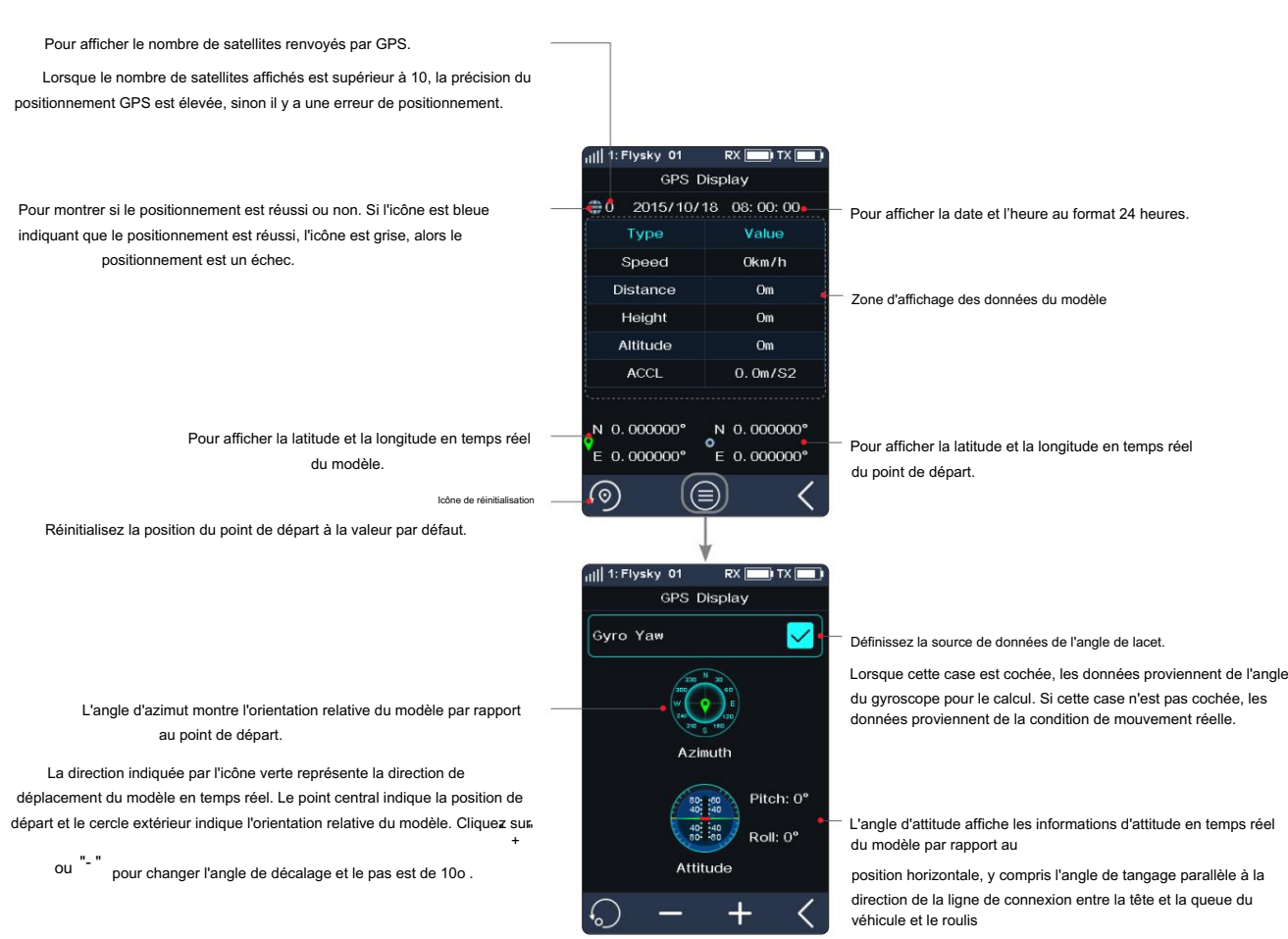

angle perpendiculaire à cette ligne.

« + » indique un cabrage ou un roulage à droite ; "-" indique un cabrage ou un roulage vers la gauche.

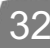

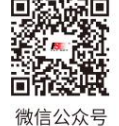

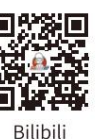

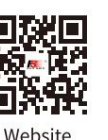

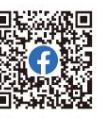

## <u> 47. sto</u>

## Ensemble de capteurs de courant et de vol (ensemble de capteurs de courant et de tension)

Cette fonction est adaptée aux capteurs de courant et de tension du protocole i-BUS2, pour réinitialiser les données du capteur et les données max/min associées.

[Données de récupération à la mise sous tension] : Définit si les données enregistrées seront automatiquement effacées lorsque le capteur de courant et de tension est allumé. Et les données enregistrées incluent le maximum/

tension minimale, courant maximum, courant moyen, capacité de consommation de la batterie et durée de fonctionnement.

Lorsque l'élément est coché, les données enregistrées seront automatiquement effacées, sinon elles ne seront pas effacées.

[Toutes les données] : Efface toutes les données enregistrées. Et les données enregistrées incluent la tension maximale/minimale, le courant maximum, le courant moyen, la capacité de consommation de la batterie et la durée de fonctionnement.

Appuyez sur [Toutes les données], puis sélectionnez « OUI » après l'apparition de la boîte de dialogue.

[Réinitialisation de la valeur limite] : réinitialise toutes les valeurs extrêmes qui incluent la tension maximale/minimale et le courant maximal.

Appuyez sur [Réinitialisation de la valeur limite], puis sélectionnez « OUI » une fois que la boîte de dialogue apparaît.

[Voltage CAL] : Calibre la tension de la batterie. Notez qu'il convient de connecter correctement la ligne de détection du capteur à l'appareil à détecter avant de commencer l'étalonnage.

#### Installation:

- 1. Appuyez sur [Voltage CAL] pour accéder à l'interface de niveau suivant ;
- 2. Appuyez sur [Calibration], le système vous indique que l'étalonnage est réussi. Cliquez sur "OK" pour terminer l'étalonnage.

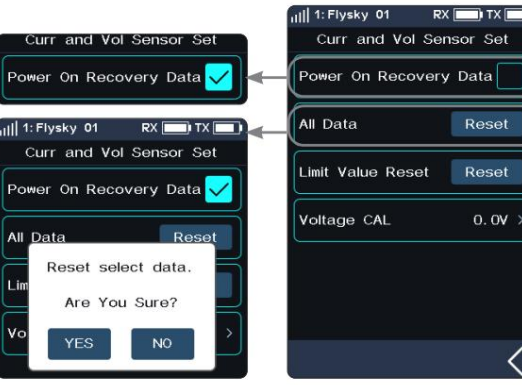

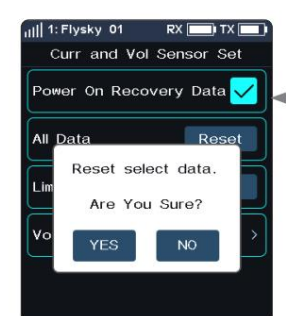

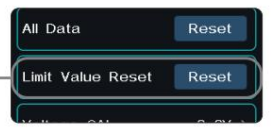

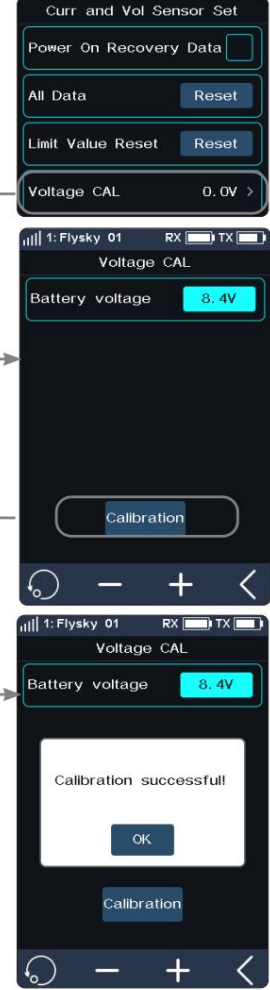

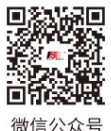

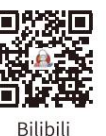

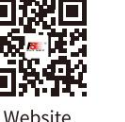

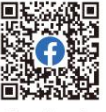

**Contract Contract Contract Contract Contract Contract Contract Contract Contract Contract Contract Contract Contract Contract Contract Contract Contract Contract Contract Contract Contract Contract Contract Contract Contr** 

Facebook

33

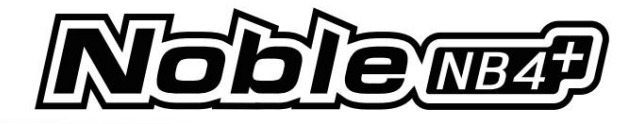

## 6.12 VITESSE CH

Cette fonction vous permet de régler la vitesse de direction, la vitesse d'avancement, la vitesse de freinage et les vitesses de réponse de CH3 à CH8.

Remarque : le nombre de canaux contrôlés est soumis à la [Définition du numéro de canal].

[Direction] : modifie la vitesse correspondante du servo lorsque le canal de direction émet à vitesse rapide. Le délai minimum est de 0,00 s et le délai maximum est de 10,00 s. Le pas de réglage est de 0,01 s.

Cette fonction peut être utilisée pour le réglage lorsque le véhicule fonctionne avec une direction rapide, ce qui peut entraîner une perte de contrôle du véhicule ou lorsque la structure du véhicule ne peut pas supporter une vitesse de direction trop rapide.

[Avant] : définit la vitesse de réponse du canal des gaz.

Cette fonction peut être utilisée pour imiter des modèles avec une réponse lente à l'accélération et à la décélération (par exemple, les gros camions).

[Frein] : utilisé pour les modèles de véhicules.

Les paramètres [Tournage de la vitesse de direction], [Réinitialisation de la vitesse de direction (Réinitialisation de la vitesse de direction)], [Réinitialisation de la vitesse des gaz], [Réinitialisation de la vitesse des gaz (Réinitialisation de la vitesse des gaz)], [Réinitialisation de la vitesse de freinage] et [Réinitialisation de la vitesse de freinage (Réinitialisation de la vitesse de freinage) Speed Reset)] peut être ajusté après avoir attribué des touches ou des boutons VR et TR dans la fonction [ASSIGN]. Une fenêtre apparaîtra lorsque vous ajusterez la valeur en temps réel à l'aide des touches.

## Vitesse du canal - Direction

Installation:

[Vitesse de virage] : ralentit la vitesse de sortie du canal lorsque le volant passe de la position neutre à la course maximale.

[Vitesse de retour] : ralentit la vitesse de sortie du canal lorsque le volant revient à la position neutre.

1. Cliquez sur [Vitesse de virage] ou [Vitesse de retour]. Cet élément est mis en surbrillance lorsqu'il est sélectionné.

2. Cliquez sur "+" ou "-" pour modifier la durée de réponse selon vos besoins.

3. Vérifiez que les paramètres sont normaux comme prévu.

Barre de progression 1 : affiche la vitesse de sortie du canal après le délai (comme indiqué à droite).

Barre de progression 2 : affiche la vitesse réelle avant que le délai ne prenne effet (comme indiqué à droite).

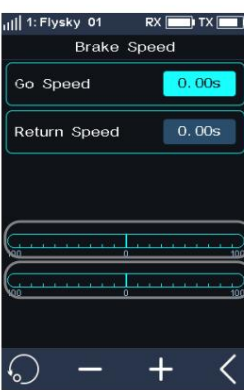

## Canal Speed-Frein

Cette fonction s'applique uniquement au mode normal. Cette fonction n'est pas affichée en mode bateau.

[Go Speed] : Règle la vitesse du frein d'accélérateur.

[Vitesse de retour] : définit la vitesse à laquelle le frein d'accélérateur revient à la position neutre.

Configuration : Veuillez vous référer à [6.12 CH SPEED]>[Channel Speed - Steering].

Barre de progression 1 : affiche la vitesse de sortie du canal après le délai (comme indiqué à gauche).

Barre de progression 2 : affiche la vitesse réelle avant que le délai ne prenne effet (comme indiqué à gauche).

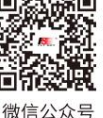

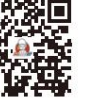

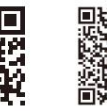

1: Flysky 01  $RX$ Channels Spee .<br>0. 00s  $[0.005$ Steering Front  $|_{0.00s}$  $0.00s$ Brake n nne 0. 00s CH<sub>3</sub>  $0.00s$  $|_{0.00s}$ CH4  $0.00s$ 0. oos

Retour à la vitesse neutre

Vitesse de rotation Vitesse d'avancement Vitesse de démar

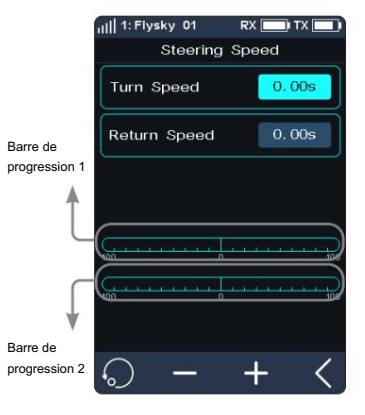

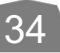

**Bilibili** 

Wehsite

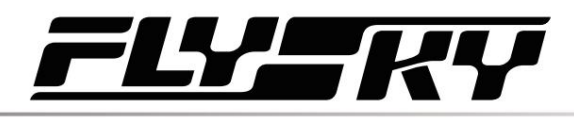

## Vitesse du canal - Avant

Cette fonction est utilisée pour régler le délai de démarrage et de retour au neutre de l'accélérateur.

[Go Speed] : définit la vitesse d'accélération de l'accélérateur.

[Vitesse de retour] : définit la vitesse à laquelle l'accélérateur revient à la position neutre.

Configuration : Veuillez vous référer à [6.12 CH SPEED]>[Channel Speed - Steering].

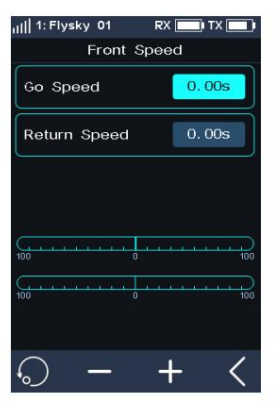

## Vitesse du canal - CH3-CH8

Cette fonction est utilisée pour définir le temps de retard de l'avant et du retour au neutre des CH3-CH8.

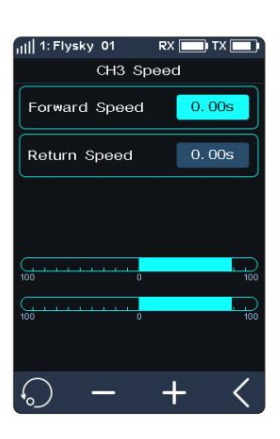

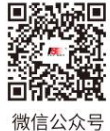

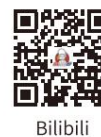

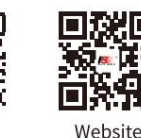

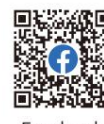

**Contract Contract Contract Contract Contract Contract Contract Contract Contract Contract Contract Contract Contract Contract Contract Contract Contract Contract Contract Contract Contract Contract Contract Contract Contr** 

Facebook

35

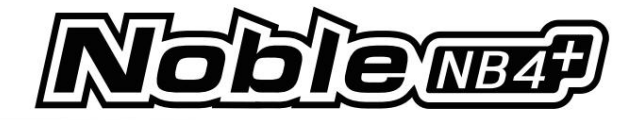

Il 1: Flysky 01

Mix Channel

Mix Rate

F-S1  $R-SI$  $FR-S$  $FR - F$ 

 $RX$  $\n **TY**\n **F**$ 

 $CH3$ 

4WS Mixing

## 6.13 MÉLANGES

Cette fonction vous permet de définir 3 fonctions de mixage, à savoir [4WS Mixing], [Brake Mixing] et [Programming Mixes].

## Mixage 4WS

Utilisé pour régler les roues qui contrôlent la direction du véhicule, avant, arrière ou les quatre roues.

Cette fonction s'applique aux chenilles avec direction sur les roues avant et arrière.

Par défaut, la direction des roues avant est utilisée dans cette fonction.

[Mixing Rate] : définit la quantité de mixage depuis le mixage du canal de direction vers le canal mixé. La plage de réglage est de 0 à 100 %.

#### Installation:

- canal selon les besoins. Après sélection, le canal sera occupé. Cliquez pour revenir à l'interface précédente. 1. Cliquez sur [Ch3] sur le côté droit de [Mixing Channel]. Cliquez ensuite sur le correspondant
	- Chaque canal ne peut se voir attribuer qu'une seule fonction de mixage. Il n'est pas permis de conflit avec un autre canal Func Assign. Lorsque le canal sélectionné est affecté à d'autres fonctions de mixage, le système affichera une fenêtre contextuelle de rappel.
- 2. Cliquez sur "+" ou "-" pour modifier le taux selon vos besoins.
- Alternativement, vous pouvez sélectionner [Steering Mix Rear], [Steering Mix Same] ou [Steering Mix Reverse], pour réaliser une commutation rapide entre cette fonction et [Steering MIx Front] via les commandes SW. 3. Sélectionnez le type de direction selon vos besoins. Vous pouvez sélectionner [Steering Mix Mode] dans la fonction [Assign] et attribuer des commandes SW pour commuter quatre fonctions différentes.
- 4. Cliquez pour activer cette fonction. Une fois cette fonction activée, l'icône changera à .
- 5. Vérifiez que les paramètres sont normaux comme prévu.

#### Mélange de freins

Cette fonction dispose de deux ensembles de commandes de mélange de freins, pour utiliser plusieurs servos pour contrôler les freins ; par exemple, des modèles utilisant différents servos pour contrôler les freins avant et arrière.

Si votre modèle utilise plusieurs canaux pour contrôler les freins ensemble, vous pouvez utiliser cette fonction pour contrôler le canal de frein comme canal de mixage pour le canal d'accélérateur.

#### Installation:

- 1. Cliquez sur l'option [Brake Mixing 1: Off] pour accéder au sous-menu.
- canal selon les besoins. Ce canal sera occupé après sélection. Cliquez pour revenir à l'interface du niveau précédent. 2. Cliquez sur [CH3] sur le côté droit de [Mix Channel]. Cliquez ensuite sur le correspondant
	- Chaque canal ne peut se voir attribuer qu'une seule fonction de mixage. Il n'est pas autorisé à entrer en conflit avec un autre canal Func Assign. Lorsque le canal sélectionné est affecté à d'autres fonctions de mixage, le système affichera une fenêtre contextuelle de rappel.
- 3. Effectuez les réglages en suivant les étapes de réglage des fonctions [EXP] et [ABS].
- 4. Utilisez la fonction d'affichage du servo. Vérifiez que les paramètres sont normaux comme prévu.

Vous pouvez sélectionner le menu correspondant au mixage des freins dans [ASSIGN] et attribuer la touche VR, TR ou le bouton pour le réglage. Une fenêtre pop-up apparaîtra pour afficher la valeur en temps réel lors du réglage par clé. Sélectionnez [Frein 1 EXPs], [Frein 1 ABS] ou [Frein 2 EXP], [Frein 2 ABS] pour attribuer des commandes SW pour l'activation/désactivation rapide de deux ensembles de fonctions de mélange de freins.

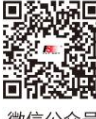

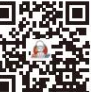

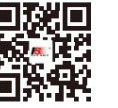

Website

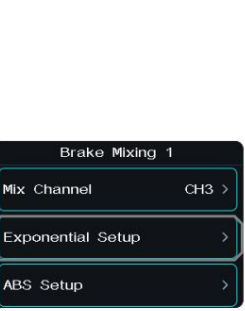

Mix Channel

ABS Setup

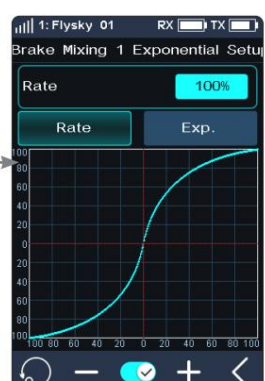

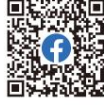

36

微信公众号

**Bilibili** 

# 77 E A

## Mixages de programmation

La fonction Mixing peut être utilisée pour définir la relation de contrôle de mixage entre les canaux, contenant un total de 8 groupes de relations de mixage.

#### Installation:

- 1. Cliquez sur [Mix 1] ou sur d'autres options de mixage selon vos besoins pour accéder à l'interface de configuration.
- 2. Cliquez pour activer cette fonction. Lorsque cette fonction est activé, l'icône deviendra .  $\bullet$
- 3. Cliquez sur [Master Channel], sélectionnez un canal principal dans la liste. Le canal principal affectera le canal esclave.
- 4. Cliquez sur [Slave Channel] et sélectionnez un canal esclave dans la liste.
- 5. Sélectionnez [Low Side Mix] ou [High Side Mix] selon vos besoins. Cliquez sur "+" "-" pour ou modifier le pourcentage afin d'ajuster la quantité de faible mixage fin ou haut de gamme. Cliquez pour sevenir au menu une fois le réglage terminé.
- 6. Cliquez sur [Décalage]. Cliquez ensuite sur "+" ou "-" pour modifier le décalage associé au canal maître et au canal esclave.
- 7. Répétez les opérations ci-dessus pour définir d'autres commandes de mixage.

Attribuez des touches ou des boutons VR, TR dans la fonction [Assign] pour ajuster 8 groupes de commandes de mixage programmées des taux [Low Side Mixing], [High Side Mixing] et [Offset]. Une fenêtre contextuelle apparaîtra dans le réglage en appuyant sur la touche, invitant à la valeur en temps réel. De plus, il est possible d'activer ou de désactiver rapidement les fonctions Mix 1 à Mix 8 en utilisant la touche SW.

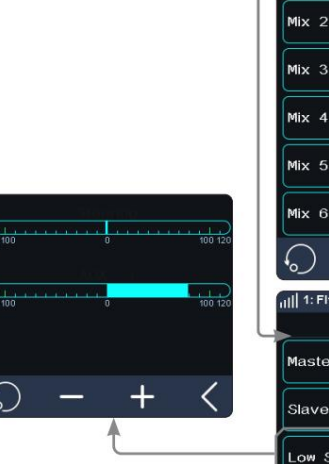

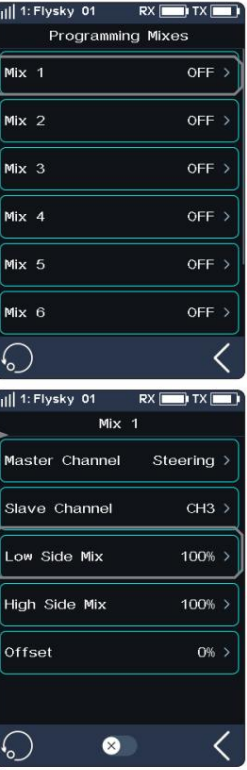

**PX**  $\overline{\mathbf{u}}$  TX  $\overline{\mathbf{u}}$ 

## 6.14 ÈME MILIEU

La fonction TH MID (throttle middle) est utilisée pour régler la position neutre de l'accélérateur et du frein afin de corriger le problème de course inégale de l'accélérateur et de la course des freins de certains modèles. Si la position neutre n'est pas réglée correctement, le modèle peut démarrer l'accélération et la conduite directement après la mise sous tension.

Installation:

- 1. Cliquez sur "+" ou "-" pour modifier le pourcentage selon vos besoins.
- 2. Vérifiez que les paramètres sont normaux comme prévu.

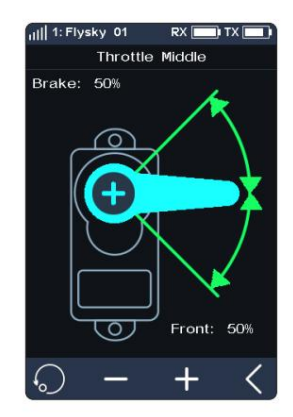

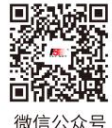

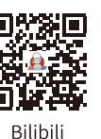

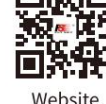

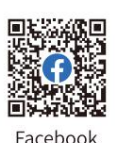

**Contract Contract Contract Contract Contract Contract Contract Contract Contract Contract Contract Contract Contract Contract Contract Contract Contract Contract Contract Contract Contract Contract Contract Contract Contr** 

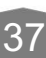

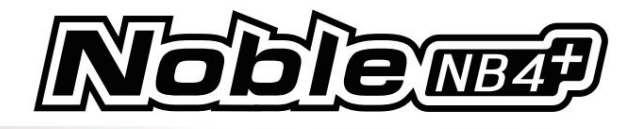

## 6.15 ÈME NEUTRE

La fonction est utilisée pour définir une « zone morte » pour le contrôle de l'accélérateur, dans laquelle l'accélérateur produit toujours la valeur neutre et le canal de l'accélérateur ne change pas lors du déplacement de la gâchette.

[Avant] : Lorsqu'il dépasse la zone morte, le canal d'accélérateur émettra cette valeur directement pour accélérer vers l'avant.

[Zone morte] : La portée de la zone morte. Par défaut, la valeur est de 0 %.

[Arrière] : lorsqu'il dépasse la zone morte, le canal d'accélérateur freine ou émet directement cette valeur pour accélérer vers l'avant.

#### Installation:

- 1. Touchez [Avant], [Zone morte] ou [Arrière], cet élément est mis en surbrillance lorsque choisi.
- 2. Utilisez "+" et "-" pour modifier le pourcentage selon vos besoins.
- 3. Répétez avec d'autres paramètres si nécessaire.
- 4. Testez pour vous assurer que tout fonctionne comme prévu.

## 6.16 ÈME COURBE

La fonction de courbe d'accélérateur est utilisée pour ajuster la vitesse de réponse de l'accélérateur à différentes positions. Par défaut, il est désactivé et la courbe des gaz est émise de manière linéaire.

#### Installation:

- 1. Attribuez un commutateur pour la courbe des gaz dans la fonction [ASSIGN] ;
- 2. Touchez pour activer la fonction. L'icône deviendra lorsqu'elle sera activée.
- 3. Touchez un point. Une fois sélectionnée, l'option sera mise en surbrillance.
- 4. Utilisez "+" et "-" pour augmenter ou diminuer la position des points selon vos besoins.
- 5. Répétez l'opération pour les autres points si nécessaire.
- 6. Testez pour vous assurer que tout fonctionne comme prévu.

## 6.17 RALENTI

Throttle Idle Up est utilisé pour les modèles qui utilisent un moteur à base de carburant qui cale.

Si laissé à 0 gaz. Le ralenti garantit que le moteur a toujours un peu d'accélérateur afin de l'empêcher de caler.

Cette fonction doit être affectée à une commande pour être activée.

Cette fonction sera réinitialisée après l'arrêt. Vous devez redémarrer cette fonction après avoir rallumé.

#### Installation:

- 1. Attribué un commutateur pour le ralenti dans la fonction [ASSIGN].
- 2. Cliquez pour activer cette fonction. Lorsque cette fonction est activée, l'icône apparaîtra changer en .  $\bullet$
- 3. Cliquez sur "+" ou "-" pour modifier le pourcentage selon vos besoins.
- 4. Testez pour vous assurer que tout fonctionne comme prévu.

38

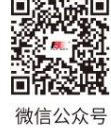

 $\bullet$ 

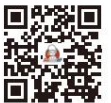

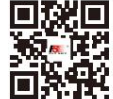

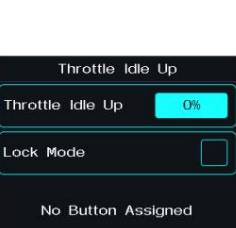

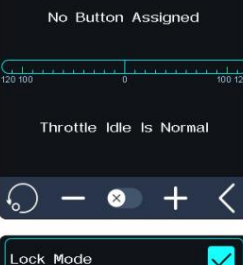

Lock Mode

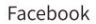

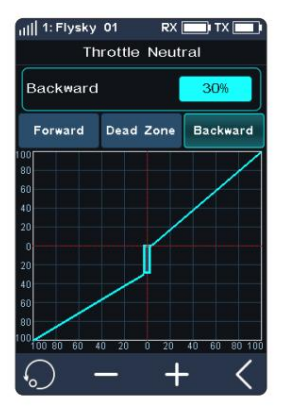

Throttle Curve

Bilibili

Website

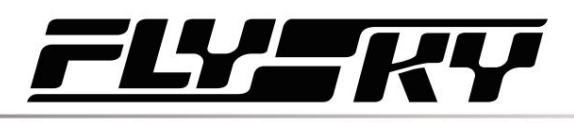

## 6.18 COUPE ENG

Lorsque Engine Cut est déclenché via un bouton, il règle le canal des gaz sur une position prédéfinie.

Cette fonction doit être attribuée à un interrupteur/bouton pour être activée.

Cette fonction sera réinitialisée après l'arrêt. Vous devez redémarrer cette fonction après avoir rallumé.

#### Installation:

1. Attribué un interrupteur pour la coupure du moteur dans la fonction [ASSIGN].

- 2. Cliquez pour activer cette fonction. Lorsque cette fonction est activée, l'icône se transforme en .  $\bullet$
- 3. Cliquez sur "+" ou "-" pour modifier le pourcentage selon vos besoins.
- 4. Testez pour vous assurer que tout fonctionne comme prévu.

## Engine Engine Cut No Button Assigned Engine le Normal  $\bullet$

## 6.19 CROISIÈRE

Lorsque la fonction de croisière est activée, le canal d'accélérateur reste la sortie de valeur du canal lorsque la fonction est activée. Lorsque le véhicule se déplace à la vitesse souhaitée, la fonction de croisière peut être activée. Le véhicule peut continuer à rouler à la même vitesse après son activation, mais également augmenter manuellement la vitesse.

[Accélération manuelle] : lorsque cette fonction est activée, appuyer sur la gâchette peut augmenter la quantité d'accélérateur en état de croisière et le véhicule accélère. Lorsque la gâchette est relâchée, le véhicule peut continuer à rouler à la vitesse précédente.

L'interface de fonction affiche le pourcentage de la valeur de sortie du canal d'accélérateur en temps réel.

Appuyez sur la gâchette ou basculez la commande attribuée pour quitter l'état de croisière.

#### Installation:

- 1. Attribuez un commutateur pour activer ou désactiver la fonction via la fonction ASSIGN. Quand ceci est activée, l'icône deviendra .  $\bullet$ 
	- Attribuez des commandes SW pour activer/désactiver rapidement la fonction de croisière. Une pop-up Une fenêtre apparaîtra, indiquant l'état actuel.
- 2. Cliquez sur "+" ou "-" pour modifier le pourcentage selon vos besoins.
	- Attribuez des commandes TR pour ajuster la valeur de la croisière à vitesse fixe. Une fenêtre contextuelle apparaîtra dans le réglage en appuyant sur la touche, invitant à la valeur en temps réel. Et lorsque SW2 et SW3 sont dans l'état de combinaison de touches, ils peuvent également être attribués pour ajuster la valeur de croisière.
	- Le pourcentage ne peut pas être ajusté lorsque la fonction croisière n'est pas activée.
- 3. Cliquez sur [Manua Acceleration], augmentez l'accélérateur si nécessaire.
	- déclencheur, l'accélérateur reviendra à la valeur définie. • La capacité de l'accélérateur peut être augmentée grâce à la gâchette. Après avoir libéré le

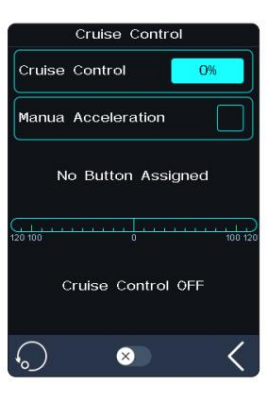

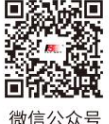

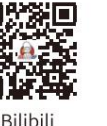

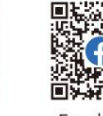

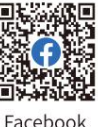

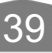

**Website** 

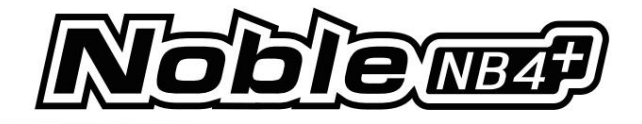

## 6.20 BATEAU

Cette fonction est utilisée uniquement lorsque vous utilisez une maquette de bateau. Lorsque cette fonction est active, le canal des gaz est réglé sur sa position la plus basse et la fonctionnalité de freinage est désactivée.

Pour activer cette fonction, sélectionnez [Bateau] pour passer en mode bateau. Une fois la commutation réussie, le [Mode Normal] devient [Mode Bateau]. La case à cocher est cochée.

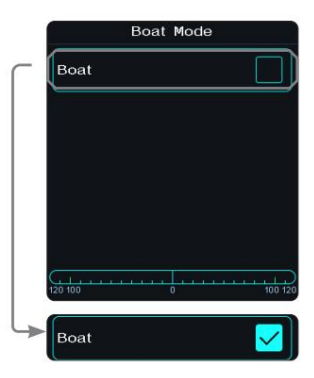

## 6.21 AFFICHAGE

Cette fonction affiche la sortie du canal du modèle et peut être utilisée pour tester la sortie et plage des servos.

Appuyez pour démarrer le mode de test des servos, qui déplacera lentement tous les canaux sur toute leur amplitude de mouvement. Appuyez pour désactiver le mode de test des servos.

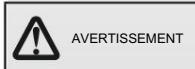

40

• Assurez-vous que le moteur du modèle est éteint pendant que la fonction de test est activée.

Cliquez bur accéder à l'interface d'affichage des canaux. Dans cette liste, vous pouvez afficher la barre de progression des données de tous les canaux et les données en pourcentage des canaux.

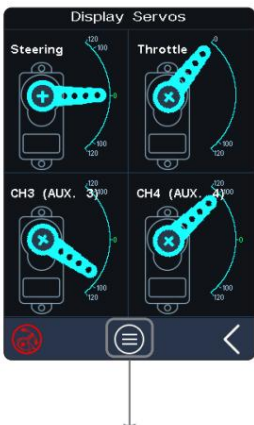

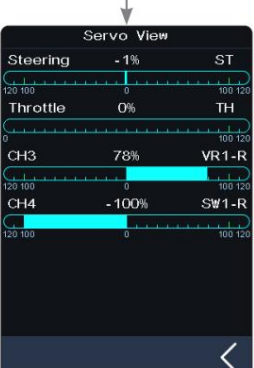

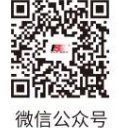

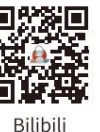

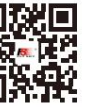

Website

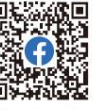

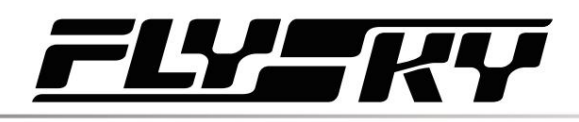

## 6.22 DÉBUTANT

Le mode débutant convient aux joueurs débutants pour améliorer la sécurité des opérations en limitant la quantité de servomoteur des gaz.

Cette fonction est masquée par défaut. Vous devez l'activer manuellement.

#### Installation:

1. Accédez au menu [Menu principal personnalisé] sous la barre de menu [MODÈLE] et sélectionnez cochez la case [Débutant]. Après sélection, cette fonction s'affiche sur l'interface du menu.

2. Recherchez la fonction dans le menu et cliquez pour activer cette fonction. Lorsque cette fonction est activée, l'icône

 $\bullet$ 

se transforme en .

Attribuez des commandes SW pour activer/désactiver la fonction débutant.

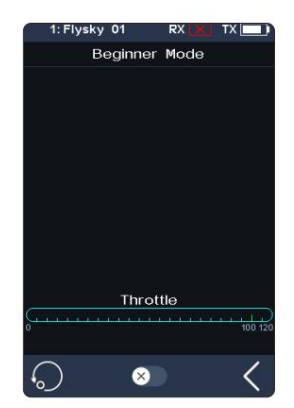

## 6.23 CVS

Les récepteurs configurés avec cette fonction sont INr4-GYB (gyroscope intégré) et GMr (avec interface gyroscope).

Une fois que l'émetteur s'est lié au récepteur en mode AFHDS3 2 Way, appuyez sur le SVC pour accéder à la fonction, accompagné d'une invite d'étalonnage du niveau du gyroscope. Il est recommandé à l'utilisateur de suivre l'invite sur l'interface pour terminer l'étalonnage du gyroscope lors de la première utilisation du gyroscope.

Attribuez des commandes SW pour activer/désactiver rapidement la fonction SVC.

Attribuez des commandes VR/TR pour régler rapidement le gain de direction, le gain d'accélérateur, la priorité et les fonctions avancées telles que le gain de roue ST, le point d'amortisseur, l'amortisseur et le filtre.

Attribuez des touches SW pour basculer rapidement entre les types de modèles de véhicules.

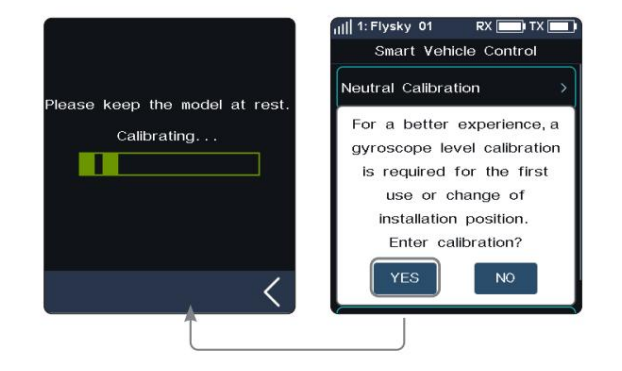

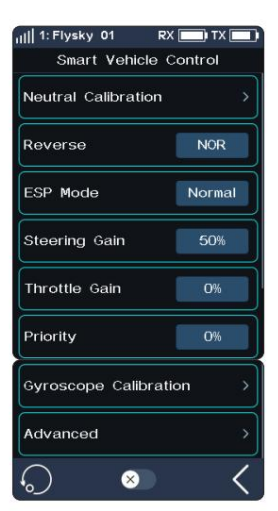

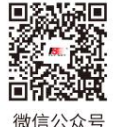

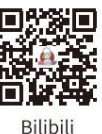

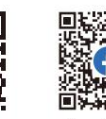

Website

Facebook

**Contract Contract Contract Contract Contract Contract Contract Contract Contract Contract Contract Contract Contract Contract Contract Contract Contract Contract Contract Contract Contract Contract Contract Contract Contr** 

41

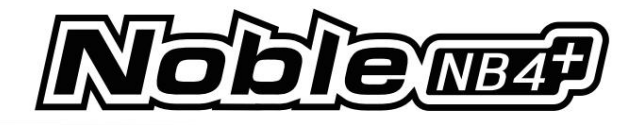

## Calibrage neutre

Utilisé pour le gyroscope pour calibrer la direction et l'accélérateur neutre afin d'obtenir les meilleures conditions de conduite lorsque le véhicule roule normalement.

Avant d'activer la fonction SVC, vous devez régler le volume du servo de direction, le trim neutre et le point mort de l'accélérateur du véhicule aux meilleures conditions de conduite. Une fois terminé, démarrez la fonction [Smart Vehicle Control] pour l'étalonnage neutre. Chaque fois que vous modifiez le trim ou la courbe des gaz, vous devez calibrer la position neutre.

L'accélérateur de direction doit être placé à l'état stationnaire neutre pendant le processus d'étalonnage.

## Inverse

Vous pouvez définir la direction lorsque le gyroscope se mélange avec le canal de direction.

## Mode ESP

Utilisé pour la stabilité assistée par modèle. Deux modes sont disponibles : normal/verrouillage.

[Normal] : lorsque le véhicule est en lacet ou en direction, le gyroscope fournit automatiquement une compensation opposée pour contrôler le servo afin de le maintenir stable ou d'éviter toute dérive en fonction de la vitesse angulaire générée.

[Lock] : Si le volant revient au centre, le gyroscope pilotera le servo dans le sens inverse en fonction de l'angle de lacet lorsque le véhicule est en lacet, pour le faire revenir dans la direction attendue (si le volant Il n'y a pas de retour au centre en "Mode Verrouillage", ce sera le même qu'en "Mode Normal").

#### Gain de direction

Utilisé pour modifier la sensibilité du canal de pilotage du mixage.

#### Gain des gaz

Utilisé pour modifier la sensibilité du canal d'accélérateur de mixage.

## Priorité

Utilisé pour définir le rapport de contrôle entre la commande au volant et le gyroscope dans la direction, c'està-dire le rayon de braquage. Lors d'un virage à l'aide du volant, l'angle de braquage sera réduit en raison de l'influence du mélange du gyroscope. Lorsque la valeur est de 0 %, le contrôle du mélange est le plus fort, c'est-à-dire que le rayon de braquage est le plus grand.

Lorsque la valeur est de 100 %, le contrôle de mélange est de 0, c'est-à-dire que le rayon de braquage est le plus petit.

## Étalonnage du gyroscope

42

Utilisé pour la première fois pour activer le gyroscope via la liaison ou l'étalonnage du gyroscope requis après le remplacement. Le modèle conserve un état stable et stationnaire. Cliquez sur étalonnage. Le récepteur clignote deux fois et sort automatiquement. Cela indique que l'étalonnage est réussi.

(Ce qui précède sont les paramètres réglables lorsque l'émetteur est adapté au récepteur GMr et au gyroscope FS-GY01, et il est également réglable lorsqu'il est adapté au récepteur INr4-GYB.) Remarque :

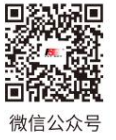

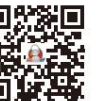

**Bilibili** 

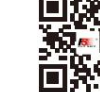

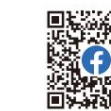

Gyroscope Calibration

Confirm to enter gyroscope calibration?Please keep the model stationary during calibration

Normal

**NO** 

Flysky  $01$ Smart Vehicle Control

ESP Mode

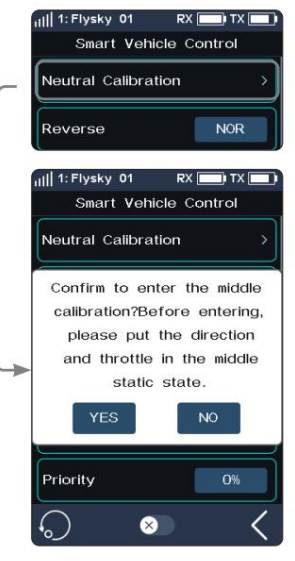

Website

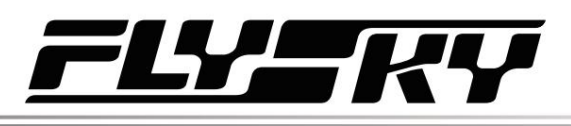

## Avancé

Pour adapter le récepteur INr4-GYB compatible avec les modèles réduits de voitures, etc. Vous pouvez définir le type de modèles de voitures et personnaliser les paramètres pour [ST Wheel Gain], [Damper Point], [Damper] et [Filter].

[ST Wheel Gain] : Ajustement du rapport d'intervention de l'opération de direction sur la commande gyroscopique. Il est plus sensible dans la commande de direction lorsque la valeur augmente.

[Point d'amortissement] : ajuste le servo au point d'amortissement devant la position de l'angle cible. Dans l'intervalle d'amortissement, la vitesse d'oscillation du servo sera ralentie. Plus la valeur est élevée, plus l'intervalle pendant lequel la vitesse du servo est ralentie est long.

[Amortisseur] : ralentissez la vitesse du servo au point d'amortissement et ajustez l'effet d'amortissement au point d'amortissement. Plus la valeur est élevée, plus le servo ralentit lentement au point d'amortissement. En conséquence, le servo met plus de temps pour atteindre l'angle cible. Ce paramètre doit être réglé avec [Point d'amortissement] pour obtenir le meilleur résultat.

[Filtre] : utilisé pour supprimer la gigue. Plus la valeur est élevée, plus la suppression de la gigue est forte.

### Installation:

- 1. Appuyez sur pour activer cette fonction. Lorsque cette fonction est activée, l'icône changera  $\dot{a}$  .
	- Si le gyroscope n'est pas connecté, cette fonction ne peut pas être activée, et le système affiche "Le récepteur actuel n'est pas correctement connecté au gyroscope".
- 2. Cliquez sur [Calibrage neutre]. Une boîte de dialogue apparaîtra : « Êtes-vous sûr de vouloir entrer dans l'étalonnage au point mort ? Mettez la direction et l'accélérateur à l'état stationnaire au point mort avant d'entrer ». Cliquez sur "Oui". L'émetteur entre dans l'état d'étalonnage. Le système demande un étalonnage réussi avec un rappel sonore.
- 3. Si vous souhaitez modifier la direction de l'action, veuillez cliquer sur [Inverser]. Si la fonction est réglée sur marche arrière, elle affichera « Reverse » ;
	- La méthode de remplacement de l'EPS est la même que ci-dessus.
- 4. Sous cette fonction, vous pouvez également définir les pourcentages de [Gain de direction], [Gain des gaz] et [Priorité]. La plage de pourcentages réglables va de 0 % à 100 %. Après avoir sélectionné l'option, cliquez sur "+" ou "-" pour modifierle pourcentage.
- 5. Cliquez sur [Calibrage du gyroscope]. Une boîte de dialogue apparaîtra, indiquant : "Êtes-vous sûr vous souhaitez démarrer l'étalonnage". Le système invite à un étalonnage réussi avec un rappel sonore.
	- Lors de l'étalonnage du gyroscope, assurez-vous que le modèle se trouve dans un endroit stable et état stationnaire.
- 6. Appuyez sur [Avancé], puis sélectionnez un type pour le modèle de voiture. Après avoir cliqué sur [Personnalisé], appuyez sur un élément que vous souhaitez définir. Ensuite, cliquez sur "+" ou "-" pour définir la valeur souhaitée.

**Website** 

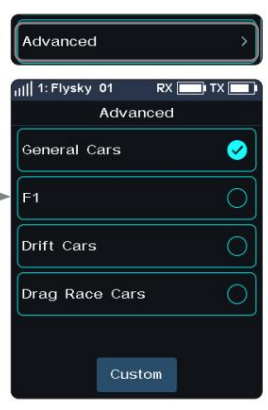

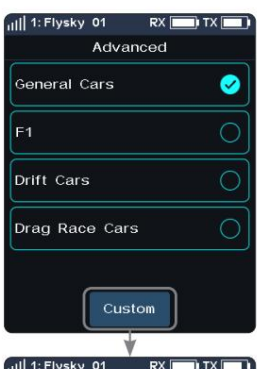

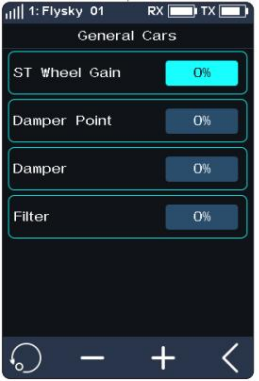

43

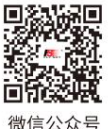

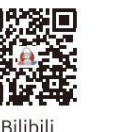

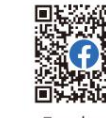

Facebook

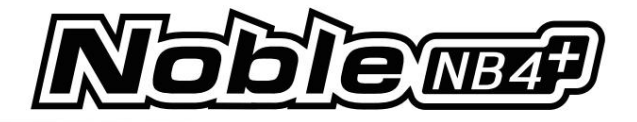

## 6.24 FORMATEUR

Noble NB4+ prend en charge trois modes de fonctionnement : Formateur, Étudiant et H Track. Les émetteurs réglés sur le mode Trainer ou H Track acceptent les signaux externes pour contrôler le modèle, c'est-à-dire que l'interface du trainer ou l'interface du tracker de tête a la capacité de reconnaître l'entrée du signal PPM externe. Les émetteurs réglés en mode étudiant émettent uniquement des signaux PPM et ne reconnaissent pas les signaux d'entrée.

Deux émetteurs (un pour le mode Entraîneur et un pour le mode Étudiant) peuvent être connectés via un câble Type-C à double extrémité pour réaliser la fonction coach.

Un émetteur (mode H Track) peut être connecté au casque via un câble de suivi de tête pour réaliser la fonction de suivi de tête.

#### Installation:

- 1. Recherchez cette fonction dans le menu et cliquez pour activer cette fonction. Quand ceci  $\bullet$ est activée, l'icône deviendra • Vous pouvez attribuer une .
	- commande dans l'interface [ASSIGN] pour activer ou désactiver cette fonction. fonction.
- 2. Cliquez sur Mode (il s'agit de Formateur par défaut) pour passer à Étudiant et H Track.
- 3. Effectuez le test pour vous assurer que les paramètres fonctionnent comme prévu.

#### Entraîneur

Lorsque le mode Trainer est réglé sur Trainer, l'émetteur ne prend en charge que la fonction Trainer pour le moment.

#### Installation:

1. Cliquez pour accéder à [Formateur].

 $\overline{A}\overline{A}$ 

- 2. Cliquez sur [Configuration du mode Entraîneur] pour sélectionner l'activation de [Direction], [Accélérateur], [CH 3-8].
	- Le nombre de chaînes affichées est basé sur la [Définition du numéro de chaîne] dans [MODÈLE].
- 3. Effectuez le test pour vous assurer que les paramètres fonctionnent comme prévu.

Cliquez pour réinitialiser la fonction du mode Entraîneur . Si vous sélectionnez [Oui] dans la fenêtre contextuelle, tous les paramètres sont restaurés aux valeurs par défaut. Si vous sélectionnez [Non], la fenêtre contextuelle se ferme directement.

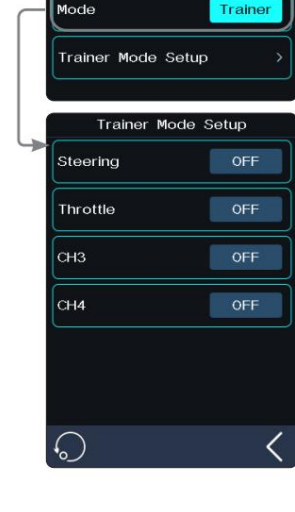

vsky 01 **Trainer Mode** 

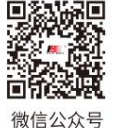

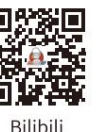

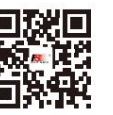

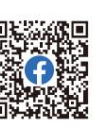

Website

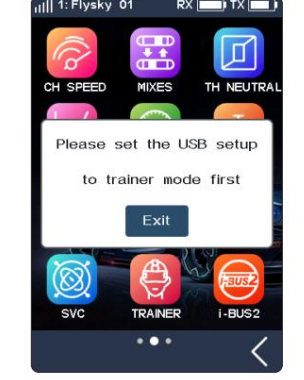

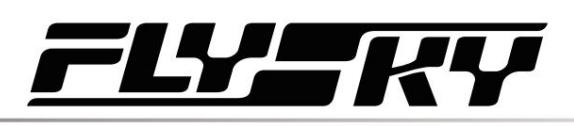

**Trainer Mode** 

Student Mode Setur

20.0ms

400us

**Student Mode Setup** 

Number Of Channels

Signal Polarity

**Starting Level** 

Period

Mode

## Étudiant

Lorsque le mode Entraîneur est réglé sur Étudiant, l'émetteur ne prend en charge que la fonction Étudiant pour le moment.

[Polarité du signal] : le niveau haut est valide par défaut positif. Certains appareils peuvent reconnaître un niveau faible comme signal valide. À ce stade, réglez la polarité du signal sur négative, c'est-à-dire que le niveau bas est valide.

[Nombre de canaux] : définissez le nombre de canaux dans un signal PPM. Par défaut, un signal PPM contient 8 canaux. La plage de réglage est de 4 à 8 et le pas est de 1.

[Période] : fait référence à l'heure de transmission d'un signal PPM. La période de signal PPM standard à 8 canaux est de 20 ms. La plage est de 12,5 à 45 ms et le pas est de 0,5 ms.

• Lorsque moins de canaux sont utilisés, une période plus courte peut être définie pour raccourcir le temps requis pour envoyer un signal afin de réduire la latence. Cependant, le réglage de la période ne peut que raccourcir la période d'inactivité, au lieu de la durée effective du signal. Par conséquent, le réglage de la période ne réduira pas le nombre de canaux de signal. Lorsque le nombre de canaux augmente et que le temps d'envoi effectif du signal est supérieur à la période, le système traitera le signal en mode veille minimum et la valeur de réglage de l'interface ne sera pas modifiée en conséquence.

[Niveau de départ] : L'heure du repère de départ identifie le signal PPM. La valeur par défaut est 400us. La plage est de 100 à 700 ms et le pas est de 50 us.

Installation:

- 1. Cliquez pour entrer [Étudiant].
- 2. Cliquez sur [Polarité du signal] pour passer au niveau bas négatif qui est valide.
	- Certains appareils peuvent reconnaître un niveau faible comme un signal valide, et à ce moment [Polarité du signal] doit être commuté sur négatif.
- est dans un état de haute luminance. 3. Cliquez sur [Nombre de canaux], [Période] ou [Niveau de départ]. Lorsqu'il est sélectionné, cet élément
- 4. Cliquez sur "+" ou "-" pour modifier le nombre de canaux, la période ou le niveau de départ selon vos besoins. Appuyez longuement sur "+" ou "-" pour accélérer le réglage des valeurs correspondantes.

5. Effectuez le test pour vous assurer que les paramètres fonctionnent comme prévu.

Cliquez pour réinitialiser la fonction Mode Étudiant . Si vous sélectionnez [Oui] dans la fenêtre contextuelle, tous les paramètres sont restaurés aux valeurs par défaut. Si vous sélectionnez [Non], la fenêtre contextuelle se ferme directement.

## Piste H

Lorsque le mode Trainer est réglé sur H Track, l'émetteur ne prend en charge que la fonction Head Tracker pour le moment.

Installation:

- 1. Cliquez pour accéder à [H Track].
- 2. Cliquez sur le canal correspondant dans la liste à attribuer (par défaut, il n'est pas attribué). Vous pouvez attribuer CH1-CH8 comme canaux de contrôle.
	- Le nombre de chaînes affichées est basé sur la [Définition du numéro de chaîne] dans [MODÈLE].
- 3. Effectuez le test pour vous assurer que les paramètres fonctionnent comme prévu.

Cliquez pour réinitialiser la fonction du mode Head Tracker . Si vous sélectionnez [Oui] dans la fenêtre contextuelle, tous les paramètres sont restaurés aux valeurs par défaut. Si vous sélectionnez [Non], la fenêtre contextuelle se ferme directement.

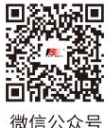

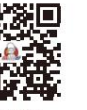

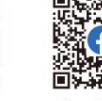

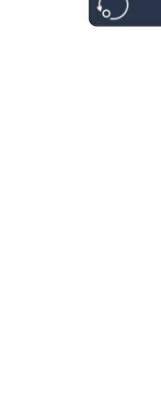

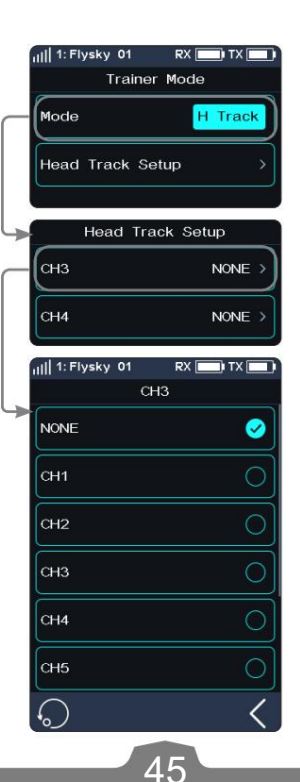

**Bilibili** 

Facebook **Website** 

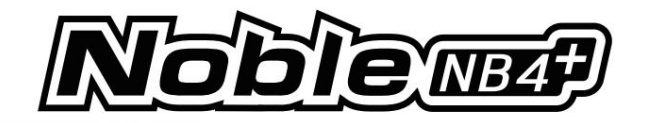

#### Remarques:

1. Les utilisateurs doivent préparer le câble pour la fonction Trainer (câble Type-C à double extrémité) et le câble pour la tête. Fonction Tracker (port Type-C à une extrémité et port audio à l'autre extrémité à l'avance).

- Si les utilisateurs ne disposent pas d'un câble de suivi de tête approprié, le câble FS-XC201 Type-C peut être utilisé pour changer de câble selon la définition de la séquence de câbles Type-C, en conservant le connecteur Type-C du câble Type-C. Utilisez une pince et d'autres outils pour couper l'autre extrémité du câble de type C et faire sortir les fils enveloppés par le câble de type C. L'utilisateur confirme quels deux fils sont la ligne de terre (GND) et la ligne de signal (PPM). Généralement, le noyau du fil noir est la ligne de terre et le noyau du fil blanc est la ligne de signal. Cela dépend de la mesure réelle de la séquence de fils. •
- définition des broches de la borne S, de manière à faire sortir le fil de terre (GND) et le fil de signal (PPM) enveloppés dans le câble de suivi de tête. Les étapes sont similaires à celles du recâblage du câble FS-XC201 Type-C. Conservez le connecteur de la borne S du câble du tracker de tête, coupez l'autre extrémité avec une pince et d'autres outils, et faites sortir les noyaux enveloppés dans le câble du tracker de tête, puis connectez les deux noyaux du FS-XC201 Type-C. câble avec les deux conducteurs du câble de suivi de tête. Ensuite, vous pouvez utiliser la fonction Head Tracker normalement (la ligne GND se connecte à la ligne GND et la ligne Signal se connecte à la ligne de signal). • Prenons l'exemple du terminal S de l'interface du Head Tracker. Avant le recâblage, vous devez confirmer le
- câble adaptateur de port audio. Vous devez confirmer à l'avance si le port audio du verre FPV émet des signaux PPM (pour plus de détails, consultez le manuel des lunettes FPV. ). Pendant ce temps, assurez-vous que la ligne de signal (PPM) du câble Type-C se connecte à la ligne de signal PPM du port audio. Si la connexion n'est pas établie, l'émetteur ne sera pas en mesure d'identifier correctement le signal PPM émis par le casque et ne contrôlera pas le casque. • Prenons l'exemple de l'interface du tracker de tête de 3,5 mm. Choisissez un câble Type-C de 3,5 mm pour passer à 3,5 mm

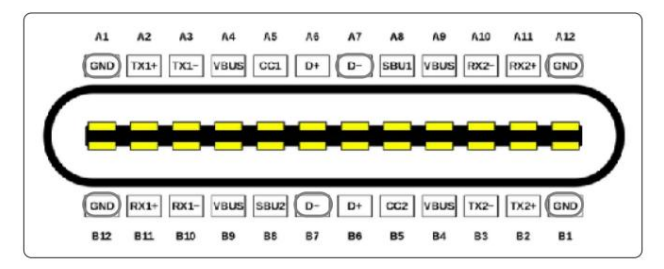

## Séquence de fils de type C

Définition de la séquence de fils de type C :

46

L'interface de type C de la base de l'émetteur Noble NB4+ utilise GND, USB\_DM (broches D), où la broche D est utilisée pour transmettre et recevoir des signaux PPM.

2. Avant d'activer cette fonction, vous devez sélectionner le mode Entraîneur en choisissant [Système] >[Configuration USB].

- les bases des deux émetteurs sont activées. Pendant ce temps, assurez-vous que les deux émetteurs sont correctement connectés. Pour réaliser la fonction de suivi de tête, appuyez brièvement sur le bouton d'alimentation d'une base d'émetteur pour vous assurer que la base de l'émetteur est activée et assurez-vous que le casque est correctement connecté. 3. Pour activer la fonction Trainer, appuyez brièvement sur le bouton d'alimentation des deux bases émettrices pour vous assurer que
- 4. L'interface Noble NB4 + Trainer de l'émetteur peut identifier de manière adaptative les signaux PPM d'entrée. La plupart des appareils qui prennent en charge la sortie PPM peuvent être utilisés comme source de signal d'entrée externe du mode Entraîneur. Cependant, certains appareils peuvent ne pas prendre en charge cette fonction et vous pouvez configurer la sortie PPM de l'interface du formateur pour qu'elle corresponde aux appareils externes qui ont l'exigence particulière d'identifier le signal PPM.
- 5. Lorsque l'émetteur du formateur ne détecte pas l'émetteur de l'étudiant , par exemple, Changement d'étudiant extinction de l'émetteur et déconnexion du câble de l'émetteur Étudiant, le droit de commande est automatiquement restitué à l'émetteur Formateur.

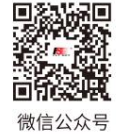

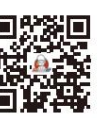

**Bilibili** 

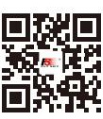

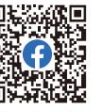

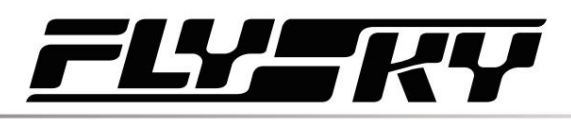

## 6.25 i-BUS2

La fonction de paramètres des appareils i-BUS2 est utilisée pour configurer les appareils i-BUS2, tels que le hub FSiBH07 ou le servo de protocole i-BUS2.

• Du côté de l'émetteur, vous devez d'abord configurer l'interface du récepteur pour qu'elle soit connecté à l'appareil iBUS2 en tant qu'i-BUS2 via la fonction [protocole d'interface RX].

Si l'émetteur est normalement connecté au HUB i-BUS2, vous pouvez le définir comme convertisseur PWM.

Si l'émetteur est normalement connecté au dispositif de type capteur i-BUS2, vous pouvez accéder à l'interface de réglage du capteur via cette fonction.

Si l'émetteur est normalement connecté au servo ou ESC de type i-BUS2, vous pouvez définir les paramètres de fonction pertinents, surveiller les données et attribuer des canaux pour contrôler les appareils.

## Extension FS-iBH07

Lorsque l'émetteur détecte le périphérique i-BUS2 HUB, le périphérique i-BUS2 HUB peut être défini comme un convertisseur PWM ou le réinitialiser sur le périphérique i-BUS2 HUB via cette fonction.

#### Installation:

- 1. Cliquez sur [Configuration i-BUS2] pour accéder au menu de configuration.
- 2. Appuyez sur [i-BH07 Extender NPB].
- 3. Cliquez sur [Définir le convertisseur PWM]. Après avoir cliqué sur [OK] dans la fenêtre contextuelle, appuyez sur [PWM Coverter NPB].
- 4. Appuyez sur [Définir sur i-BUS2 Extender] pour le rétablir sur HUB. Et appuyez sur une interface pour entrer, puis cliquez sur un canal à définir comme canal de sortie du convertisseur.
- 5. Appuyez Cour revenir, une fenêtre contextuelle d'invite l'accompagne "Si la fréquence du convertisseur PWM est synchrone", puis cliquez sur [OUI] ou [NON] pour quitter.

Si vous sélectionnez OUI, ce sera synchrone, sinon, c'est le contraire.

- La tension renvoyée par le prolongateur peut être affichée en temps réel dans le menu [Capteur].
- Lorsqu'un servo est connecté à l'interface définie sur le protocole i-BUS2, il affichera le type de servo et l'interface dans le menu [Configuration i-BUS2].

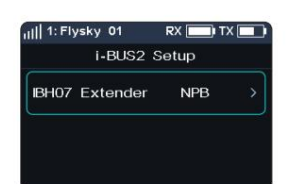

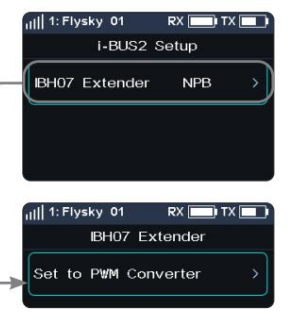

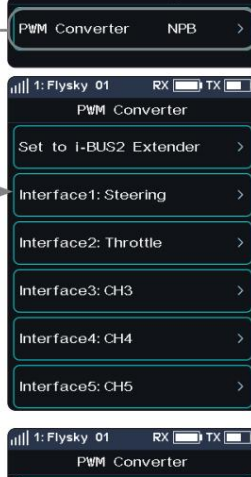

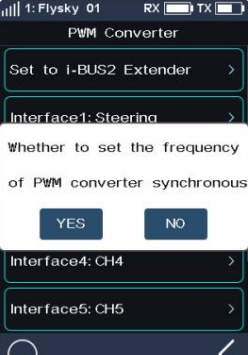

47

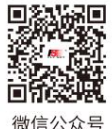

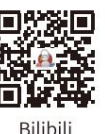

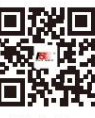

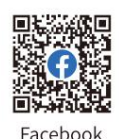

**Website** 

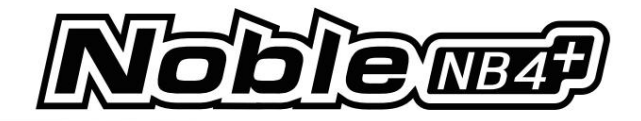

## CAPTEUR i-BUS2

Lorsque l'émetteur détecte un capteur i-BUS2, vous pouvez définir les paramètres de fonction du capteur dans cette fonction. Reportez-vous à 6.10 CAPTEUR pour plus de détails.

## SERVOS i-BUS2 (FXS260/380)

Lorsque l'émetteur détecte le servo i-BUS2 FXS260/380, vous pouvez utiliser cette fonction pour définir les paramètres de fonction pertinents du servo, surveiller les informations renvoyées par le servo et attribuer le canal pour contrôler le servo.

#### Configuration des servos

servo. Définit les paramètres de fonction pour ajuster le correspondant

[Soft Start] : définit la vitesse de réponse du démarrage instantané du servo.

[Protection thermique] : active/désactive la fonction de protection thermique du servo.

[Puissance] : définit la puissance de sortie du servo lorsqu'il fonctionne.

[Boost] : Définit la tension de démarrage instantané du servo, de manière à modifier la force de démarrage du servo.

#### Installation:

Sélectionnez l'élément de fonction, puis cliquez sur "+" ou "-" pour modifier le pourcentage ou l'option.

#### Sens des données

Surveille les informations de retour du correspondant servo.

Appuyez sur [Data Sense] pour accéder à l'interface Data Sense.

Vous pouvez également appuyer sur pour accéder à l'interface d'enregistrement de données.

## Canal

Attribue le canal correspondant pour contrôler ce servo.

Appuyez sur [Canal : Direction] pour entrer, puis appuyez sur un canal approprié. Ensuite, cliquez pour revenir à l'interface précédente.

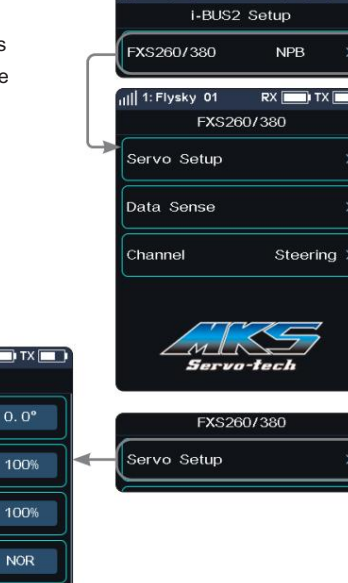

ill 1: Flysky 01

Neutral Point

Low Endpoint High Endpoint

Reverse

Dead Zone

Soft Start

 $RX$ 

 $1.0$ us

 $0.5s$ 

Servo Setup

1: Flysky 01

 $RX$ 

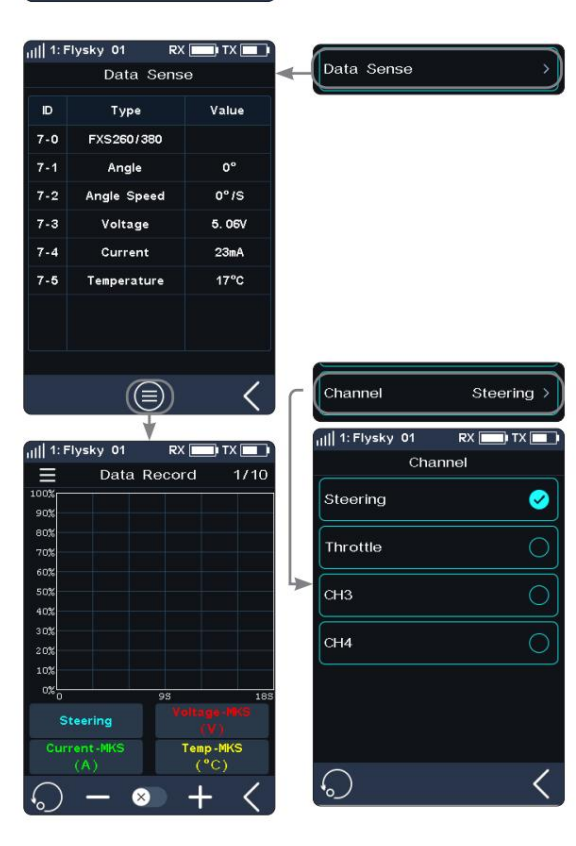

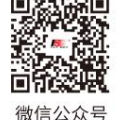

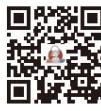

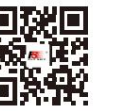

Website

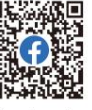

48

Bilibili

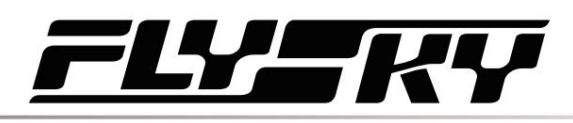

sky 01 i-BUS2 Setup

Power HD Servo

III 1: Flysky 01

.<br>Servo Setup Data Sense Channel

ull 1: Flysky 01

ave config 1

Max Powe

Tension

Force

sw1-L

 $SW1-R$ 

ull 1: Flysky 01

**NPB** 

Power HD Servo

We day ..

**PX**  $\overline{\mathbf{u}}$  TX  $\overline{\mathbf{u}}$ 

ave config

 $10$ 

 $10$ 

 $\overline{6}$ 

SW3

SW2

Servo Setup

Bo<sub>power</sub> HD Servo config

(≘)

Config Switch Switch

Dead Band 1-1

**PY FOR TY FOR** 

Steering

## SERVOS i-BUS2 (alimentation HD)

servo. Lorsque l'émetteur détecte un servo i-BUS2 (Power HD), vous pouvez utiliser cette fonction pour définir les paramètres de fonction pertinents du servo, surveiller les informations renvoyées par le servo et attribuer le canal pour contrôler le servo.

Se référer à la description des servos FXS260/380. Vous pouvez enregistrer les paramètres du servo Power HD sous la forme de deux ensembles de paramètres de configuration. Deux ensembles de paramètres couramment utilisés peuvent être enregistrés respectivement sous les configurations 1 et 2. Les deux peuvent être commutés en réglant une commande. Les réglages des paramètres du servo Power HD sont similaires à ceux du FXS260/380.

#### Installation:

1. Deux ensembles de paramètres couramment utilisés peuvent être définis et enregistrés sous Configurations 1 et 2 en appuyant respectivement sur Save config 1 ou Save config 2.

2. Appuyez **pour accéder à l'interface Config Switch Switch.** 

3. Sélectionnez une commande, puis appuyez sur pour activer cette fonction. Lorsque cette fonction est activé, l'icône deviendra . Ensuite, les deux ensembles de configurations peuvent être commutés par cette commande.

Cliquez pur réinitialiser les paramètres aux données par défaut, c'est-à-dire les données de la configuration 1. Si les données de la configuration 1 ne sont pas définies lorsque vous **cliquez pour réinitialiser les données**. Le système vous invite à enregistrer d'abord les données de la configuration 1.

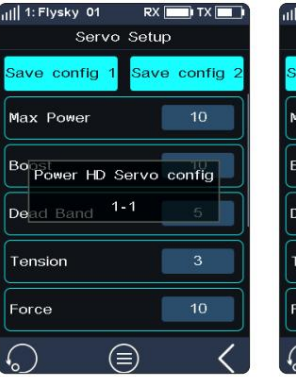

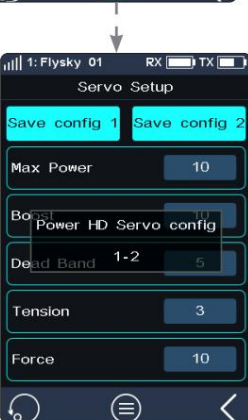

 $\bullet$ 

Concernant le réglage du servo PowerHD sur Data Sense et Channel, reportez-vous à la description des servos FXS260/380.

Remarque : Pour plus de détails sur les paramètres Power HD, consultez le manuel correspondant du servo Power HD.

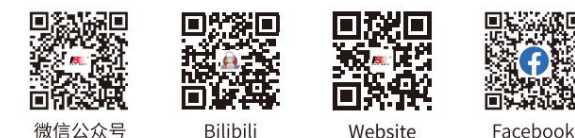

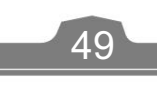

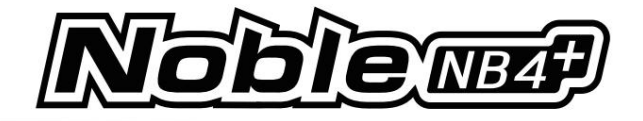

## SERVOS i-BUS2

Lorsque l'émetteur détecte un servo i-BUS2, vous pouvez utiliser cette fonction pour définir les paramètres de fonction pertinents du servo, surveiller les informations renvoyées par le servo et attribuer le canal pour contrôler le servo.

Les réglages des paramètres du servo i-BUS2 sont similaires à ceux du Power HD. Se référer à la description des servos Power HD et FXS260/380.

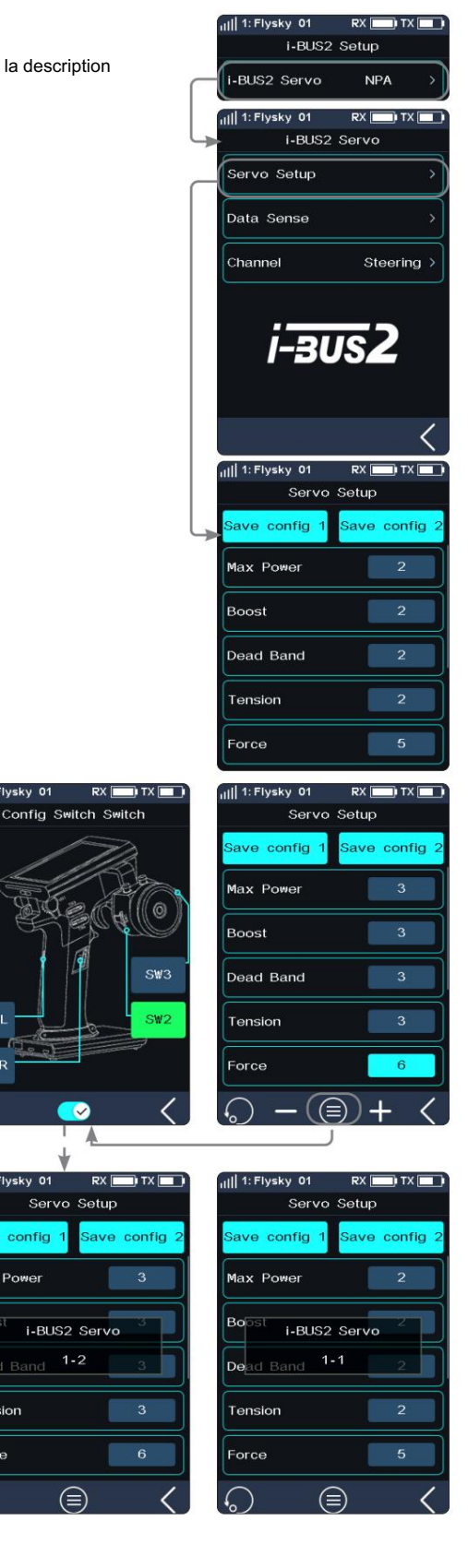

Canal, se référer à la description des servos FXS260/380 À propos du réglage du servo i-BUS2 sur Data Sense et

50

Remarque : Pour plus de détails sur les paramètres i-BUS2, consultez le manuel correspondant du servo i-BUS2.

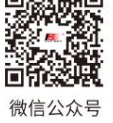

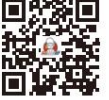

|| 1: Flysky 01

 $SW1-I$ 

 $SW1-F$ 

Il 1: Flysky 01

ave config

Dead Band 1-2

Max Power

Tension

Force

**Bo** 

Servo Setup

i-BUS2 Servo

⊜

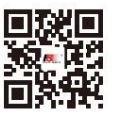

Website

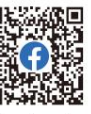

Bilibili

# 17 E R

## Contrôleur i-BUS2 (XERUN AX R2)

Lorsque l'émetteur détecte un ESC i-BUS2 i-BUS2 XERUN AX R2, vous pouvez utiliser cette fonction pour définir les paramètres de fonction pertinents de l'ESC.

## Configuration des servos

Définit les paramètres de fonction pour ajuster le correspondant ÉCHAP

Remarque : Pour garantir des opérations correctes, vous devez cliquer pour confirmer les paramètres mis à jour une fois les paramètres définis. Ensuite, cliquez pour revek r. Les réglages des paramètres de l'ESC prendront effet (en même temps, l'ESC émettra une invite sonore).

#### Installation:

Sélectionnez l'élément de fonction, puis cliquez sur "+" ou "-" pour modifier le pourcentage ou l'option.

#### Sens des données

Surveille les informations de retour de l'ESC correspondant.

Appuyez sur [Data Sense] pour accéder à l'interface Data Sense. Vous pouvez afficher les informations pertinentes.

Vous pouvez également appuer sur pour accéder à l'interface d'enregistrement de données.

#### Canal

Attribue le canal correspondant pour contrôler cet ESC.

Appuyez sur [Channel: Throttle] pour entrer, puis appuyez sur un canal approprié. Ensuite, cliquez pour revenir à l'interface précédente.

Remarque : Pour plus de détails sur les paramètres ESC, consultez le manuel correspondant de l'ESC.

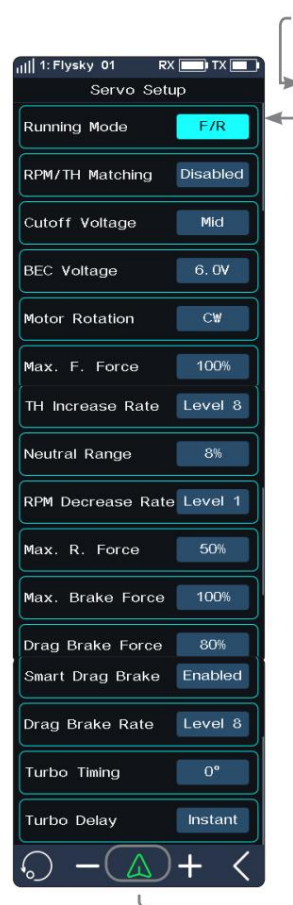

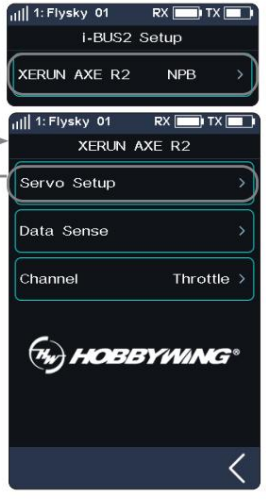

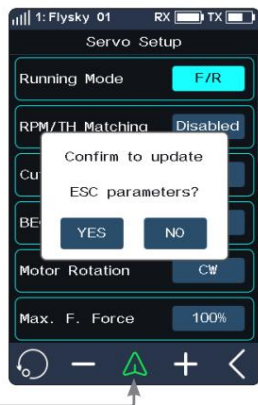

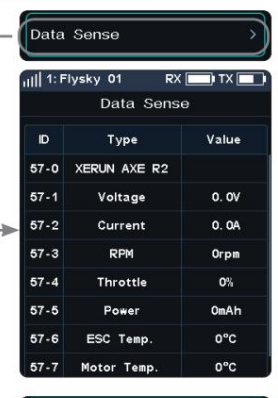

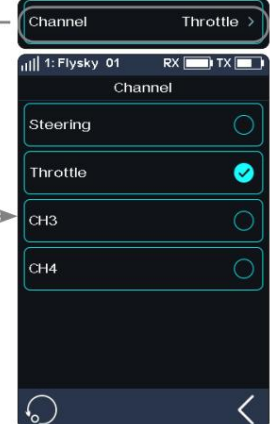

51

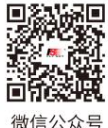

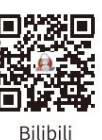

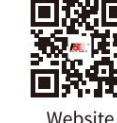

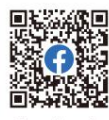

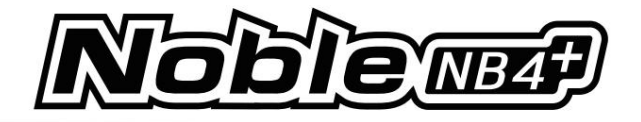

## 6.26 AIDE

Pour obtenir le manuel d'utilisation via cette fonction. Les utilisateurs peuvent nous contacter via les comptes sociaux répertoriés sur l'interface.

Installation:

1. Touchez [Centre d'aide] pour accéder.

52

- 2. Touchez l'élément que vous souhaitez afficher, le code QR correspondant s'affichera.
- 3. Scannez le code QR pour obtenir les informations associées. Cliquez ensuite pour revenir au interface précédente.

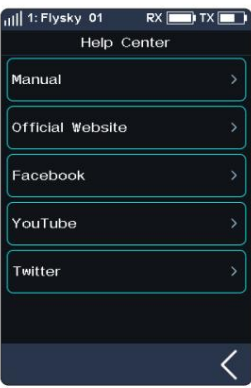

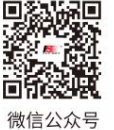

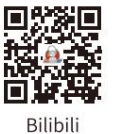

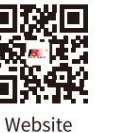

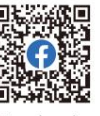

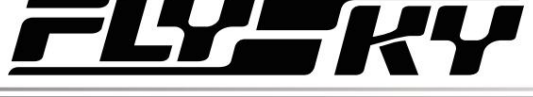

7 RÉCEPTION ENSEMBLE

Cette section présente les fonctions détaillées liées au récepteur et à leur utilisation.

## 7.1 Ensemble de liaison

Cette fonction est utilisée pour mettre l'émetteur dans l'état de liaison pour se lier au récepteur. Pour les directives de liaison spécifiques, voir la section « 4.2 Lier ».

## 7.2 Force de direction

Cette fonction est utilisée pour régler la force de direction lorsque le servo récepteur est dirigé.

Cette fonction peut être définie lorsque le paramètre RF de l'émetteur est réglé sur [Mini-Z(FHSS)]. Il est masqué lorsque le RF est réglé sur d'autres normes.

#### Installation:

Cliquez sur "+" ou "-" pour modifier le pourcentage de force de direction. La plage de réglage est de 0 à 100 % et le pas de réglage est de 1 %. Il peut également être ajusté en attribuant une touche ou un bouton TR/VR dans la fonction [ASSIGN].

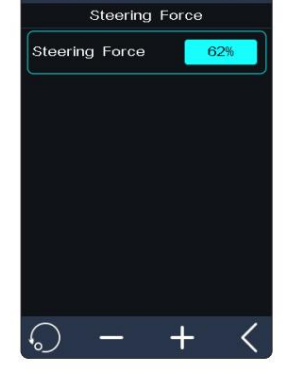

## 7.3 Gain gyroscopique

Cette fonction permet de régler la sensibilité du gyroscope sur le récepteur.

Cette fonction peut être définie lorsque le paramètre RF de l'émetteur est réglé sur [Mini-Z(FHSS)]. Il est masqué lorsque le RF est réglé sur d'autres normes.

Configuration : veuillez vous référer à [7.2 Force de direction].

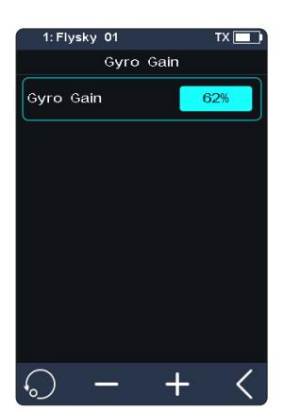

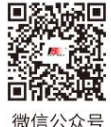

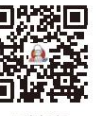

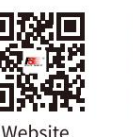

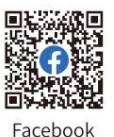

**Contract Contract Contract Contract Contract Contract Contract Contract Contract Contract Contract Contract Contract Contract Contract Contract Contract Contract Contract Contract Contract Contract Contract Contract Contr** 

53

Bilibili

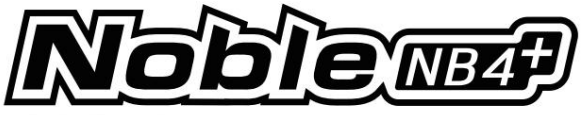

## 7.4 Protocole d'interface RX

Cette fonction est utilisée pour définir le mode de sortie du récepteur.

Protocole d'interface de récepteur de version classique

Lorsque le récepteur adapté est FGr4, FGr4S, FGr4P, FTr4, FTr10 et FTr16S, les protocoles de sortie de [Interface CH1] et [Série] peuvent être définis respectivement. [Interface CH1] peut être réglé sur PWM ou PPM. [Série] peut être réglé sur i-BUS ou S.BUS (veuillez vous référer à [7.8 Paramètre i-BUS] pour un réglage i-BUS spécifique).

[Interface CH1] : définit le protocole de sortie de CH1. [Série] : définit le protocole de sortie de l'interface série.

Installation:

1. Cliquez sur [Interface CH1] ou [Série].

2. Appuyez sur le protocole correspondant. Cliquez pour sy venir à l'interface du niveau précédent.

Version améliorée du protocole d'interface du récepteur

Lorsque le récepteur adapté est un autre récepteur de version améliorée, le protocole de sortie de l'interface NPA/NPB/NPC/NPD du récepteur peut être défini.

En mode double récepteur, les protocoles d'interface du récepteur maître et esclave peuvent être définis respectivement.

Pour l'interface NPA/NPB/NPC/NPD du récepteur maître, les modes de sortie incluent PWM, PPM, S.BUS, i-BUS in, i-BUS out et i-BUS2.

• Lorsque l'interface NPA est réglée sur la sortie PPM, les autres interfaces prennent en charge PWM, S.BUS, i-BUS in, i-BUS out et la sortie de signal i-BUS2.

Les modes de sortie pour l'interface NPA/NPB/NPC/NPD du récepteur esclave sont PWM, PPM, S.BUS, i-BUS out et i-BUS2.

- Lorsque la fonction de simulation RX i-BUS 2 HUB est désactivée, vous ne pouvez sélectionner qu'une seule fois les signaux PPM, S.BUS, i-BUS in, i-BUS out et i-BUS 2 dans plusieurs nouveaux ports. Par exemple, si NPA est réglé sur sortie i-BUS, NPD/NPC/NPB/NPA ne doit pas être réglé sur sortie i-BUS.
- Le conflit simultané des informations de transmission i-BUS et i-BUS2 est

interdit. Lorsqu'un nouveau port est défini sur i-BUS out ou i-BUS in, les autres nouveaux ports ne doivent pas être définis sur i-BUS2. Si un nouveau port est défini sur i-BUS2, les autres nouveaux ports ne doivent pas être définis sur i-BUS out ou i-BUS in.

• Lorsque la fonction de simulateur RX i-BUS2 HUB est activée, plusieurs nouveaux ports peuvent être définis sur un seul type de signal, tel que NPA ~ PWM, NPB ~ PWM, NPC ~ i-BUS2 et NPD ~ i-BUS2.

[i-BUS in] : se connecte au capteur i-BUS.

[Sortie i-BUS] : se connecte au récepteur d'extension i-BUS ou à un autre dispositif de reconnaissance de signal i-BUS

[i-BUS2] : Lorsque la fonction de simulation du HUB i-BUS2 du récepteur est désactivée, une seule sortie de signal i-BUS2 est autorisée. Lorsque la fonction de simulation du HUB i-BUS2 du récepteur est activée, 1 à 4 sorties de signal i-BUS2 peuvent être sélectionnées.

Installation:

- 1. Cliquez sur [Protocole d'interface du récepteur]. Lorsque le paramètre d'affectation est en mode double récepteur, sélectionnez le récepteur maître ou le récepteur esclave pour accéder au sous-menu.
- 2. Sélectionnez [NPA] ou d'autres options. Cliquez sur le protocole correspondant selon vos besoins. Alors cliquez pour revenir à l'interface du niveau précédent.

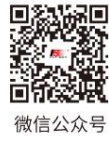

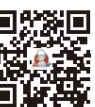

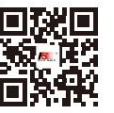

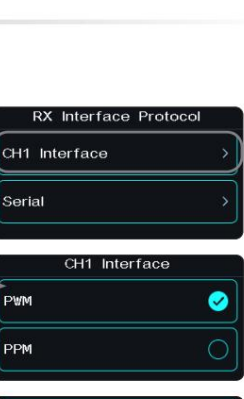

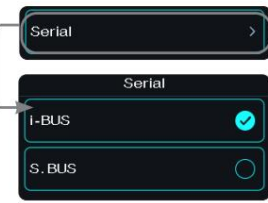

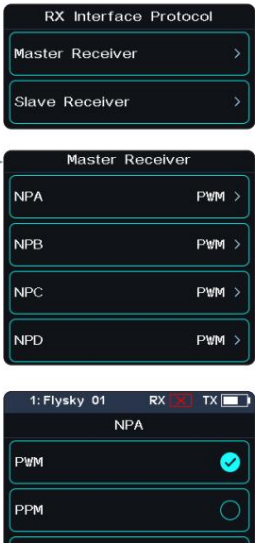

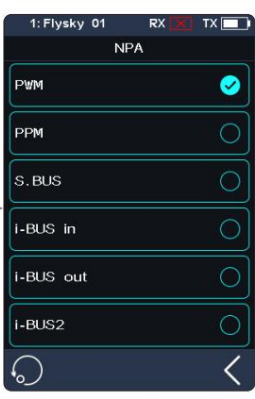

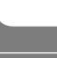

54

**Bilibili** 

Wehsite

## Machine Translated by Google

#### 7.5 Sécurité intégrée

La fonction Failsafe peut être définie des trois manières suivantes :

- Réglé pour désactiver la sortie du signal des interfaces i-BUS-out et PPM en cas de hors de contrôle, c'est-à-dire aucune sortie aux interfaces i-BUS-out et PPM en cas de perte de contrôle.
- Définir les valeurs de sécurité voie par voie : Libre/Valeur fixe/ Prise.
- [Définir tous les canaux à valeur fixe], c'est-à-dire que vous pouvez définir les valeurs de sortie de tous les canaux contrôlés par une commande sur la valeur actuelle, et cette valeur sera émise lorsque le système perd le contrôle.

## Fonction de test de sécurité

Utilisé pour simuler le cas hors de contrôle, lorsque le modèle est hors de contrôle, l'émetteur arrête la RF, puis le modèle entre dans l'état hors de contrôle. Tous les canaux émettront selon les paramètres de sécurité.

#### Installation:

1. Appuyez une fenêtre contextuelle l'accompagne comme indiqué.

sur, appuyez et mabitenez pendant 1 seconde, puis le système désactive

la RF. Et la valeur du canal de sortie du récepteur selon les paramètres de sécurité.

2. Relâchez, le  $\mathbb{G}^*$  est allumé et la connexion est rétablie.

## i-BUS&PPM Aucune sortie

Cette fonction est destinée aux signaux i-BUS et PPM. Une fois [i-BUS/ PPM No Output] activé, quel que soit le réglage de la sécurité intégrée, ces deux types de signaux de sécurité ne produisent toujours aucune sortie. Si la fonction est désactivée, après avoir perdu le contrôle, vous pouvez régler par canal : régler sur une valeur fixe ou conserver la dernière valeur de sortie. Par défaut, cette fonction est activée.

Appuyez sur le côté droit de [[i-BUS/PPM No Output], la case à côté de droite de l'option n'est pas cochée, la fonction est désactivée. , cela indique que

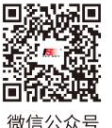

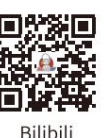

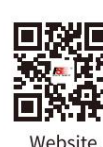

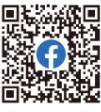

Facebook

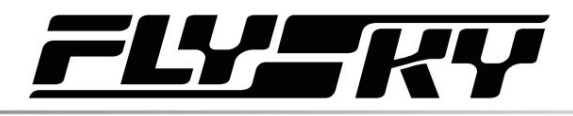

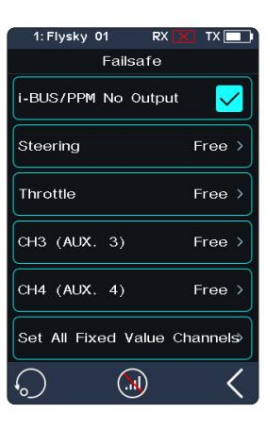

Free :

Free :

Free  $\rightarrow$ 

Free :

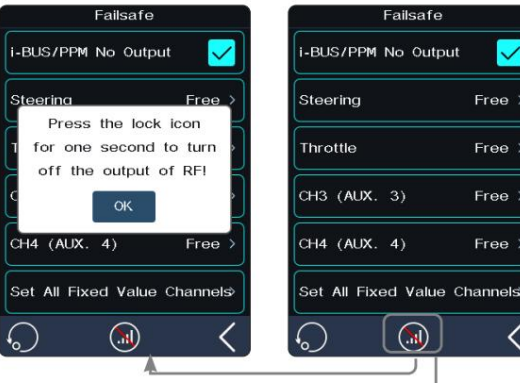

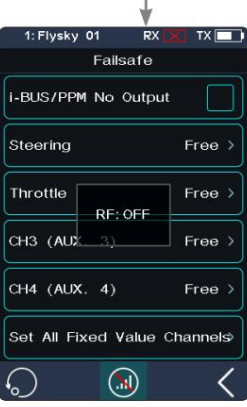

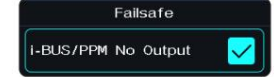

## 55

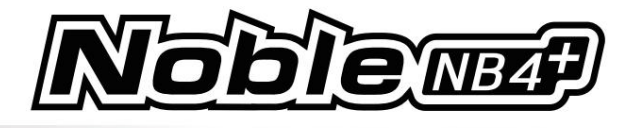

**Steering** 

Free

Hold

Failsafe i-BUS/PPM No Output

Steering Failsafe

Fixed Value L 0%

Free

Ō

⊂

## Définir un canal séparé

Utilisé pour définir respectivement les états du signal de sortie des canaux : Libre signifie qu'il n'y a pas de sortie en cas de hors de contrôle ; Hold signifie que la dernière valeur du canal est conservée en cas de perte de contrôle ; La valeur fixe signifie que vous pouvez définir la valeur de sortie de sécurité en déplaçant la commande, puis la valeur définie sera émise en cas de hors de contrôle.

#### Installation:

- 1. Appuyez sur la chaîne que vous souhaitez définir.
- 2. Cliquez sur une option appropriée comme vous le souhaitez. Si la valeur fixe est sélectionnée, déplacez gâchette d'accélérateur (volant, bouton ou bouton) jusqu'à la position souhaitée et maintenez-la enfoncée, puis cliquez pour termiser les réglages.

Configuration de tous les canaux à valeur fixe

Peut être utilisé pour définir la valeur de sortie de tous les canaux contrôlés par une commande qui a été réglée sur une valeur fixe après une perte de contrôle.

#### Installation:

Appuyez sur cette fonction tout en déplaçant la commande vers la position souhaitée et en la maintenant enfoncée, après quoi une interface d'invite l'accompagne comme indiqué à droite. Cliquez sur « OUI » pour terminer.

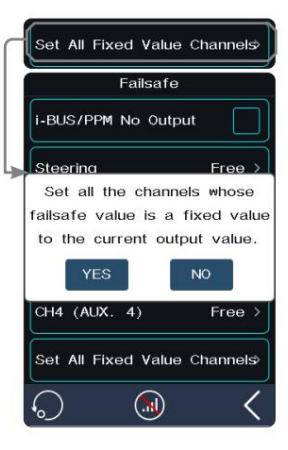

Remarque : les modèles alimentés au gaz sont légèrement différents des modèles alimentés par batterie en ce qui concerne la configuration de sécurité.

- Alimenté par pile: Alimenté au gaz : Il est recommandé de définir le paramètre de sécurité comme s'il s'agissait de l'état de freinage du véhicule, c'est-à-dire de définir la valeur de sortie du canal d'accélérateur du véhicule lorsqu'il est soumis au freinage comme valeur de sécurité. L'effet de freinage peut être personnalisé en conséquence. 1. Il est recommandé que la sécurité soit définie sur Libre. En cas de hors de contrôle, il entrera
	- État de freinage lorsque l'ESC ne reçoit pas de signaux.
		- alimenté. 2. Il est également possible de définir le paramètre de sécurité comme si l'état de freinage du véhicule. Identique au gaz-
	- Certains ESC utilisent également le freinage comme marche arrière, assurez-vous de vérifier cela avec votre modèle.

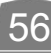

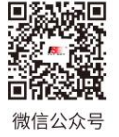

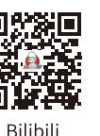

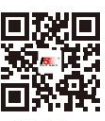

Website

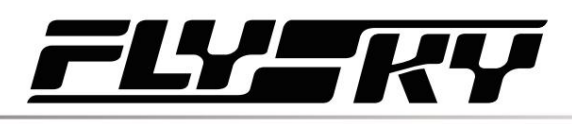

## 7.6 Fréquence des servos

Cette fonction est utilisée pour sélectionner la fréquence des signaux PWM des données du canal. La fonction comprend un servo analogique (95 Hz), un servo numérique (380 Hz) et personnalisé. Vous pouvez sélectionner ou définir la valeur correcte de la fréquence de sortie en fonction du servo utilisé. Par défaut, le système adopte le servo numérique. La plage de réglage de fréquence personnalisée est de 50 à 400 Hz.

La fréquence des servos varie légèrement en fonction des récepteurs connectés.

## Pour le récepteur version classique

- 1. Cliquez sur [Fréquence des servos].
- 2. Cliquez sur l'option correspondante. Cliquez pour reverir à l'interface du niveau précédent.
	- Si le paramètre RF de l'émetteur est réglé sur [AFHDS 3 1 way], modifiez la vitesse de réponse du servo, puis appuyez sur . Le système <a ffiche le message « Cela prend effet après la liaison ou la nouvelle liaison. Êtes-vous sûr de vouloir effectuer la liaison ? » •
- 3. Si vous choisissez [Personnalisé], cliquez sur "+" ou "-" pour régler la fréquence.

## Pour le récepteur de la version améliorée

[SR] : une des spécifications de la fréquence du servo (la fréquence PWM est de 833 Hz).

[SFR] : une des spécifications de la fréquence du servo (la fréquence PWM est de 1 000 Hz).

Remarque : la vitesse de réponse conventionnelle du servo (fréquence PWM) est de 50 à 400 Hz. Le retard de l'ensemble du système sera grandement amélioré lorsque SR et SFR seront sélectionnés. Assurez-vous que le servo adapté supporte la fréquence correspondante. Sinon, cela pourrait empêcher le servo de fonctionner correctement ou même l'endommager.

Configuration de tous les canaux

Définit la fréquence PWM pour un canal.

[Synchronisé avec RF] : le signal numérique de basse fréquence est synchronisé avec le signal numérique de radiofréquence.

#### Installation:

- 1. Cliquez sur [Steering Digital Servo] ou sur d'autres options pour accéder au paramètre de fonction. interface.
- 2. Cliquez sur la fréquence servo correspondante en fonction de l'état réel du récepteur adapté. Cliquez pour revenir à l'interface du niveau p<sup>c</sup>cédent.
	- Cochez la case à droite de [Synchronisé avec RF]. L'icône sera changer en *L*a fréquence d'asservissement de cette fonction sera synchronisée avec RF après vérification.
- 3. Si vous choisissez [Personnalisé], cliquez sur "+" ou "-" pour ajuster la valeur de fréquence.

Configuration de tous les canaux

Définit la fréquence PWM pour tous les canaux.

Pour la configuration des fonctions, reportez-vous à la section Configuration du réglage du canal A ci-dessus.

**Website** 

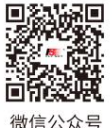

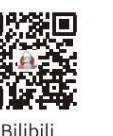

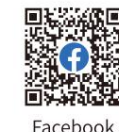

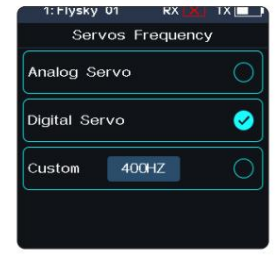

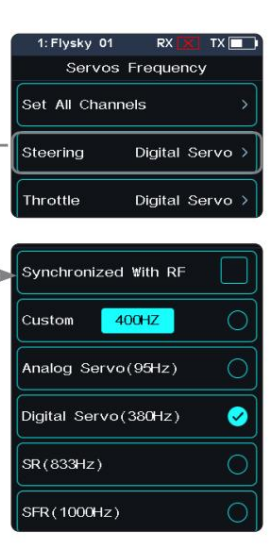

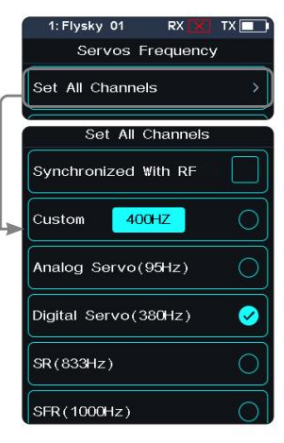

57

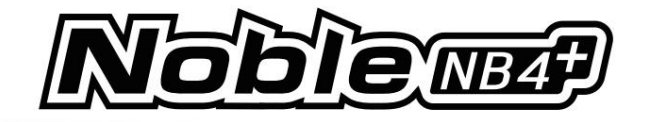

#### 7.7 Configuration du i-BUS2

Cette fonction est utilisée pour configurer les appareils i-BUS2. Pour plus de détails, voir la section 6.25 i-BUS2.

## 7.8 Configuration i-BUS

Cette fonction est utilisée pour configurer le module d'extension i-BUS.

La fonction i-BUS est principalement utilisée pour l'extension des servos. Si un câble est trop court ou si le nombre de servos dépasse les sorties du récepteur, le récepteur de bus série i-BUS offre une option d'extension pratique. Lorsque vous utilisez le récepteur de bus série i-BUS, assurez-vous qu'il est alimenté séparément pour garantir que les servos disposent d'une puissance suffisante.

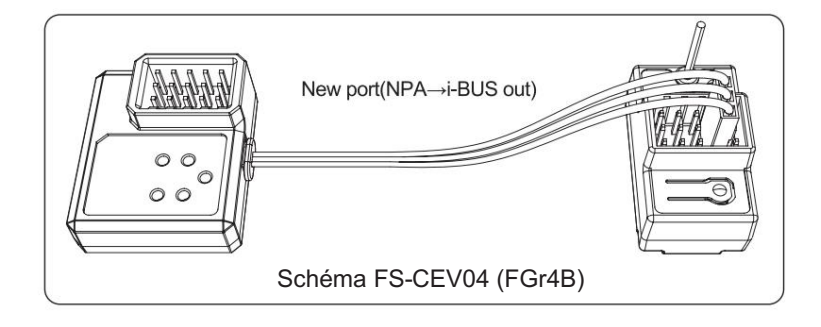

- 101218 canaux, le système par défaut est 8 canaux). Configuration : 1. Allumez l'émetteur et entrez [MODÈLE], puis appuyez sur [Numéro de canal Définition] et sélectionnez le nombre de canaux à définir (en option 2, 4, 6, 8,
- 2. Accédez à [RX SET] et associez l'émetteur et le récepteur.
- 3. Appuyez sur [Protocole d'interface RX] et sélectionnez [Sortie i-BUS].
- 4. Connectez le FS-CEV04 aux interfaces [i-BUS out] des récepteurs FGr8B/FGr4B.
- 5. Touchez [Configuration i-BUS] et sélectionnez le canal à attribuer (touchez « canal X », le système affiche « Attribution du canal X, appuyez sur la touche correspondante du récepteur BUS série pour attribuer »). Utilisez l'outil approprié pour appuyer sur le bouton K1, K2, K3 ou K4 du FS-CEV04 pour attribuer le canal sélectionné à C1, C2, C3 ou C4. En cas de succès, l' émetteur affichera : « Canal affecté à l'interface X / Servo X ».
- 6. Connectez le servo au port correspondant et vérifiez s'il fonctionne comme attendu.
- 7. Répétez les étapes ci-dessus si nécessaire.

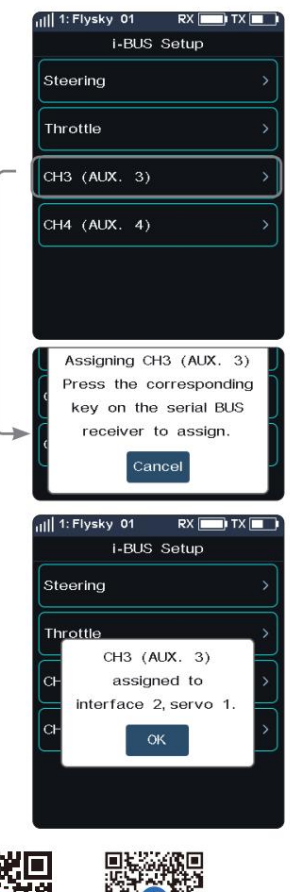

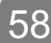

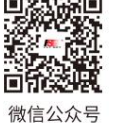

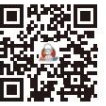

Bilibili

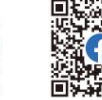

Website

## 7.9 Configuration du convertisseur PWM

Une fois le réglage réussi, le récepteur est utilisé comme convertisseur PWM et les interfaces émettent des signaux PWM. Cette fonction permet de configurer le récepteur correspondant sur un convertisseur PWM.

Remarque : Cette fonction n'est pas disponible pour tous les récepteurs. Pour le récepteur classique, seuls les récepteurs FGr4 et FTr10 sont disponibles.

• Le récepteur défini comme convertisseur PWM peut être converti en récepteur en réaffectant l'émetteur, puis utilisé normalement comme récepteur après avoir réaffecté avec succès l'émetteur.

[i-BUS To PWM] : Cette fonctionnalité est adaptée aux récepteurs version classique ou version améliorée pour être configuré comme convertisseur PWM. Pour les récepteurs de la version classique, une fois configuré comme convertisseur PWM, son interface SENS est connectée à l'interface du récepteur produisant une sortie i-BUS ou i-BUS. Pour les récepteurs version améliorée, une fois défini comme convertisseur PWM, son interface NPA est connectée.

[i-BUS2 To PWM] : Cette fonctionnalité est adaptée aux récepteurs version améliorée pour être configurés comme convertisseur PWM. Une fois défini comme convertisseur PWM, son interface NPA est connectée à l'interface du récepteur produisant i-BUS2. Et vous pouvez définir les paramètres associés via [i-BUS2], reportez-vous à la section 6.26 i-BUS2.

## i-BUS vers PWM

#### Installation:

- 1. Entrez dans l'interface de Config PWM Converter et appuyez sur [i-BUS vers PWM].
- 2. Appuyez sur [Start Channel] pour accéder à l'interface de configuration, puis définissez le canal de démarrage du convertisseur PWM.
	- Par exemple, si le récepteur possède 4 canaux et que l'un des canaux est utilisé comme interface d'extension, alors le canal de démarrage du convertisseur PWM peut être réglé sur "4".
- 3. Appuyez sur [Servos Frequency Digital] pour accéder à l'interface de réglage permettant de définir la fréquence d'asservissement du convertisseur PWM. Cliquez ensuite sur [Start Config], l'interface de configuration apparaît.
- 4. Mettez le récepteur pour entrer dans l'état de liaison, une fois que l'état de la LED du récepteur passe d'un flash rapide à deux flashs uniques, cela indique que la configuration est terminée. Cliquez ensuite pour revenir.  $\prec$

Si vous configurez le récepteur comme convertisseur PWM i-BUS2, il n'est pas nécessaire de définir [Start Channel] et [Servos Frequency].

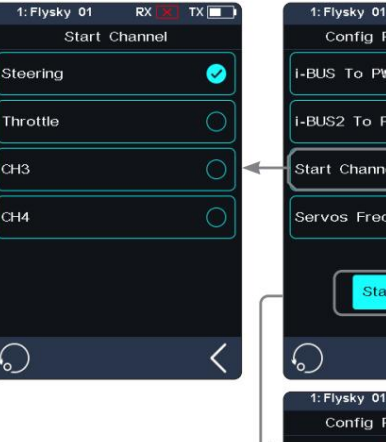

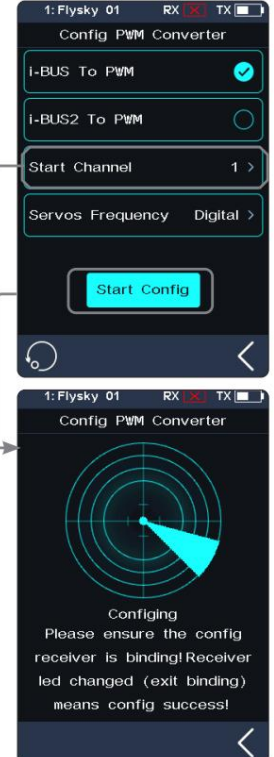

17—12

59

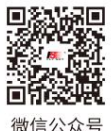

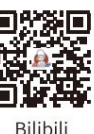

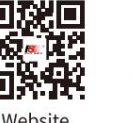

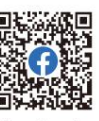

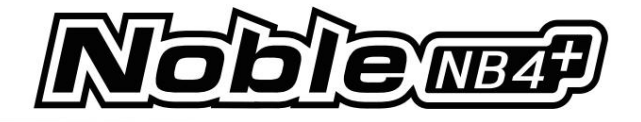

## 7.10 Configuration de la sortie RSSI

Grâce à cette fonction, vous pouvez sélectionner un canal pour émettre la valeur de l'intensité du signal du récepteur. Une fois la fonction activée, le canal sélectionné n'effectue pas la sortie de la fonction de canal correspondante de l'émetteur, mais émet la valeur de l'intensité du signal du récepteur. Cette fonctionnalité est nécessaire pour les joueurs FPV avec pilote automatique.

Nous vous recommandons de sélectionner le CH14 ou tout autre canal auxiliaire. Vous pouvez effectuer les adaptations correspondantes dans les paramètres pour afficher les informations RSSI sur les lunettes FPV.

#### Installation:

- 1. Appuyez sur la case à cocher à droite de [ON] pour activer cette fonction.
- 2. Cliquez sur [Output Channel] pour entrer et appuyez sur le canal correspondant. Cliquez pour revenir à l'interface du niveau précédent.

## 7.11 Moniteur de batterie RX

Cette fonction est utilisée pour détecter l'état de tension du récepteur ou de la batterie du capteur correspondante.

Réglez les tensions haute et basse de la batterie en fonction de l'utilisation réelle de la batterie du récepteur et du niveau de batterie restant affiché via l'icône dans le coin supérieur droit de l'interface. L'émetteur enverra rapidement une alarme en fonction de l'état de la batterie.

Lorsque la tension de la batterie du récepteur ou du capteur est inférieure à la valeur d'alarme [Tension d'alarme], l'émetteur signalera « La tension du récepteur est faible » et émettra une invite de vibration, reportez-vous à [8.6 Son] et [8.7 Vibration] de [Système] pour allumer/éteindre le son/la vibration, ainsi que pour régler un niveau approprié.

[Capteur] : La tension du capteur de tension est utilisée comme tension du récepteur. [Tension interne], [Tension du capteur externe], [Tension BVD], [Puissance ESC] ou [Puissance du capteur] peuvent être sélectionnés. Après sélection, il peut être affiché et déclenché une alarme via l'émetteur.

#### Installation:

- 1. Appuyez sur [Rx Battery Monitor] pour accéder à l'interface de configuration.
- 2. Cliquez sur [Capteur] pour entrer et sélectionner un capteur interne ou externe.
- 3. Lorsque vous définissez le capteur comme capteur de tension, définissez ensuite les valeurs [Basse tension], [Tension d'alarme] et [Haute tension] ; Lorsque vous définissez le capteur sur [Puissance ESC] ou [Puissance du capteur], [Puissance de l'alarme] et [Pleine puissance] peuvent être définis.
	- [Basse tension] : Cela correspond au niveau de la batterie du récepteur qui est de 0 % ; [Haute tension] : correspond au niveau de batterie du récepteur qui est de 100 %.
	- [Puissance de l'alarme] : correspond à la puissance en cas d'alarme ; [Pleine puissance] : c'est correspondant au niveau de batterie ESC qui est de 100%.

#### Remarques:

- 1. [ESC Power] est uniquement applicable pour Hobbywing XERUN AX R2 ESC.
- 2. Lorsque plusieurs ESC XERUN AX R2 sont connectés, le réglage concerne le premier ESC connecté.
- 3. [Tension interne] correspond à la tension du récepteur ; [Tension du capteur externe] correspond à la tension détectée par le capteur FS-CVT01 ; [Tension BVD] correspond à la tension détectée via la fonction BVD ; [ESC Power] correspond à la puissance du XERUN AX R2 ESC.

[Puissance du capteur] correspond à la puissance du capteur de courant et de tension.

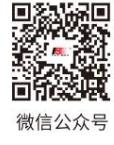

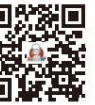

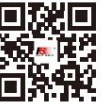

Website

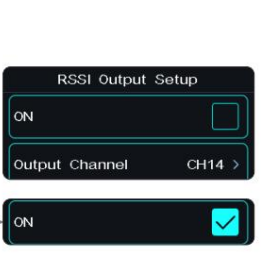

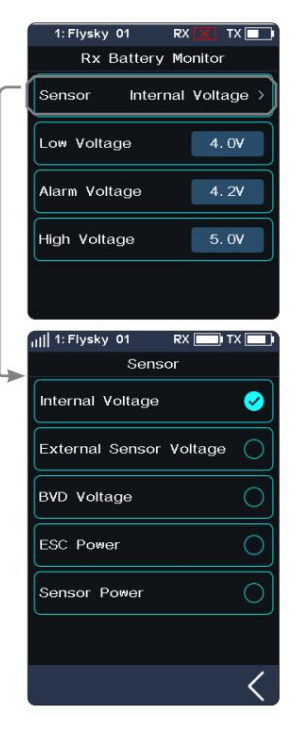

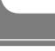

60

**Bilibili** 

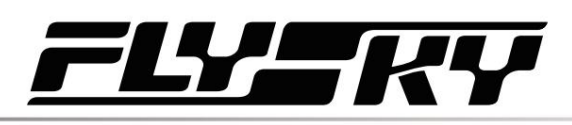

## 7.12 Test de portée

Cette fonction est utilisée pour tester si la communication sans fil entre l'émetteur et le récepteur est normale.

Comme la distance réelle de télécommande entre l'émetteur et le récepteur est grande, il est difficile de tester si la fréquence radio est normale en contrôlant une distance de plusieurs centaines de mètres entre l'émetteur et le récepteur dans la pratique. Théoriquement, la distance de la télécommande dans cette fonction sera réduite à 30-40 mètres. Ainsi, vous pouvez tester si la communication sans fil entre l'émetteur et le récepteur est normale à courte distance lorsque la fonction est activée. Cela peut permettre de gagner du temps lors des tests.

Configuration : 1. Assurez-vous que l'émetteur et le récepteur sont liés.

2. Entrez dans le menu [Test de plage] et appuyez sur le bouton SW1-R.

3. Une personne se tient en place avec le modèle en main, et l'autre personne tient l'émetteur et s'éloigne progressivement jusqu'à 30-40 mètres et se promène avec cette distance comme rayon centré sur ce modèle.

- Veuillez vous assurer que l'émetteur est installé avec un support de téléphone, en utilisant le version standard du micrologiciel.
- objets ou sources d'interférences entre l'émetteur et le récepteur. • Assurez-vous que l'antenne de l'émetteur n'est pas obstruée et qu'il n'y a aucun
- 4. Vérifiez le RSSI sur l'émetteur. Si la force du signal est élevée et stable, cela signifie que la fréquence radio de ce système fonctionne normalement.

## 7.13 Étalonnage de la tension BVD

La tension BVD est calibrée avant la livraison depuis l'usine. Cette fonction peut être utilisée en cas d'écart excessif entre les tensions détectées et réelles.

La plage de détection de tension BVD est de 0 à 100 V.

Remarque : Cette fonction n'est pas disponible pour les récepteurs version classique. Faites attention à connecter correctement le câble BVD aux bornes anode et cathode de la batterie. Le schéma de connexion est le suivant.

#### Installation:

Connectez correctement la ligne de détection BVD avant le réglage, puis effectuez l'étalonnage.

Remarque : veuillez vous référer à la valeur de tension du multimètre pour l'étalonnage.

- 1. Cliquez sur [Calibrage de tension BVD] pour accéder au paramètre de fonction. interface.
- nécessaire. 2. Cliquez sur "+" ou "-" pour modifier la valeur de tension de la batterie comme
- le rappel de la fenêtre contextuelle. 3. Cliquez sur [Calibrage]. Après un calibrage réussi, cliquez sur "OUI" dans

Remarque : Lorsqu'elle n'est pas ajustée, la valeur [Tension de la batterie] affiche la valeur de tension en temps réel, si elle est définie, la valeur modifiée est affichée.

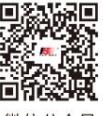

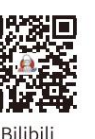

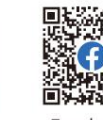

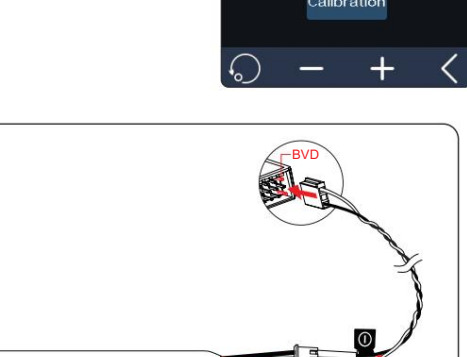

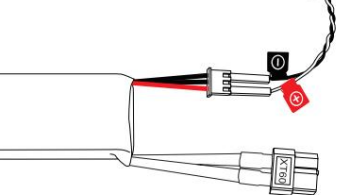

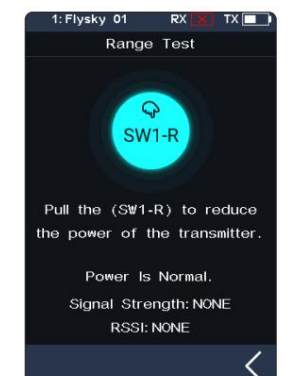

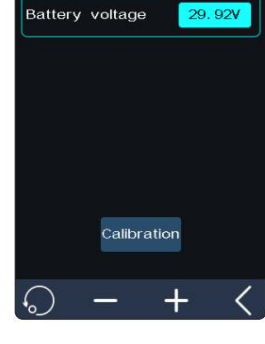

**BVD Voltage Calibration** 

微信公众号

**Website** 

Facebook

61

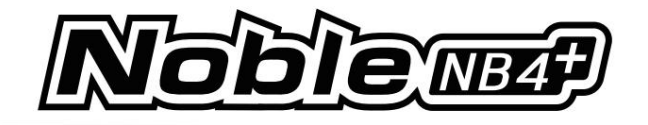

ow Signal Alarm

#### 7.14 Alarme de signal faible

Cette fonction est utilisée pour activer ou désactiver la fonction d'alarme de signal faible.

[Alarme de signal faible] : Si cette case est cochée, le système déclenchera automatiquement une alarme si la force du signal du récepteur est inférieure à 30.

#### 7.15 Configuration de l'alarme de perte de signal

Utilisé pour régler la fonction d'alarme lorsque l'émetteur ne reçoit pas les informations renvoyées par le récepteur. Vous pouvez définir s'il faut activer l'alarme de perte de signal, le type d'alarme et l'heure de déclenchement de l'alarme (sensibilité).

#### Installation:

- 1. Appuyez sur [Configuration de l'alarme de perte de signal]. Lorsque cette case est cochée, la fonction est activée.
- 2. Appuyez sur [Type d'alarme] pour accéder à l'interface de niveau suivant et appuyez sur le type approprié. Cliquez ensuite  $p$  (ur revenir.
- 3. Appuyez sur [Sensibilité], puis cliquez sur « + » ou « » pour modifier la valeur.
- Remarque : Cette alarme n'est pas activée par défaut si le nombre de canaux est défini sur le mode extrême à 2 canaux.

7.16 Mettre à jour le micrologiciel du récepteur

Après chaque mise à jour de l'émetteur, le micrologiciel du récepteur devra être mis à jour.

Configuration : touchez [Mettre à jour le récepteur] :

• Certains récepteurs tels que GMr et INr4 doivent être mis à jour avec « Flysky Assistant ».

Si l'émetteur a réussi à coder et que la connexion est établie, si le micrologiciel du récepteur est la dernière version, une invite contextuelle apparaîtra [La version actuelle est la nouvelle version, aucune mise à niveau n'est requise ! ]. Si le micrologiciel du récepteur est une ancienne version, une invite contextuelle [Êtes-vous sûr de mettre à jour le récepteur ? ]. Cliquez sur [Oui] pour mettre à jour le micrologiciel du récepteur ;

Si le récepteur et l'émetteur ne sont pas connectés, entrez dans l'interface de sélection du récepteur (FGr8B/FGr4B doit être placé à la verticale lors de l'utilisation), vérifiez le récepteur à connecter et affichez une invite [Veuillez connecter XX ou activer XX, entrez le mode de mise à jour obligatoire] Cliquez sur [OK] !

Après avoir entré la mise à jour, lorsque la progression est de 100 %, la mise à jour est réussie.

Remarque : vous devez mettre à jour le micrologiciel de l'émetteur avant mettre à jour le firmware du récepteur.

62

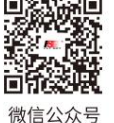

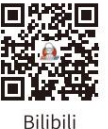

Updating (0%)

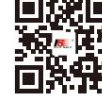

Website

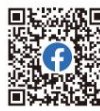

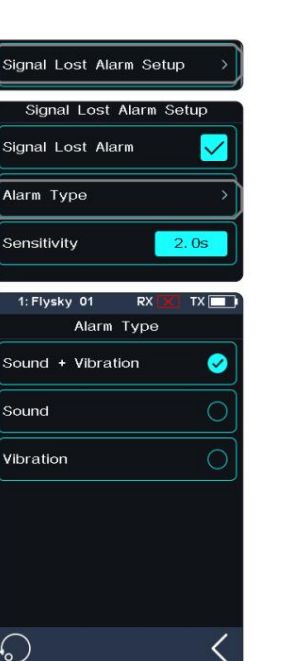

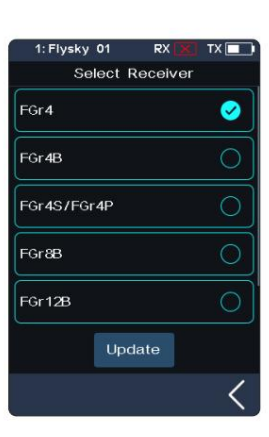

Select Receiver

Please connect FGr4.

or enable EGr4 to enter the mandatory Ø

FGr4

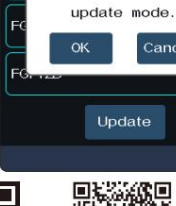

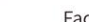

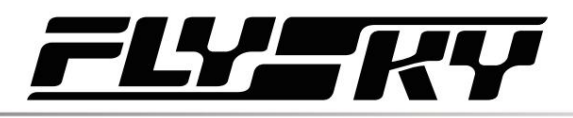

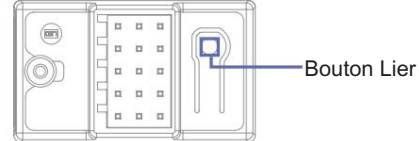

Les étapes de la mise à jour forcée du firmware du récepteur sont les suivantes :

1. Allumez le récepteur tout en appuyant sur le bouton BIND pendant plus de 10 secondes, jusqu'à ce que la LED clignote trois fois et une fois éteinte, puis relâchez le bouton BIND.

Ou allumez d'abord le récepteur, puis appuyez et maintenez le bouton BIND pendant plus de 10 secondes, la LED du récepteur clignotera trois fois et une fois éteinte, puis relâchez le bouton BIND.

2. Allumez l'émetteur et sélectionnez [Mettre à jour le récepteur]. Cliquez sur le récepteur correspondant. Sélectionnez « OK » dans la boîte de dialogue contextuelle. Cliquez sur [Mettre à jour] pour entrer dans l'état de mise à jour.

3. Une fois la mise à jour terminée, la LED du récepteur clignote lentement.

• Cette procédure s'applique au récepteur FGr4B, différents récepteurs peuvent entrer la mise à jour forcée dans différents De différentes manières, veuillez vous rendre sur le site Web FLYSKY pour demander les instructions du récepteur concerné pour l'action.

## 7.17 SCI de pilotage

Cette fonction est utilisée pour définir les paramètres du canal de direction de mélange du gyroscope de la carte de base de contrôle du véhicule.

Cette fonction peut être définie lorsque la norme RF de l'émetteur est réglée sur [Mini-Z(EVO2)]. Il sera masqué lorsque le RF sera réglé sur d'autres normes.

#### Installation:

1. Appuyez sur l'élément de fonction que vous souhaitez définir.

2. Cliquez sur "+" ou "-" pour modifier l'option ou la valeur.

## 7.18 Accélérateur ICS

Cette fonction est utilisée pour définir les paramètres du canal de direction de mélange du gyroscope de la carte de base de commande du véhicule.

Cette fonction peut être définie lorsque la norme RF de l'émetteur est réglée sur [Mini-Z(EVO2)]. Il sera masqué lorsque le RF sera réglé sur d'autres normes.

#### Installation:

- 1. Appuyez sur l'élément de fonction que vous souhaitez définir.
	- Pour les fonctions [Reverse Limit] et [Brushless], appuyez dessus à plusieurs reprises pour sélectionner entre OFF et ON.

Website

2. Cliquez sur "+" ou "-" pour modifier l'option ou la valeur d'autres fonctions.

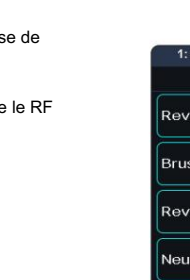

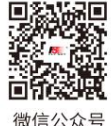

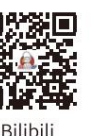

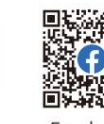

Facebook

**Contract Contract Contract Contract Contract Contract Contract Contract Contract Contract Contract Contract Contract Contract Contract Contract Contract Contract Contract Contract Contract Contract Contract Contract Contr** 

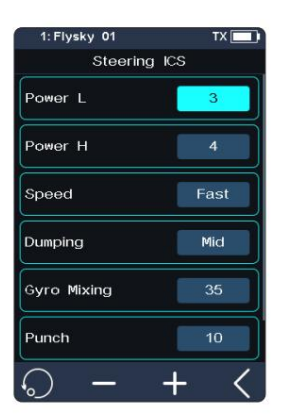

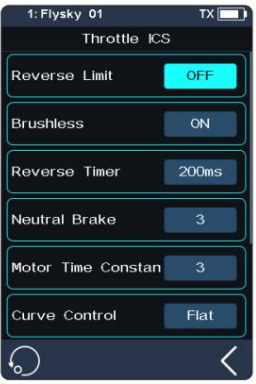

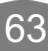

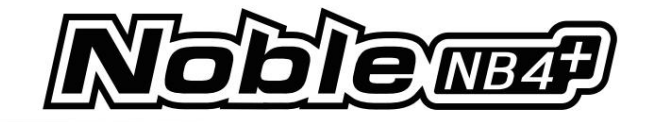

## 7.19 Mettre à jour le micrologiciel du récepteur (Mini-Z)

Cette fonction est utilisée pour mettre à jour le firmware du récepteur Mini-Z RF3 V2.

Et il sera masqué lorsque le RF sera réglé sur d'autres normes. Cette fonction apparaîtra lorsque la norme RF de l'émetteur est réglée sur [Mini-Z(EVO2)].

Configuration : 1. Appuyez sur [Mettre à jour le récepteur] pour entrer.

2. Cliquez sur [Mettre à jour] pour démarrer.

64

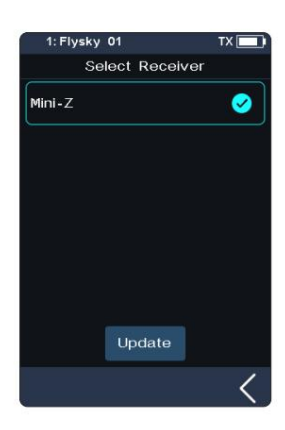

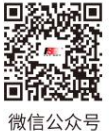

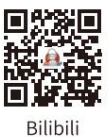

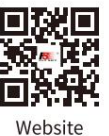

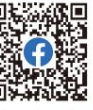

## 8. SYSTÈME

Cette section présente les fonctions détaillées liées au système et à leur utilisation.

## 8.1 Configuration USB

La configuration USB est utilisée pour prendre en charge les signaux de sortie du port Type-C.

[Fonction USB] : lorsque l'entrée ou la sortie est un signal USB, vous pouvez contrôler le simulateur et connecter l'ordinateur et FlySky Assistant.

[Mode entraîneur] : lorsque l'entrée ou la sortie est un signal PPM, il peut réaliser les fonctions d'entraînement et de suivi de tête.

Configuration : 1. Cliquez sur [Paramètres USB] pour accéder à l'interface de sélection.

• Sélectionnez Fonction USB. La fonction formateur n'est pas affichée (affichée en cas de sélection de la fonction formateur) .

2. Cliquez pour revenir et enregistrer.

## 8.2 Thème

Il est utilisé pour définir le style de couleur global du système, avec 4 options.

Configuration : 1. Touchez [Thème] pour accéder au menu.

2. Sélectionnez un thème comme vous le souhaitez.

3. Touchez pour revenir au menu précédent et enregistrer le paramètre.

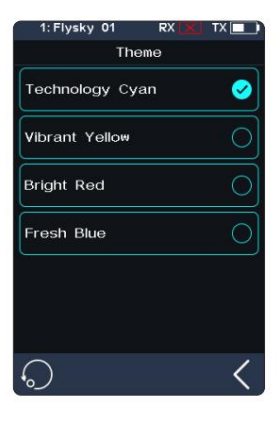

57 R

1: Flysky 01

USB Function

Trainer Mode

USB Setup

 $\overline{f}$ 

 $\overline{C}$ 

Ø

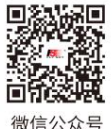

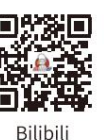

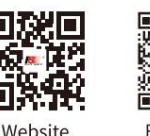

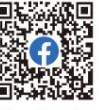

**Contract Contract Contract Contract Contract Contract Contract Contract Contract Contract Contract Contract Contract Contract Contract Contract Contract Contract Contract Contract Contract Contract Contract Contract Contr** 

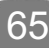

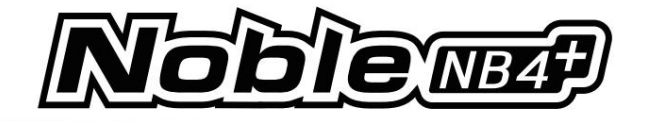

## 8.3 Fond d'écran

Il est utilisé pour définir le fond d'écran de l'écran d'accueil et du menu principal.

[Fond d'écran de l'écran d'accueil] : définit le fond d'écran de l'écran d'accueil.

[Fond d'écran du menu principal] : définit le fond d'écran du menu principal.

Aperçu du fond d'écran : pour prévisualiser le fond d'écran en plein écran et masquer l'option, cliquez sur la zone en dehors de l'option de fonction correspondante. Cliquez à nouveau pour quitter l'aperçu.

Configuration : veuillez vous référer à [8.2 Thème].

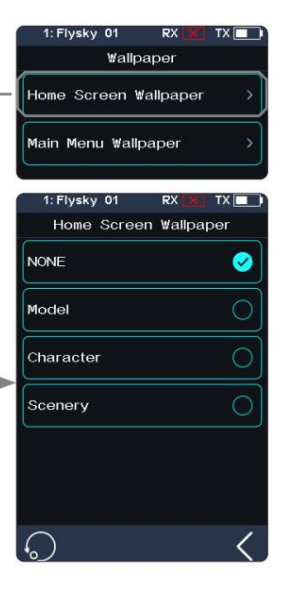

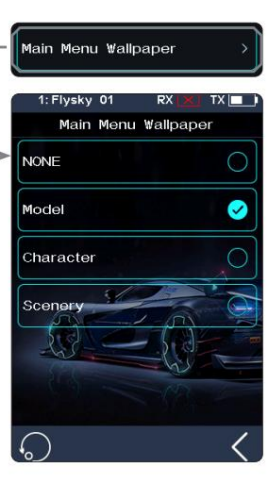

## 8.4 Unités

Choisissez les unités à utiliser pour la longueur et la température.

[Longueur] : Sélectionnez entre le système métrique et impérial. La valeur par défaut est Métrique.

[Température] : Elle peut être sélectionnée en Celsius et Fahrenheit. La valeur par défaut est Celsius.

Configuration : veuillez vous référer à [8.2 Thème].

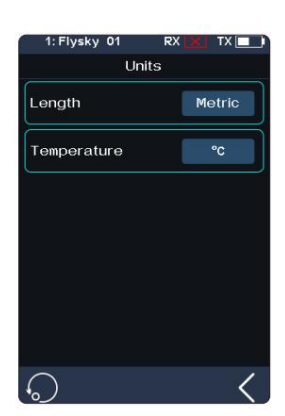

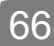

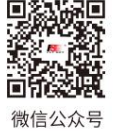

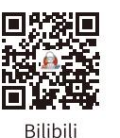

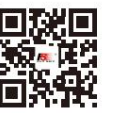

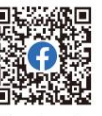

Website

## 8.5 Réglage du rétroéclairage

Cette fonction contrôle la luminosité du rétroéclairage.

Remarque : Augmenter la luminosité consommera plus d'énergie et, par conséquent, plus le délai d'expiration du rétroéclairage est long, plus la consommation d'énergie est importante, plus la durée d'utilisation de la batterie est courte.

[Délai d'expiration du rétroéclairage] : sélectionnez le temps de retard. Autrement dit, lorsqu'il n'y a aucune action, l'écran est réduit à un état de luminosité minimum après le délai de rétroéclairage correspondant.

Appuyez sur [Délai d'expiration du rétroéclairage] pour entrer et sélectionnez un élément approprié selon vos besoins. Ensuite, cliquez pour revenir pour enregistrer.

[Rétroéclairage maximum] : l'état du rétroéclairage de l'émetteur affiché lorsque le rétroéclairage est le plus fort. La plage de réglage est de 10 % à 100 %.

Appuyez sur [Max Backlight] pour entrer, puis cliquez sur « + » ou « - » pour modifier le pourcentage selon vos besoins.

[Mini rétroéclairage] : l'état du rétroéclairage de l'émetteur s'affiche lorsque le rétroéclairage est le plus faible. La plage de réglage est de 0 % à 50 % (l'écran n'est pas lumineux à 0 %).

La méthode de réglage est la même que ci-dessus.

## 8.6 Son

Cette fonction est utilisée pour activer ou désactiver le son de différentes fonctions et le réglage du volume.

[Volume] : Pour régler le volume.

puis sélectionnez le volume souhaité dans la liste. Touchez pour revenir au , Appuyez sur le menu précédent [Volume] et enregistrez-le.

[Son système] : pour activer ou désactiver le son du système.

Cliquez sur la case d'option sur le côté droit de l'interface. L'icône changera pour indiquer que le son du système v, est activé.

[Son de l'alarme] : Pour activer ou désactiver le son de l'alarme.

[Son de mise sous/hors tension] : pour activer ou désactiver le son de mise sous/hors tension.

Cliquez sur la case d'option sur le côté droit de l'interface pour l'activer. Une fois activé, le système sonnera « Bienvenue chez Noble Plus » lorsqu'il est allumé, et le système sonnera « Arrêt » lorsqu'il est éteint.

[Trim Sound] : Pour activer ou désactiver le son de mise sous/hors tension.

[Son de la minuterie] : Pour activer ou désactiver le son d'invite lié à la minuterie.

[Son du capteur] : Pour activer ou désactiver le son d'invite lié à l'alarme du capteur.

[Son d'opération du menu] : pour activer ou désactiver le son d'invite lorsqu'une opération sur l'écran tactile prend effet.

Remarque : Pour plus de détails sur la façon de définir d'autres fonctions, reportez-vous aux paramètres sonores du système.

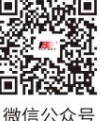

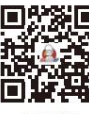

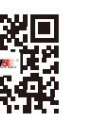

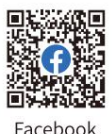

**Contract Contract Contract Contract Contract Contract Contract Contract Contract Contract Contract Contract Contract Contract Contract Contract Contract Contract Contract Contract Contract Contract Contract Contract Contr** 

 $\circ$  $\bullet$ 30 Seconds 1 Minute 2 Minutes  $\circ$ 5 Minutes  $skv$ 01  $TX \Box$ Sound Three > Volume System Sound  $\blacktriangledown$ Alarm Sound  $\checkmark$ Power On/Off Sound  $\checkmark$ ▽ Trim Sound

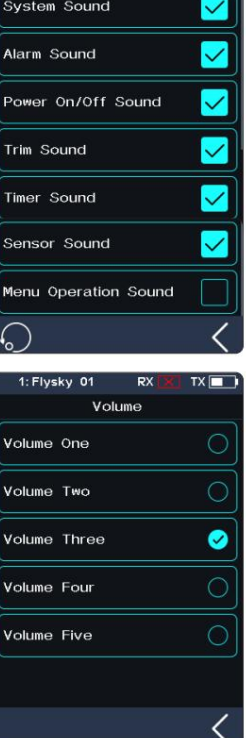

67

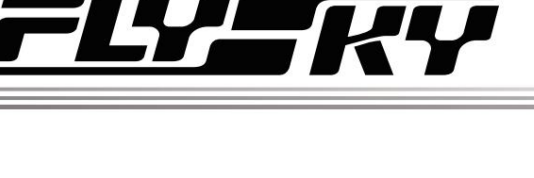

**Backlight Adjustment** 

Backlight Timeout

 $20<sup>6</sup>$ 

**Backlight Timeout** Max Backlight Min Backlight

5 Seconds 10 Seconds

**Bilibili** 

**Website**
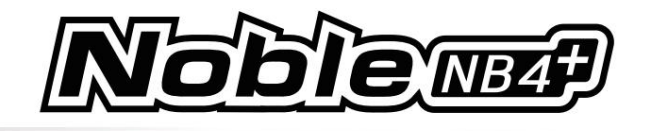

## 8.7 Vibrations

Cette fonction est utilisée pour activer ou désactiver la vibration de différentes fonctions.

[Niveau de vibration] : Pour définir l'intensité du niveau de vibration.

Appuyez sur [Niveau de vibration], puis sélectionnez le niveau souhaité dans la liste. Touchez pour enregister.

[Vibreur du système] : pour activer ou désactiver les vibrations du système.

Appuyez sur la case à droite de « Vibreur du système ». S'il y a une coche dans la case, indiquant que la fonction est activée.

[Vibreur d'alarme] : pour activer ou désactiver la vibration de l'alarme.

[Vibreur marche/arrêt] : pour activer ou désactiver les vibrations marche/arrêt.

[Trim Vibrate] : Pour activer ou désactiver l'opération de trim de la vibration rapide.

[Vibreur de la minuterie] : pour activer ou désactiver les vibrations d'invite liées à la minuterie.

[Vibreur du capteur] : pour activer ou désactiver les vibrations rapides liées à l'alarme du capteur.

[Vibreur d'opération de menu] : pour activer ou désactiver la vibration rapide lorsqu'une opération sur l'écran tactile prend effet.

Remarque : Pour plus de détails sur la manière de définir d'autres fonctions, reportez-vous aux paramètres de vibration du système.

## 8.8 LED

La fonction LED permet de changer la couleur de la bande LED située au-dessus du bouton d'alimentation de l'émetteur, ainsi que le réglage de la luminosité de la bande LED

Et il peut également être défini comme indication de capacité de puissance.

### Sélection du type

Permet d'allumer/éteindre les LED, ainsi que de personnaliser la couleur des LED ou de sélectionner la couleur déjà définie dans les options.

Configuration : 1. Vous pouvez choisir d'éteindre la LED.

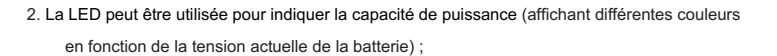

- Vert élevé
- Jaune moyen
- Faible rouge
- 3. Sélectionnez une couleur dans la liste.

4. Pour personnaliser les couleurs des LED.

• Appuyez sur la zone d'options R, V ou B, puis appuyez sur "+" ou "-" pour définir

la valeur appropriée ; vous pouvez également toucher et faire glisser l'écran directement pour le définir. puis appuyez sur

Robinet [Oui] dans la fenêtre contextuelle pour terminer le réglage.

### Réglage de la luminosité

Pour régler la luminosité des LED.

68

Touchez « + » ou « - » pour régler la luminosité de la LED.

Après le réglage, appuyez sur pour enregistrer et quitter.

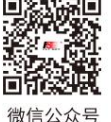

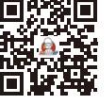

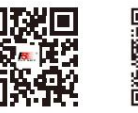

Website

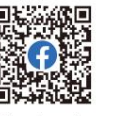

 $RX$ **Brightness Control** 

 $TX$ 

**Bilibili** 

Facebook

**Brightness Control** 

**Brightness Control** 

1: Flysky 01

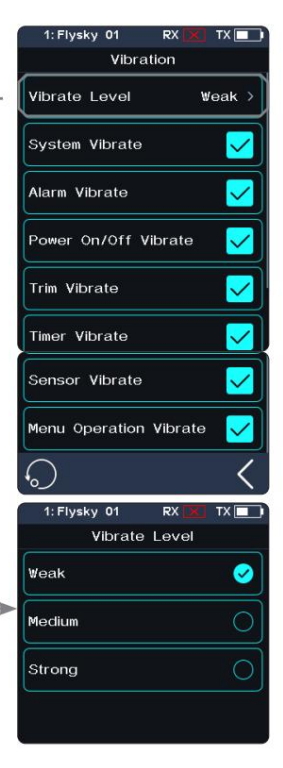

**LED** 

**Type Selection** 

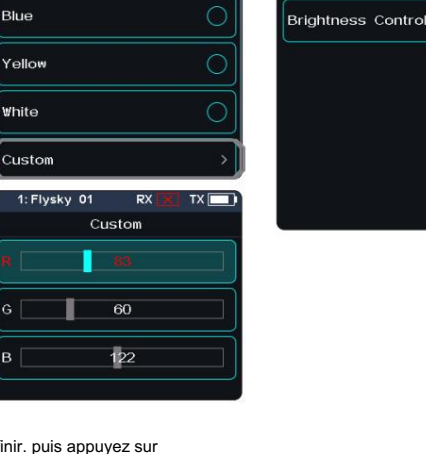

C

 $\mathcal{C}$ 

Red

Green

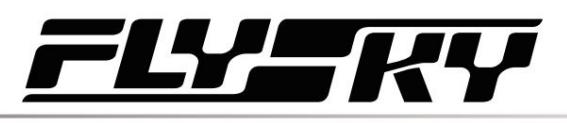

### 8.9 Accès rapide

Cette fonction est utilisée pour configurer les fonctions d'écran coulissant rapide Haut, Bas, Gauche et Droite de l'interface principale. Les utilisateurs peuvent personnaliser l'interface de l'écran coulissant en fonction de leurs besoins.

L'[Accès rapide] peut aider les utilisateurs à trouver rapidement les interfaces de configuration. Par exemple, lorsque les utilisateurs souhaitent vérifier le temps de comptage des tours après l'activation de la fonction dans les opérations du modèle, les utilisateurs peuvent utiliser cette fonction pour accéder rapidement à l'interface du chronomètre.

Installation:

1. Entrez dans l'interface de fonction, cliquez sur l'option de fonction correspondante pour la choisir.

2. Appuyez sur une option appropriée selon vos besoins.

3. Cliquez pour enregistrer les paramètres.

Remarque : en cas de glissement de l'écran, il est recommandé de le faire glisser le plus près possible du bord de l'écran d'accueil.

8.10 Configuration du verrouillage de l'écran Mian

Cette fonction est utilisée pour définir l'état de l'émetteur une fois l'interface principale verrouillée.

[Écran tactile] : cela peut empêcher que l'écran de l'émetteur soit touché par erreur, car cela pourrait modifier les paramètres qui ont été définis.

[Écran tactile + Set] : Seules les chaînes sont contrôlables après la sélection. Cela peut éviter de modifier les paramètres définis lorsque quelqu'un d'autre effectue des opérations ou actionne accidentellement un interrupteur pour des raisons personnelles.

[Écran tactile + Set + CH] : Après le verrouillage, tous les boutons, touches ou trims ne sont pas disponibles. Cela peut empêcher d'autres personnes de modifier les données du canal lorsqu'elles opèrent pour le compte d'autrui ou de modifier les paramètres de réglage en basculant accidentellement un commutateur pour des raisons personnelles.

Vous pouvez cliquer sur la fonction correspondante selon vos besoins. Si cela indique que la fonction est activée.

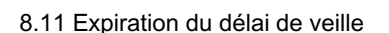

Cette fonction est utilisée pour définir des intervalles de temporisation de veille ou aucune alarme de temporisation de veille. 5 options : [AUCUN], [3 Minutes], [5 Minutes], [10 Minutes] et [20 Minutes]. [NONE] signifie qu'il n'y a pas d'alarme d'expiration de délai de veille. L'heure de l'alarme peut être sélectionnée comme vous le souhaitez. La valeur par défaut est de 3 minutes.

Cliquez sur [Standby Timeout] pour accéder au menu de configuration, puis cliquez sur l'option requise. Par exemple, si vous réglez l'heure de l'alarme sur 3 minutes, le système émettra une alarme sonore et vibrante lorsque l'émetteur sera inactif pendant 3 minutes. Vous pouvez régler l'activation/désactivation et le volume du son, ainsi que l'activation/désactivation et le niveau de la vibration dans [8.4 Son] et [8.5 Vibration] dans [Paramètres système].

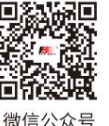

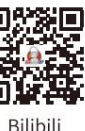

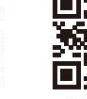

**Website** 

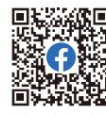

**Contract Contract Contract Contract Contract Contract Contract Contract Contract Contract Contract Contract Contract Contract Contract Contract Contract Contract Contract Contract Contract Contract Contract Contract Contr** 

Facebook

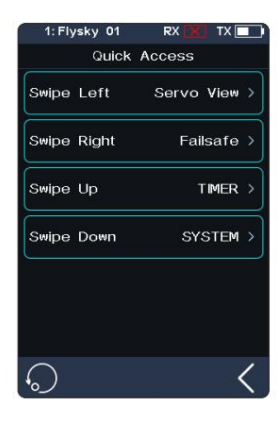

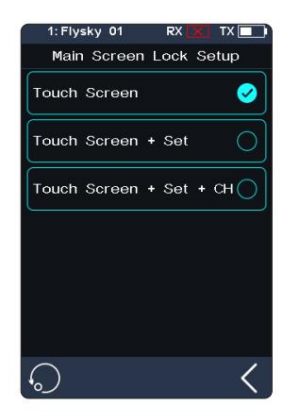

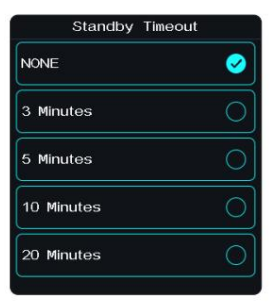

69

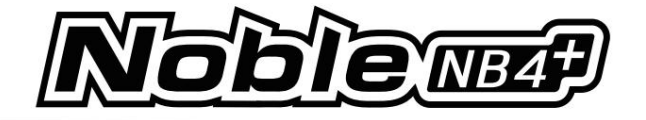

#### 8.12 Mise hors tension automatique

Si l'émetteur est allumé pendant une longue période, la batterie de l'émetteur peut être épuisée. Si le système détecte que l'émetteur n'est pas utilisé pendant une longue période, il s'éteindra automatiquement.

Si aucune opération n'est détectée dans les cinq minutes, le système commence à jouer aucun son d'opération, la mise hors tension automatique éteindra l'émetteur si aucun récepteur n'est connecté.

Pour activer la mise hors tension automatique, touchez la case à droite du paramètre. S'il y a une coche dans la case, v indiquant que la fonction est active.

### 8.13 Calibrage du bâton

déplacement minimum. Utilisez cette fonction pour corriger la déviation mécanique de la gâchette d'accélérateur et du volant, par exemple, une déviation survenue dans l'auto-centrage ou le maximum/

La barre bleue représente la position actuelle du canal et la plage calibrée sera de la même couleur que l'arrière-plan.

Configuration : 1. Déplacez le volant et la gâchette d'accélérateur aussi loin que possible dans chaque direction. Relâchez-les ensuite pour les remettre en position neutre.

2. Touchez pour enregistrer et revenir au menu précédent.

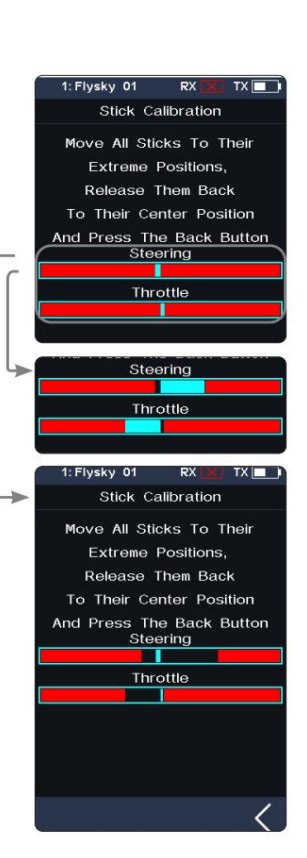

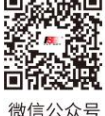

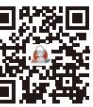

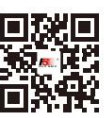

Website

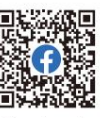

Facebook

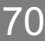

Bilibili

Auto Power Off

## 8.14 Mise à jour du micrologiciel

En cas de mise à jour du micrologiciel de l'émetteur, utilisez cette fonction pour mettre d'abord l'émetteur en mode de mise à jour, puis mettez à niveau le micrologiciel de l'émetteur.

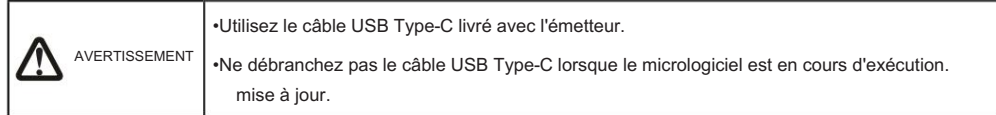

Configuration : 1. Téléchargez et ouvrez le logiciel officiel le plus récent.

2. Connectez un émetteur à un ordinateur via un câble USB Type-C .

- 3. Touchez [Mise à jour du micrologiciel], après quoi « La mise à jour du micrologiciel de l'émetteur peut entraîner la restauration des données du modèle aux valeurs par défaut d'usine. Etes-vous sûr ? » sera affiché. Touchez « OUI » pour accéder au mode de mise à jour.
- 4. Après avoir terminé les étapes ci-dessus, cliquez sur [Mettre à jour] dans le logiciel de votre ordinateur pour lancer la mise à jour.
- 5. L'émetteur se rallumera une fois le processus de mise à jour terminé. Retirez ensuite le câble USB Type-C et fermez le firmware.

Remarque : Les données du modèle seront réinitialisées après la mise à jour du micrologiciel. Sauvegardez les données de mode avant d'effectuer la mise à jour du micrologiciel.

### 8.15 Réinitialisation d'usine

La fonction de réinitialisation d'usine réinitialise tous les paramètres et fonctions de l'émetteur à leur état/données par défaut d'usine.

Configuration : touchez « Réinitialisation d'usine », puis touchez « OUI » lorsque vous y êtes invité.

Remarque : Pour éviter les erreurs, n'utilisez pas cette fonction pendant le fonctionnement.

### 8.16 À propos de Noble NB4+

Cette fonction contient des informations de base telles que le nom du produit, la version du micrologiciel, la date de version, le matériel et la version de la bibliothèque RF.

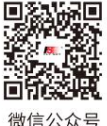

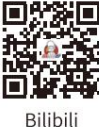

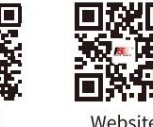

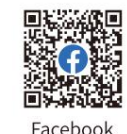

**Contract Contract Contract Contract Contract Contract Contract Contract Contract Contract Contract Contract Contract Contract Contract Contract Contract Contract Contract Contract Contract Contract Contract Contract Contr** 

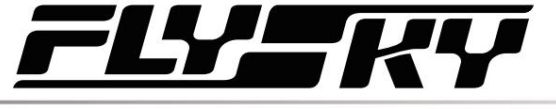

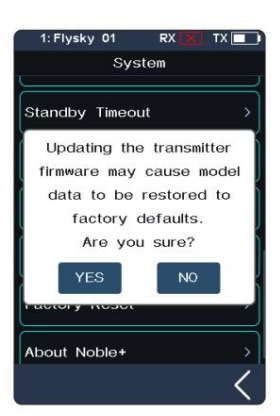

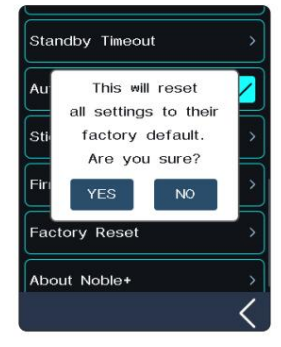

71

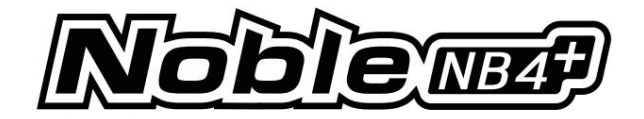

# 9. Spécifications de l'émetteur

Ce chapitre comprend les spécifications de l'émetteur Noble NB4+ et du récepteur FGr4B.

# 9.1 Spécifications de l'émetteur (Noble NB4+)

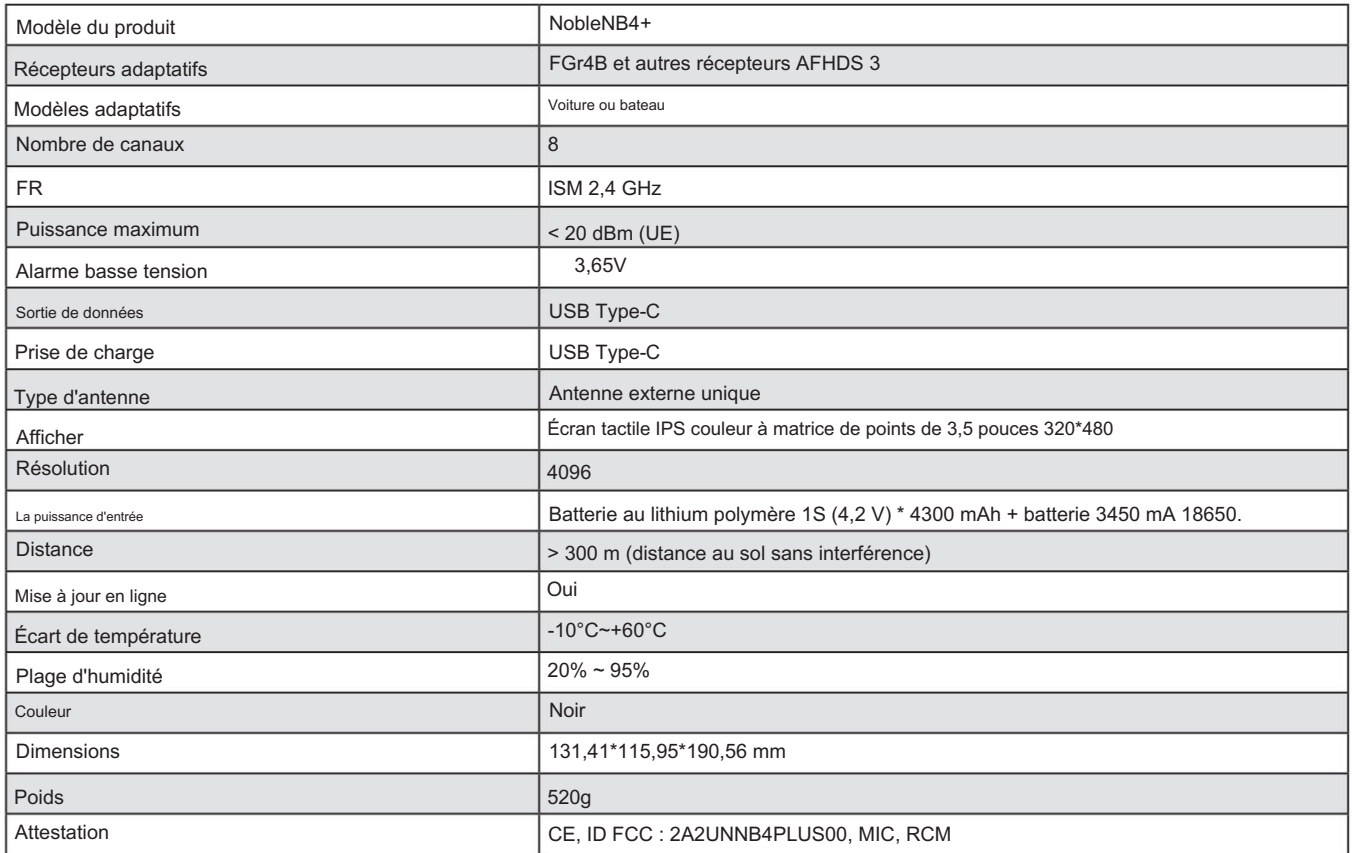

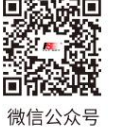

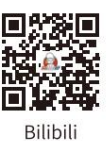

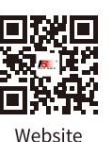

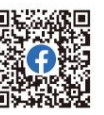

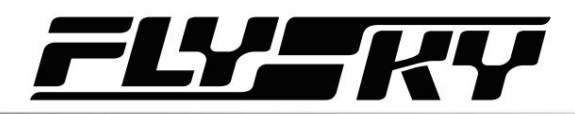

# 9.2 Spécifications du récepteur (FGr4B)

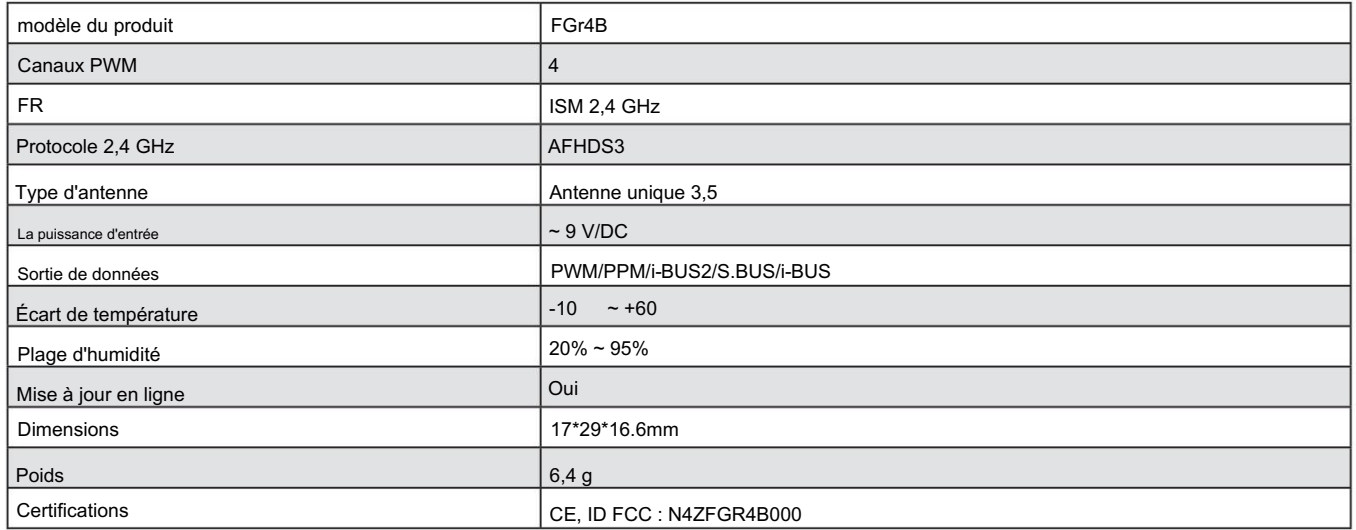

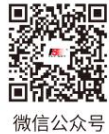

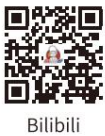

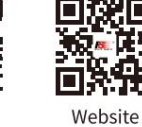

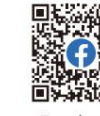

Facebook

**Contract Contract Contract Contract Contract Contract Contract Contract Contract Contract Contract Contract Contract Contract Contract Contract Contract Contract Contract Contract Contract Contract Contract Contract Contr** 

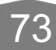

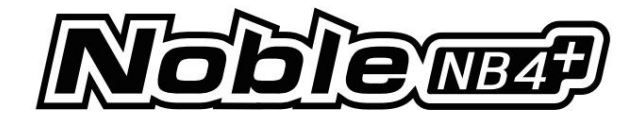

# 10. Contenu du colis

74

Les accessoires inclus sont différents selon les versions, veuillez consulter votre revendeur pour plus de détails.

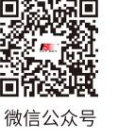

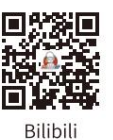

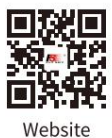

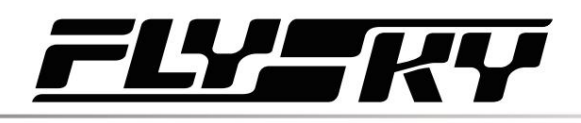

# 11. Consignes

11.1 Remplacement du ressort de déclenchement

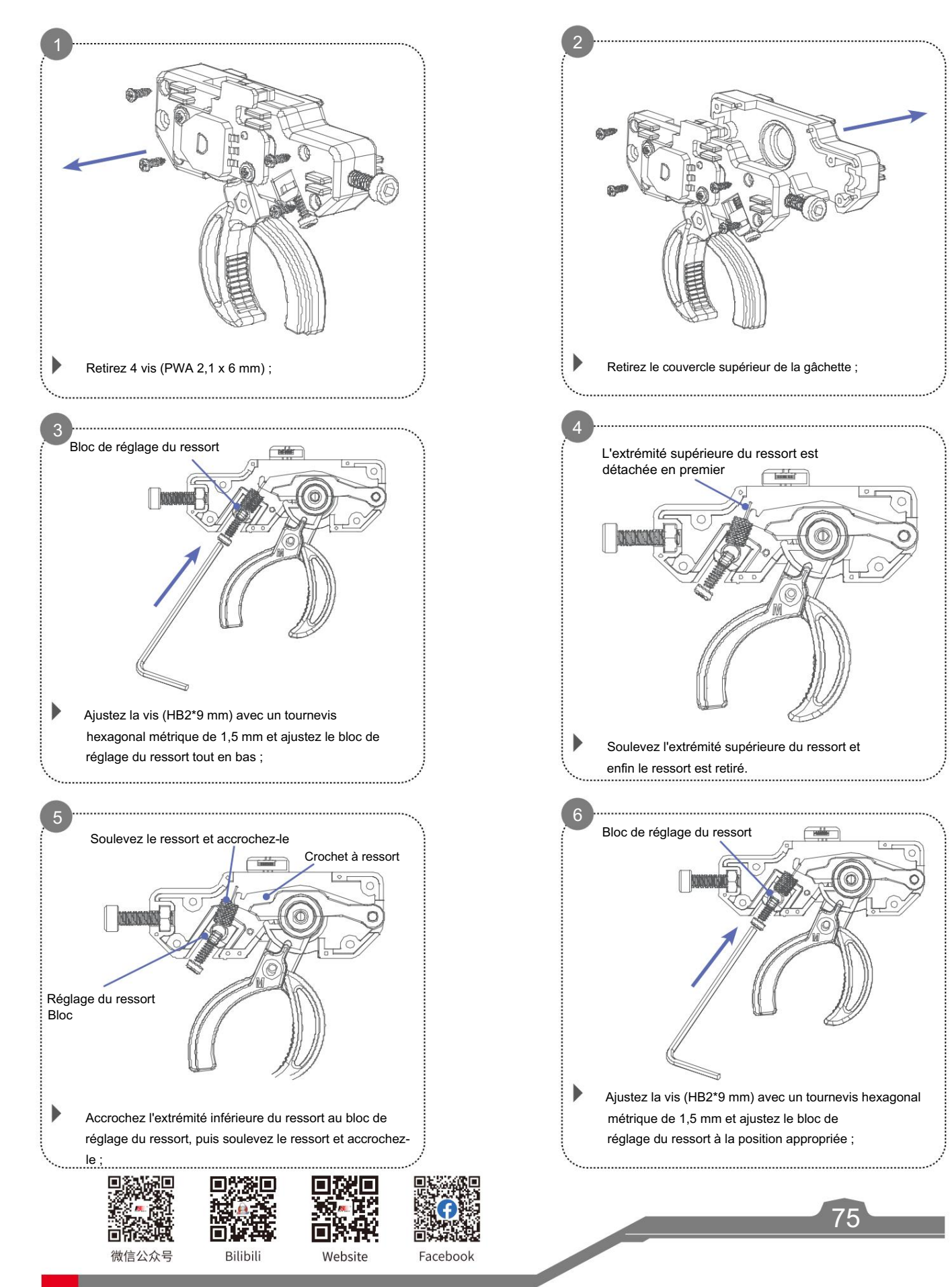

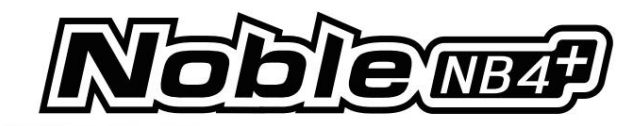

Verrouillez 4 vis (PWA 2,1 x 6 mm) pour fixer le couvercle de

la gâchette ;

8

\$

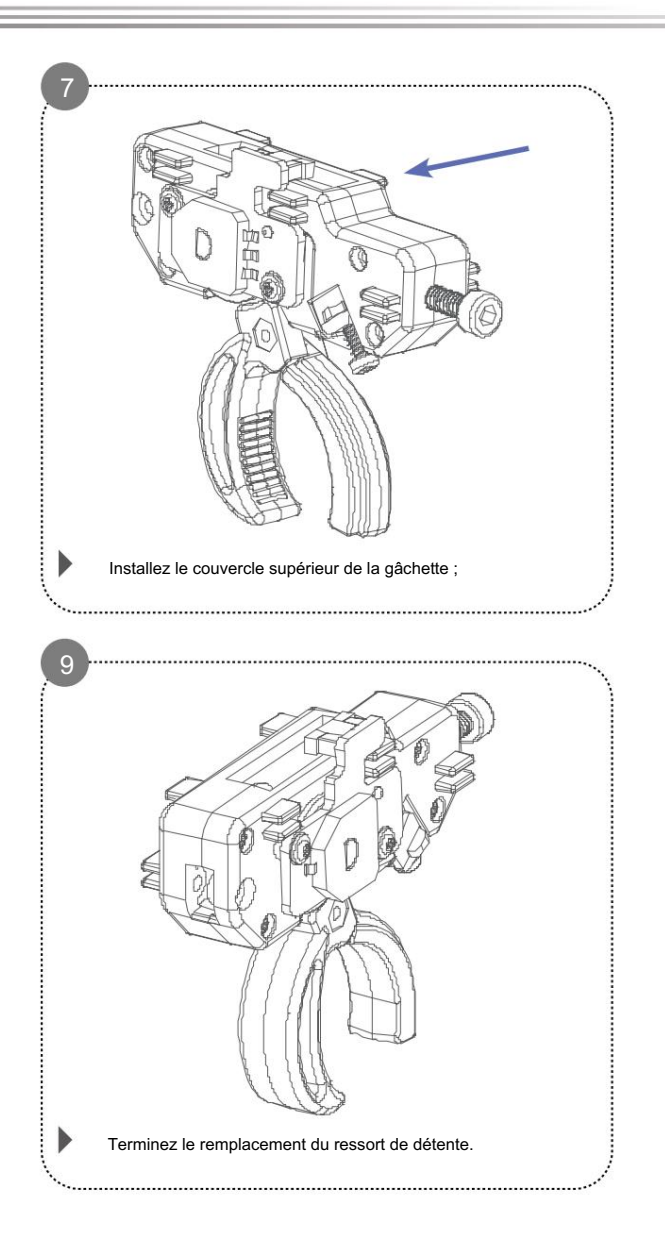

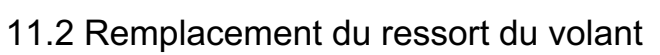

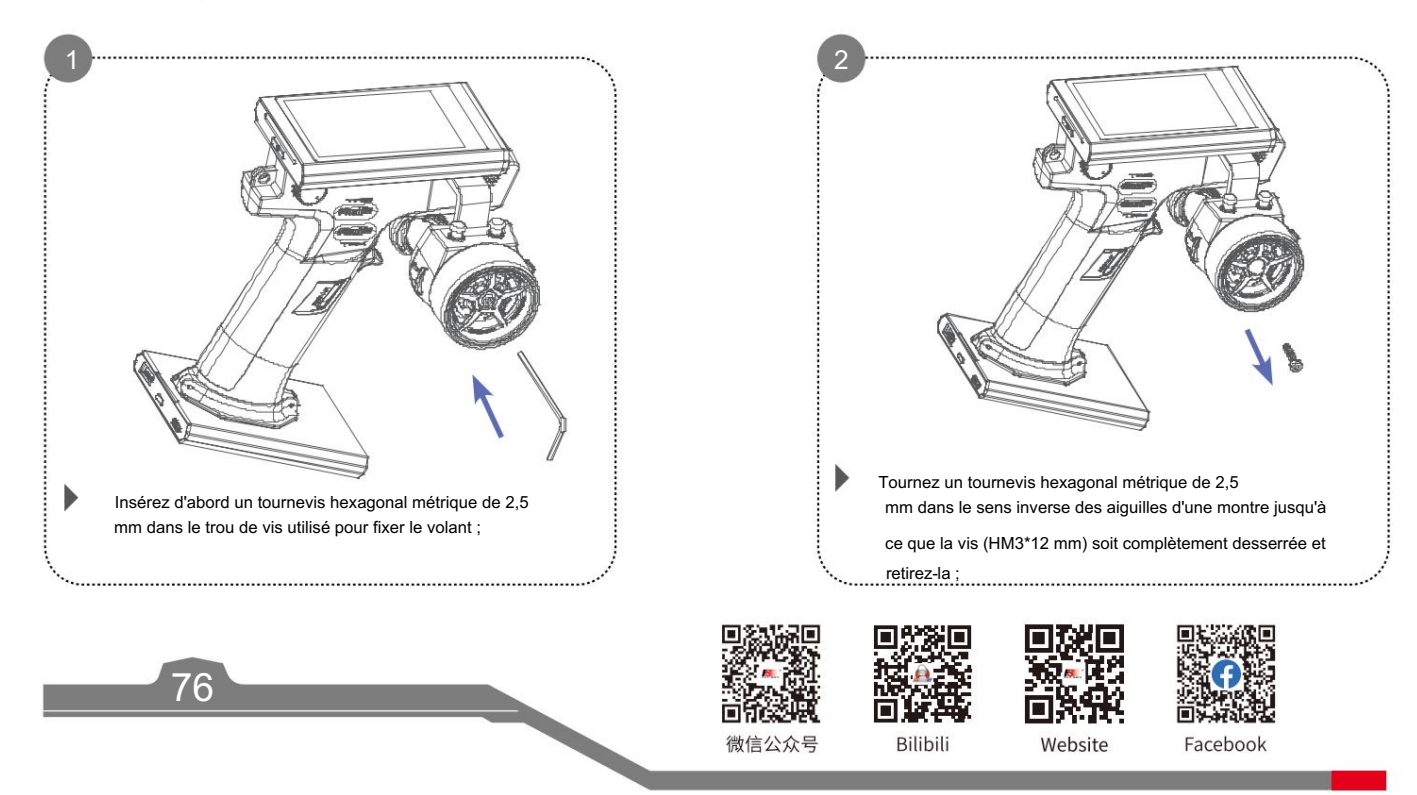

微信公众号

Bilibili

Website

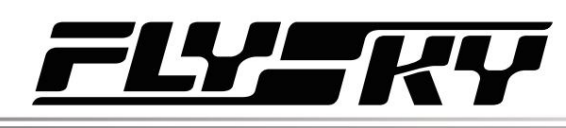

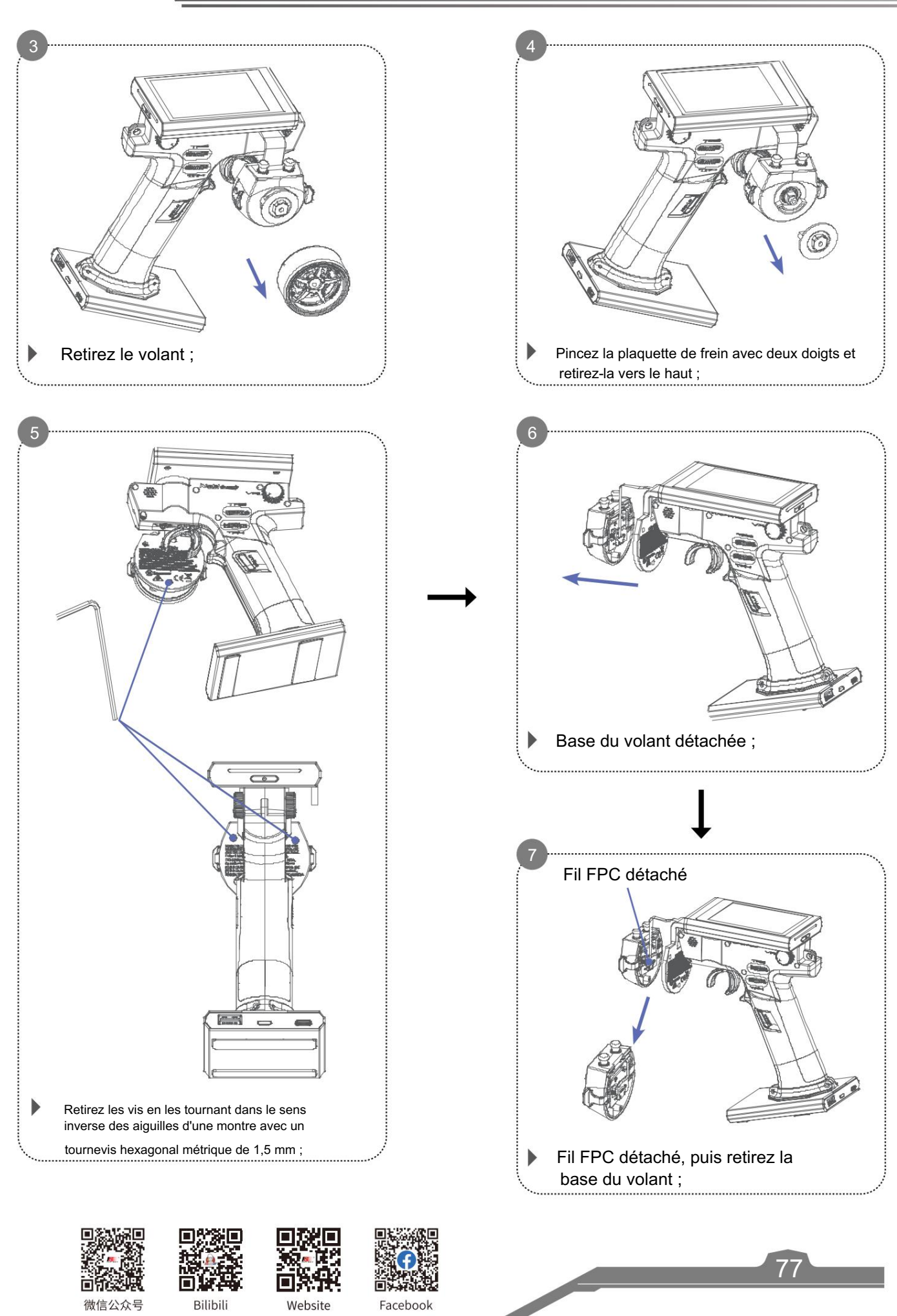

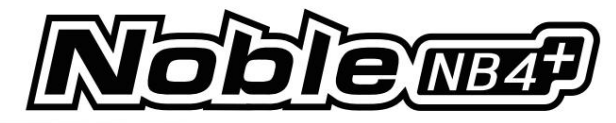

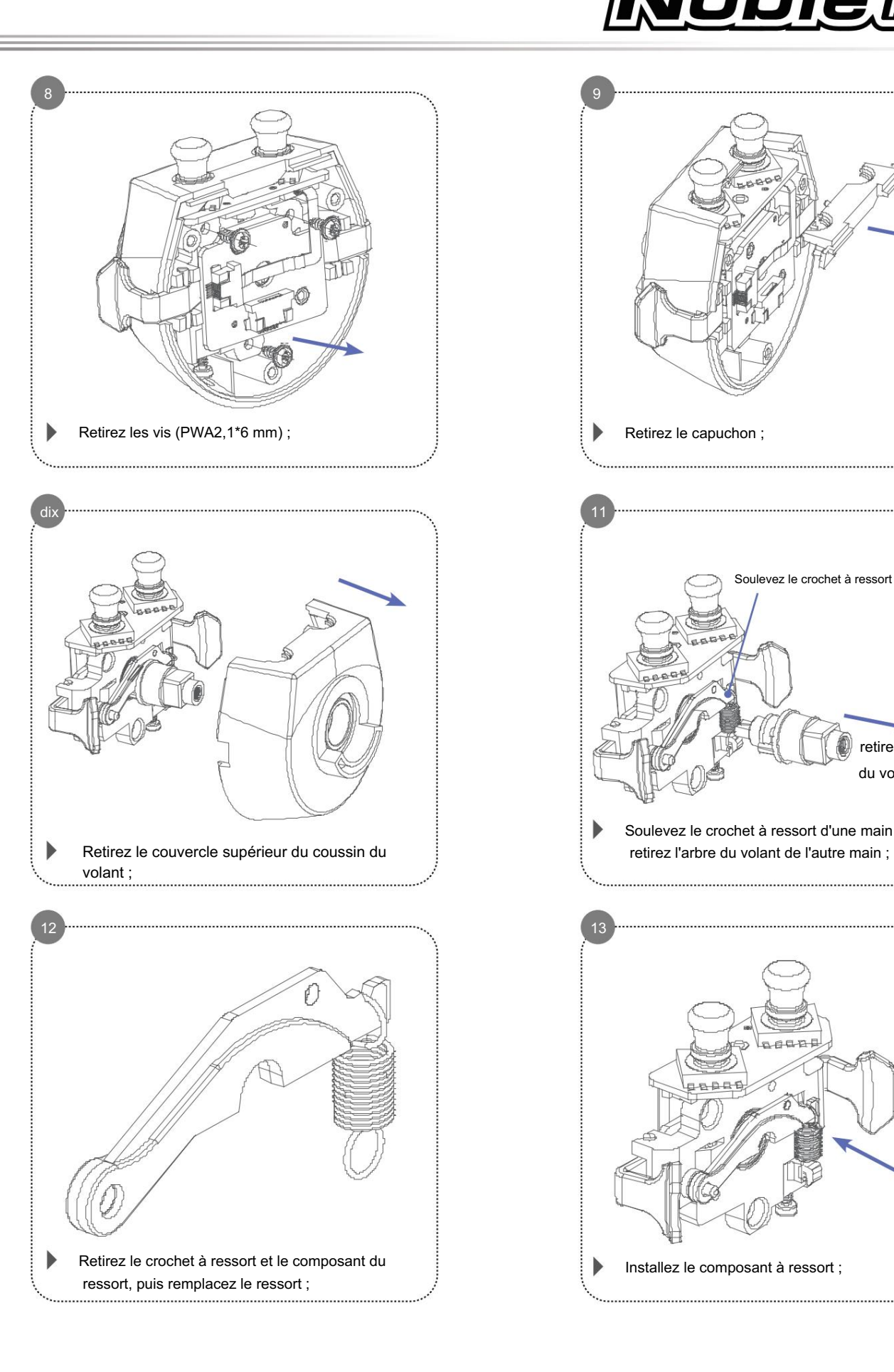

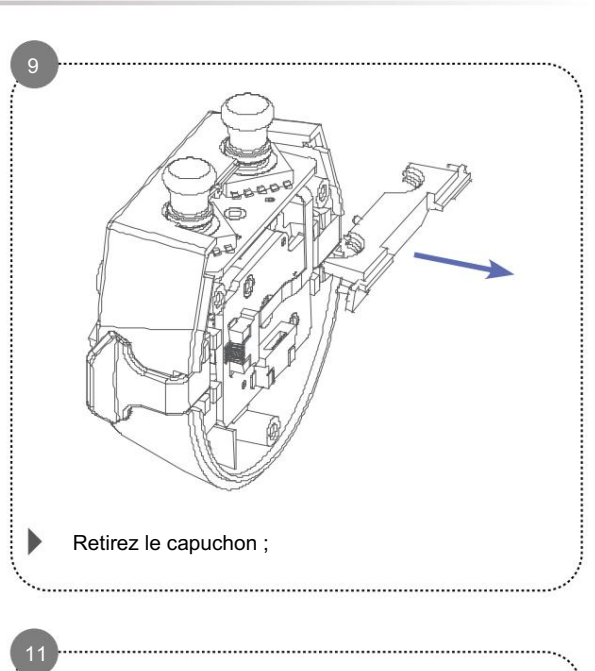

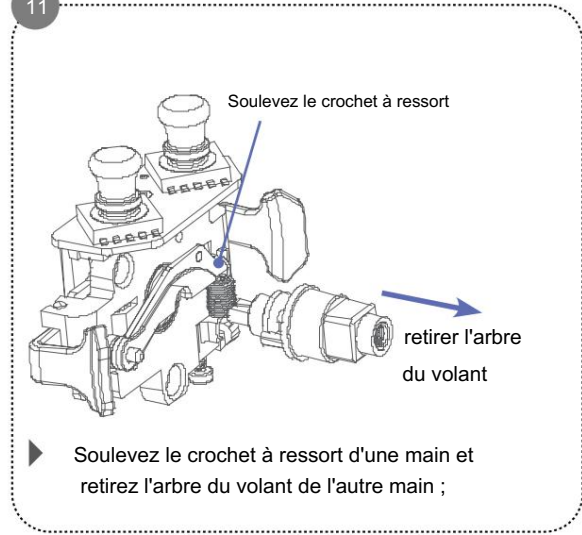

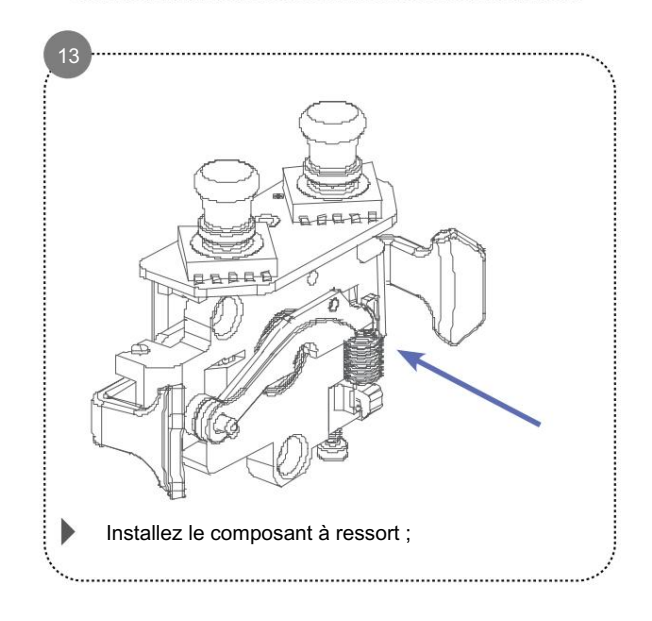

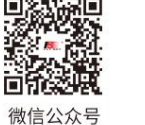

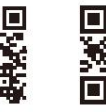

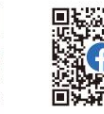

Bilibili

0)

Website

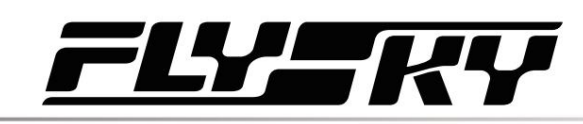

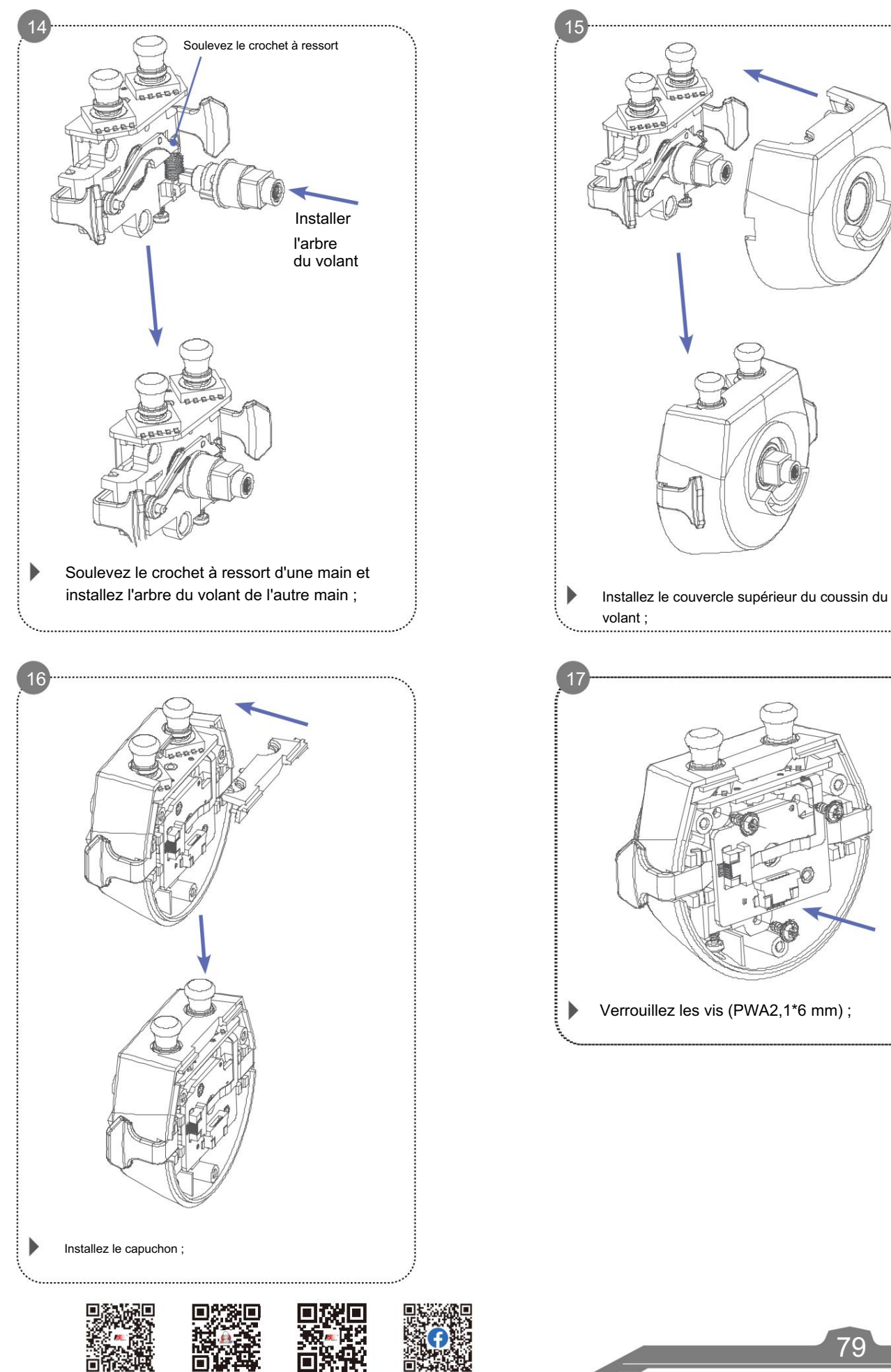

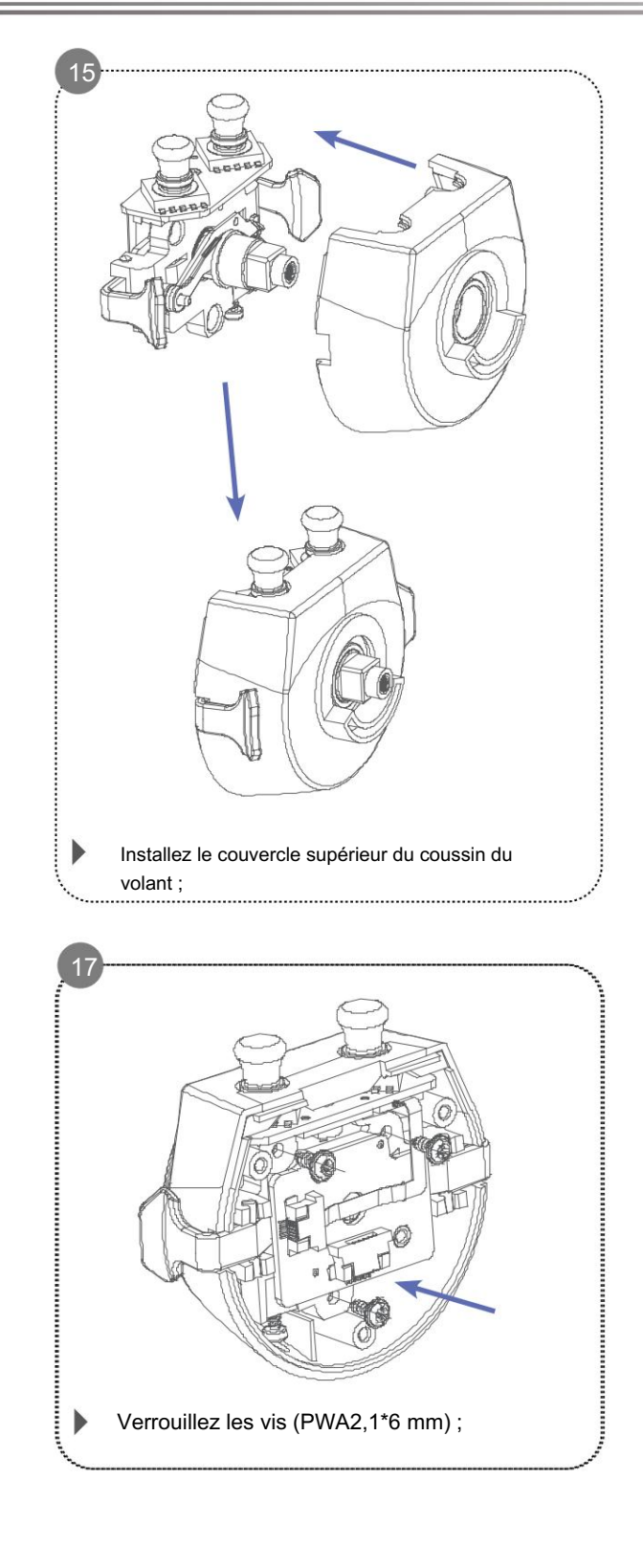

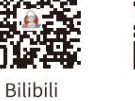

Website

微信公众号

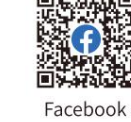

**Contract Contract Contract Contract Contract Contract Contract Contract Contract Contract Contract Contract Contract Contract Contract Contract Contract Contract Contract Contract Contract Contract Contract Contract Contr** 

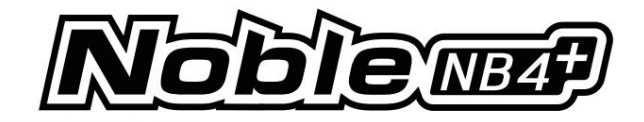

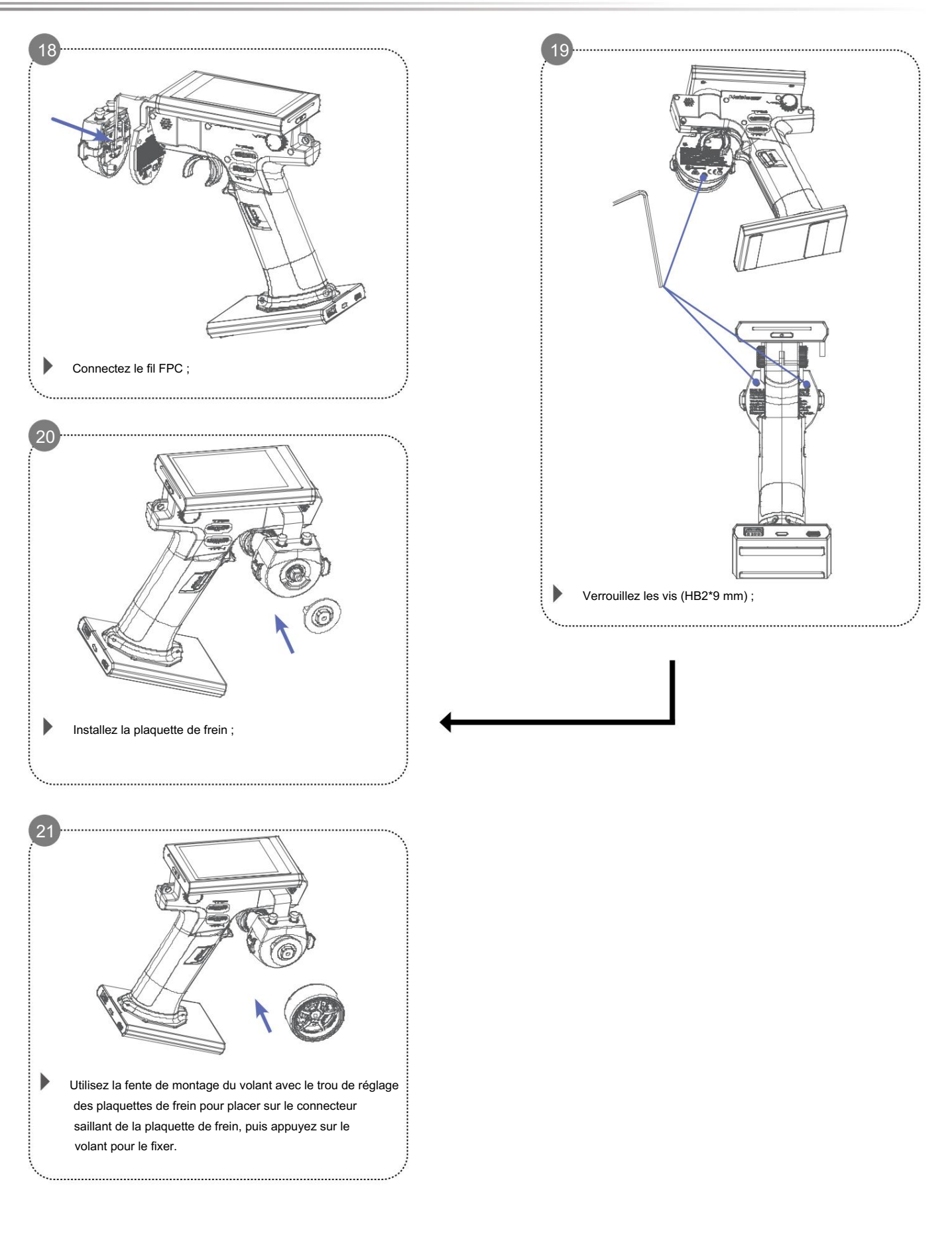

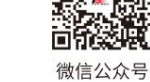

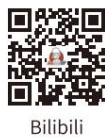

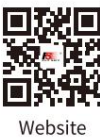

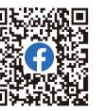

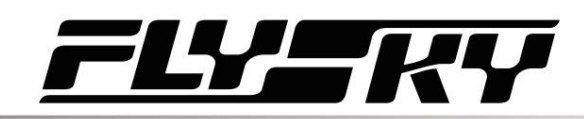

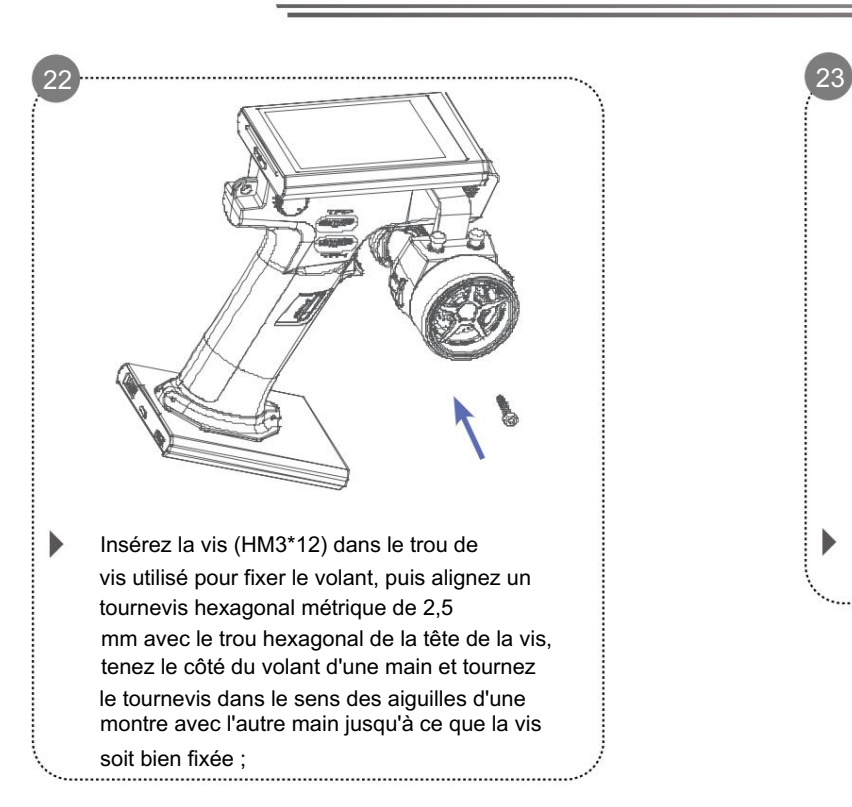

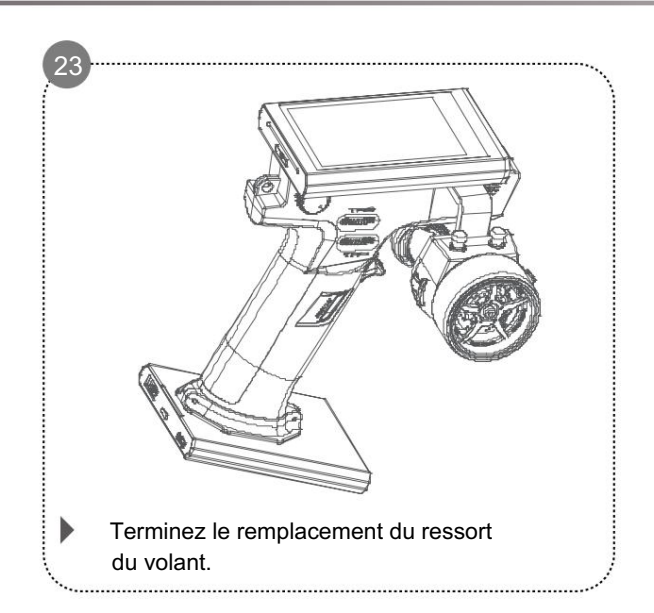

## 11.3 Description des déclencheurs

Trois déclencheurs sont inclus dans l'emballage des accessoires pour cet émetteur.

- La taille d'ouverture de la gâchette marquée S et L ne peut pas être ajustée.
- La taille d'ouverture de l'autre peut être ajustée.

La taille de l'ouverture doit être ajustée par la vis située sur le côté de la gâchette.

Il recommande de remplacer le déclencheur approprié en fonction de la situation réelle.

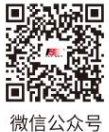

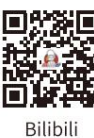

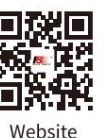

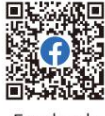

Facebook

81

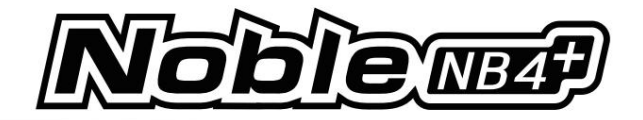

# 12. Attestation

## 12.1 Déclaration du DoC

Par la présente, [Flysky Technology co., ltd] déclare que l'équipement radio [Noble NB4+, NB4+] est conforme à la RED 2014/53/EU.

Le texte intégral de la DoC de l'UE est disponible à l'adresse Internet suivante : www.flyskytech.com/info\_detail/10.html

### 12.2 Avertissement CE

La ou les antennes utilisées pour cet émetteur doivent être installées pour fournir une distance de séparation d'au moins 20 cm de toutes les personnes et ne doivent pas être colocalisées ou fonctionner conjointement avec un autre émetteur. Les utilisateurs finaux et les installateurs doivent recevoir les instructions d'installation de l'antenne et les conditions de fonctionnement de l'émetteur pour satisfaire à la conformité en matière d'exposition aux RF.

### 12.3 Élimination respectueuse de l'environnement

Les vieux appareils électriques ne doivent pas être éliminés avec les déchets résiduels, mais doivent être éliminés séparément. L'élimination au point de collecte communal via des particuliers est gratuite. Le propriétaire d'appareils usagés est responsable de rapporter les appareils à ces points de collecte ou à des points de collecte similaires. Avec ce petit effort personnel, vous contribuez au recyclage de matières premières précieuses et au traitement des substances toxiques.

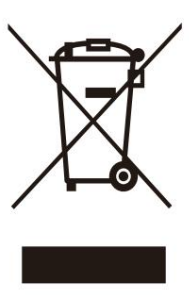

#### PRUDENCE

RISQUE D'EXPLOSION SI LA BATTERIE EST REMPLACÉE PAR UN TYPE INCORRECT. ÉLIMINER LES BATTERIES USAGÉES SELON LES INSTRUCTIONS

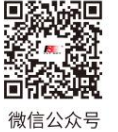

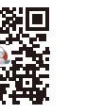

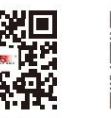

Wehsite

Facebook

82

**Bilibili** 

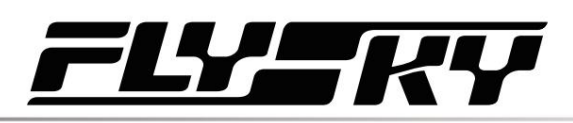

# 12.4 Déclaration FCC

Cet équipement a été testé et déclaré conforme aux limites d'un appareil numérique de classe B conformément à la partie 15 des règles de la FCC. Ces limites sont conçues pour fournir une protection raisonnable contre les interférences nuisibles dans une installation résidentielle. Cet équipement génère, utilise et peut émettre de l'énergie radiofréquence et, s'il n'est pas installé et utilisé conformément aux instructions, peut provoquer des interférences nuisibles aux communications radio. Cependant, rien ne garantit que des interférences ne se produiront pas dans une installation particulière. Si cet équipement provoque des interférences nuisibles à la réception radio ou télévisée, ce qui peut être déterminé en éteignant et en allumant l'équipement, l'utilisateur est encouragé à essayer de corriger les interférences en prenant une ou plusieurs des mesures suivantes :

- -- Réorientez ou déplacez l'antenne de réception.
- -- Augmenter la séparation entre l'équipement et le récepteur.
- -- Connectez l'équipement à une prise sur un circuit différent de celui auquel le récepteur est connecté.
- -- Consultez le revendeur ou un technicien radio/TV expérimenté pour obtenir de l'aide.

Pour garantir une conformité continue, tout changement ou modification non expressément approuvé par la partie responsable de la conformité pourrait annuler le droit de l'utilisateur à utiliser cet équipement.

Cet équipement est conforme à la partie 15 des règles FCC. L'exploitation est soumise aux deux conditions suivantes :

(1) Cet appareil ne doit pas provoquer d'interférences nuisibles, et

(2) Cet appareil doit accepter toute interférence reçue, y compris les interférences susceptibles de provoquer un fonctionnement indésirable.

### Prudence!

Le fabricant n'est pas responsable des interférences radio ou TV causées par des modifications non autorisées apportées à cet équipement. De telles modifications pourraient annuler le droit de l'utilisateur à utiliser l'équipement.

- 1. Déplacez toutes vos chaînes vers la position souhaitée.
- 2. Sélectionnez [Tous les canaux] puis [Oui] dans la boîte de confirmation.

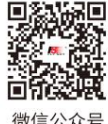

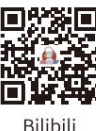

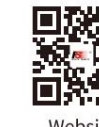

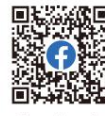

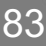

Machine Translated by Google

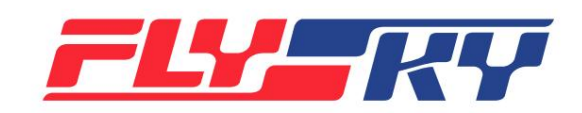

# www.flysky-cn.com

Date de sortie : 2023-12-07 Copyright ©2023 Flysky Technology Co., Ltd.

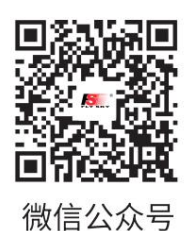

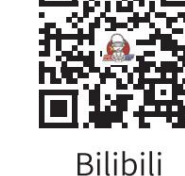

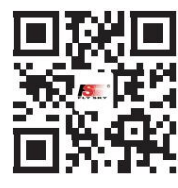

Website

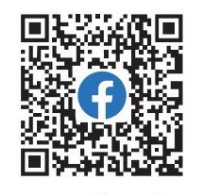

Facebook

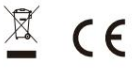

Identifiant FCC : 2A2UNNB4PLUS00